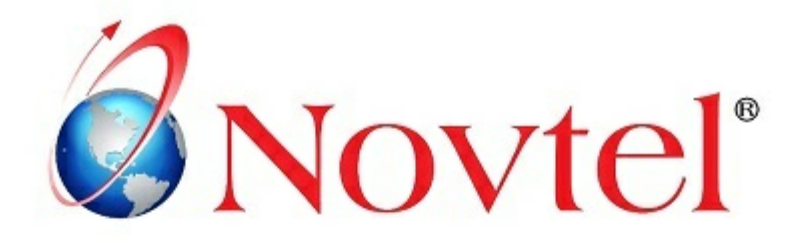

# 14 STEPS TO **Mastering the Basics**

Version 3.02 | Novtel Copyright 2015

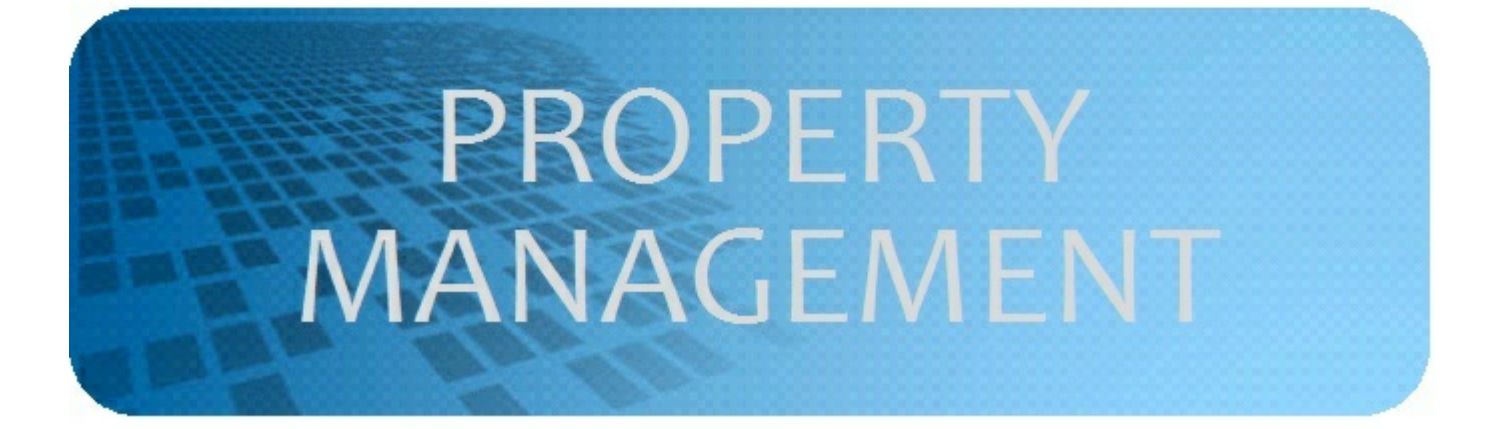

## **Table of Contents**

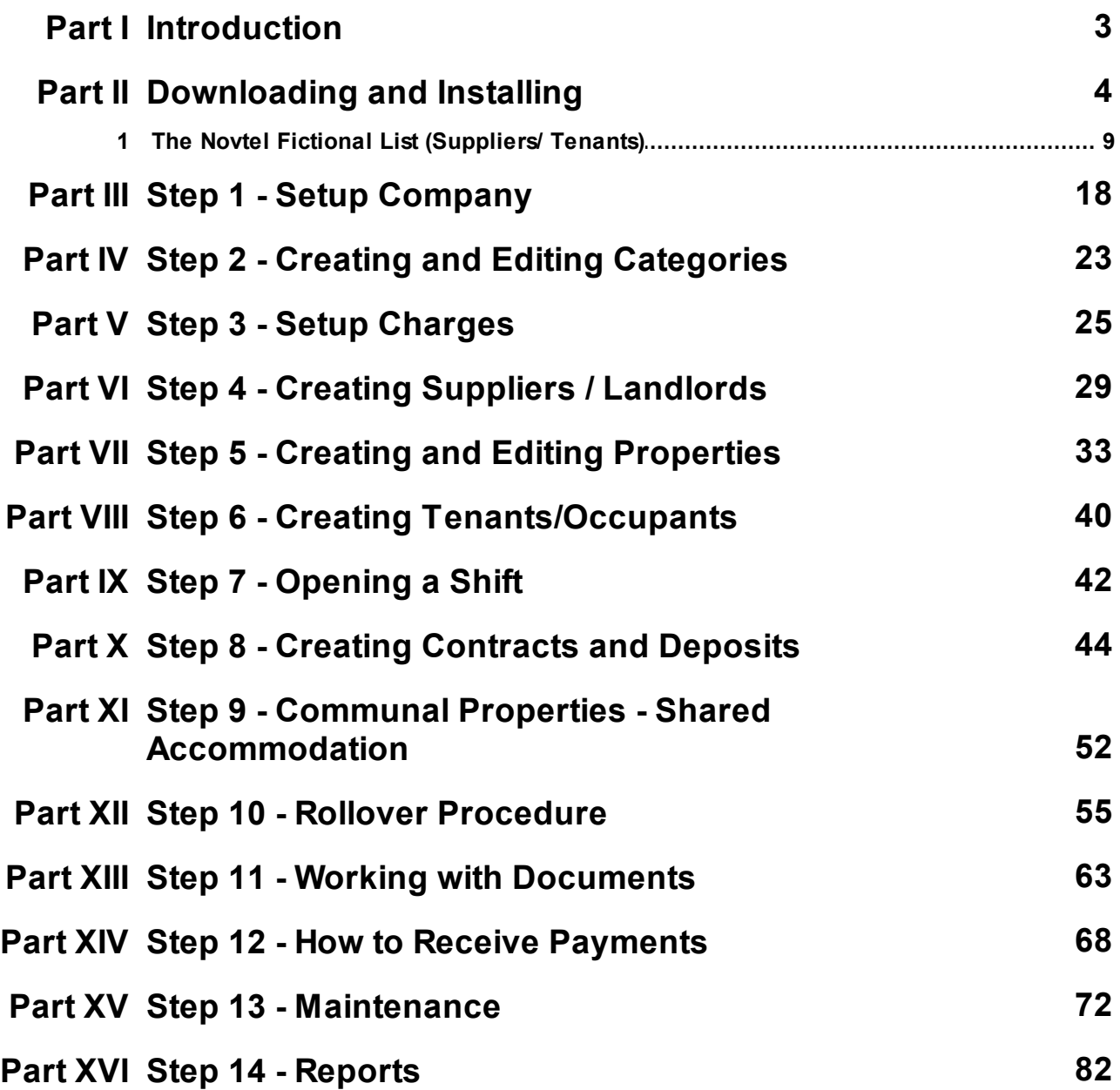

## <span id="page-2-0"></span>**1 Introduction**

Novtel Property Management is a leading, feature rich, flexible and extremely easy to use software solution for everyone who is involved with managing properties on a regular basis. This powerful system is currently being used in the following industries:

- Residential Property owners
- Commercial Property owners
- $\triangleright$  Industrial Property owners
- Account Management of Small to medium Municipalities
- $\triangleright$  Municipalities with rental properties
- $\triangleright$  Social housing companies
- $\triangleright$  Rental management Agents
- Golf Estates with rental property pools
- ▶ Body Corporate managers
- Body Corporate management agents
- Fractional ownership management agents
- $\triangleright$  Estate agents with rental divisions
- ▶ Self catering Holiday resorts
- Caravan Parks
- Novtel Property Management systems are able to manage long-term monthly rentals as well as short-term holiday day-to-day rentals
- The real power of Novtel Property Management is the fact that it seamlessly integrates with Pastel Partner / **Xpress**
- Novtel Property Management is equipped with remote and direct link from levy account or rental contract to the Novtel access control system of the facility on-site. Access control at Body Corporate and facilities are managed by the Novtel system, not the security guard

In order to print you documents in PDF format, you need to install Bullzip PDF Printer

- Open your Internet Browser
- Search for "Bullzip PDF Printer", and download the free version

This manual only serves as an introduction to Novtel Property Management. For more information, please register on Novtel's Forum at <http://www.novtel.com/forum/index.php>

## <span id="page-3-0"></span>**2 Downloading and Installing**

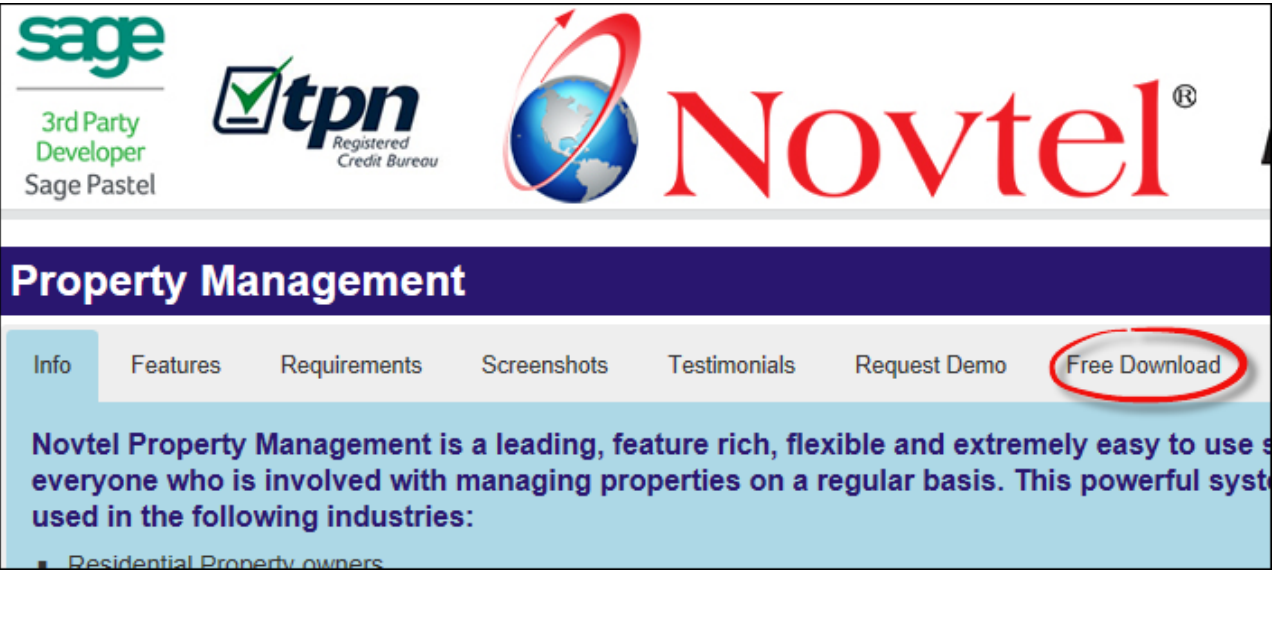

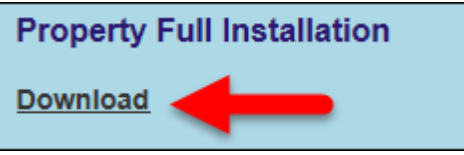

Click on "**Run**" when prompted to do so

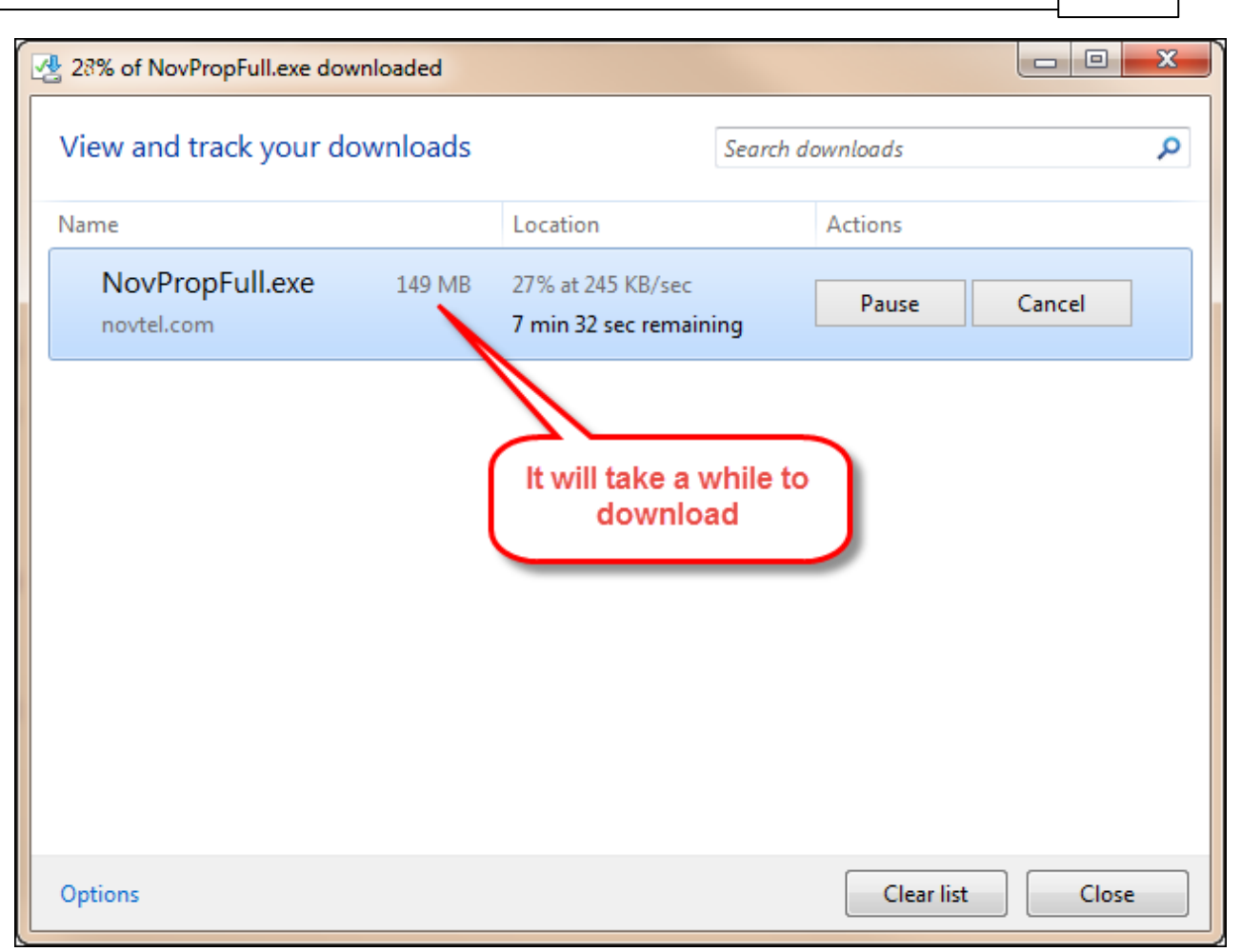

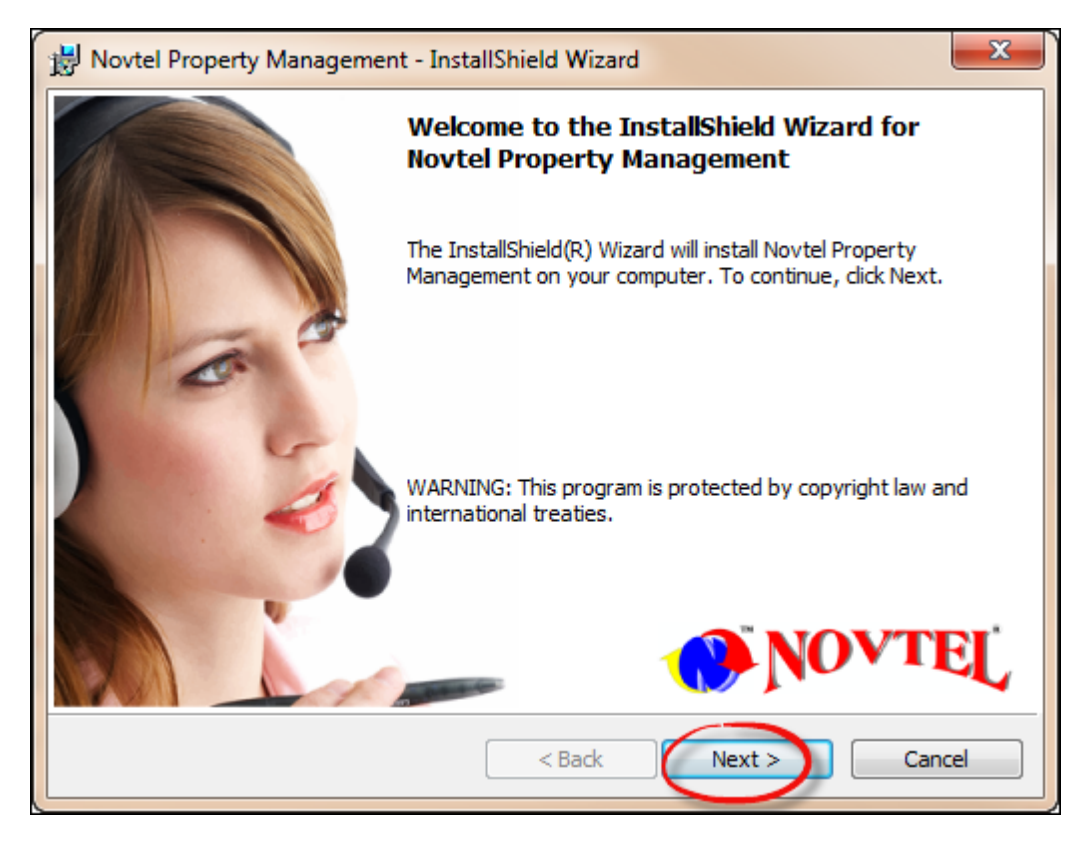

Click on "**I accept the terms in the license agreement**", "**Next**" and "**Next**" again. The program will now be installed

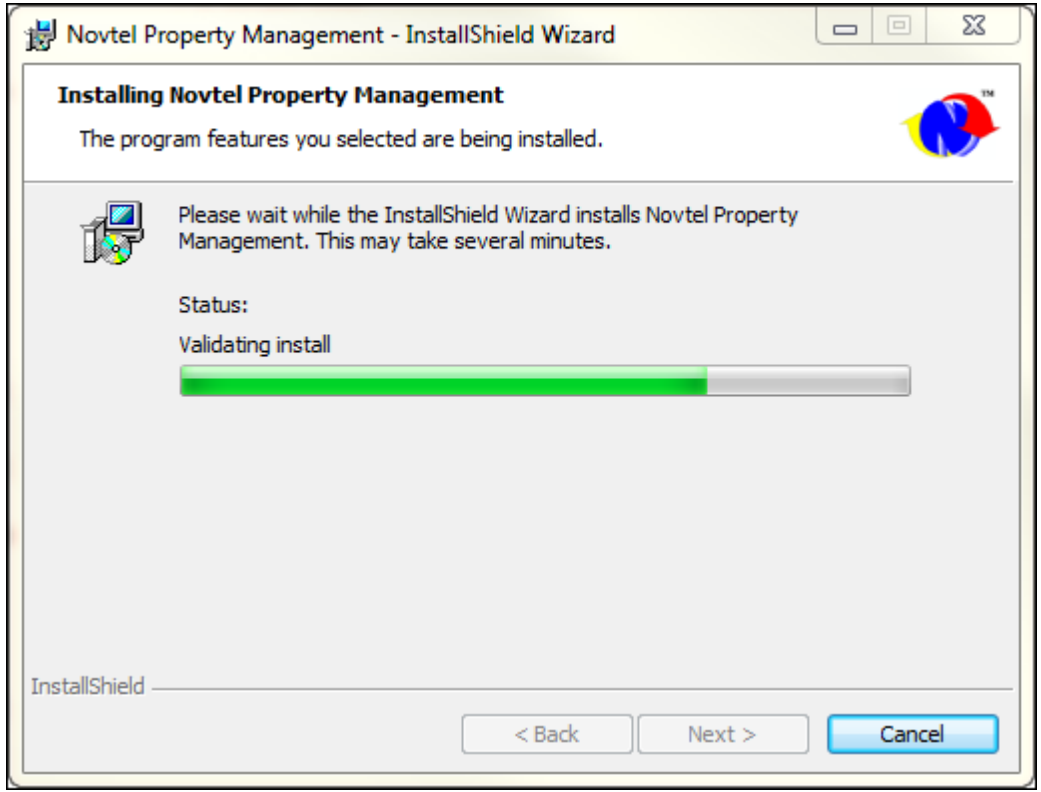

- Click "**Finish**" when the installation is completed
- Now click on the "**Property Management**" icon created on the desktop
- Check the date and click "**Next**"

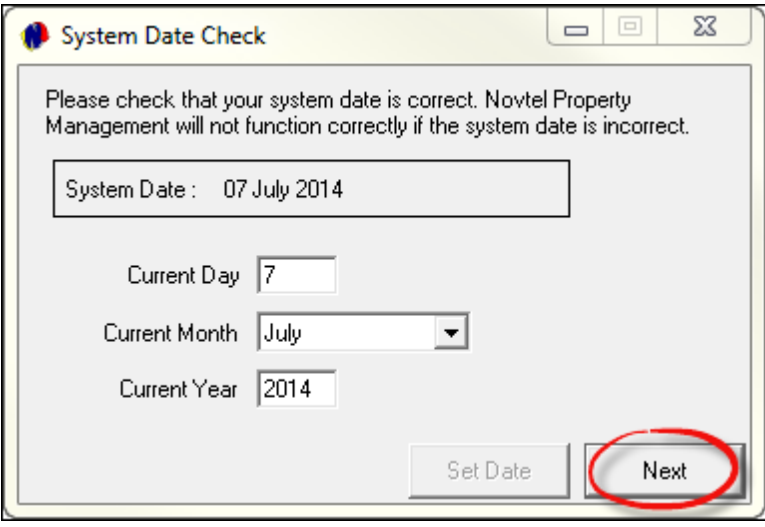

- Enter all details in the "**Free Lite Registration Renewal**" screen as indicated
- Be sure to enter the correct details, since an activation code will be sent via e-mail in order to activate the software on your computer

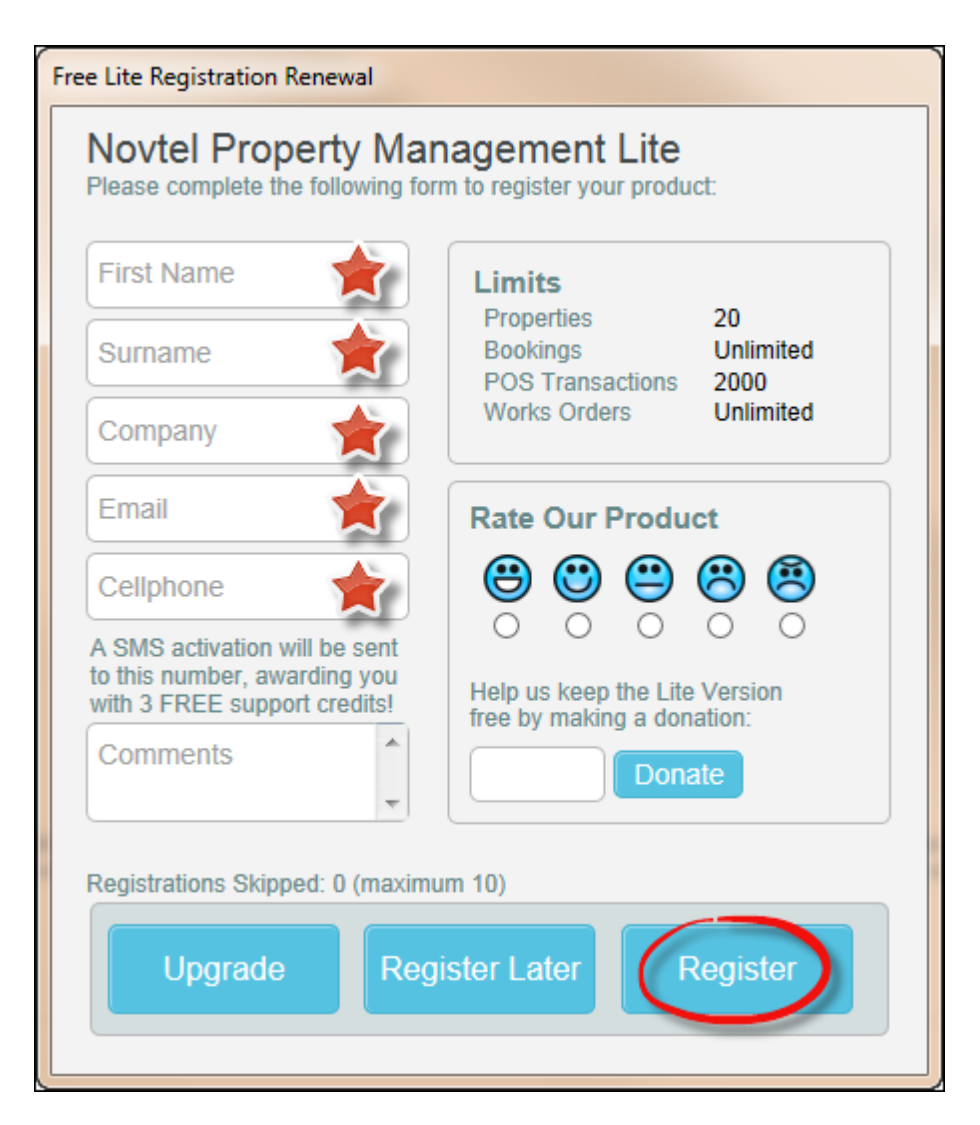

Free Lite Registration Renewal

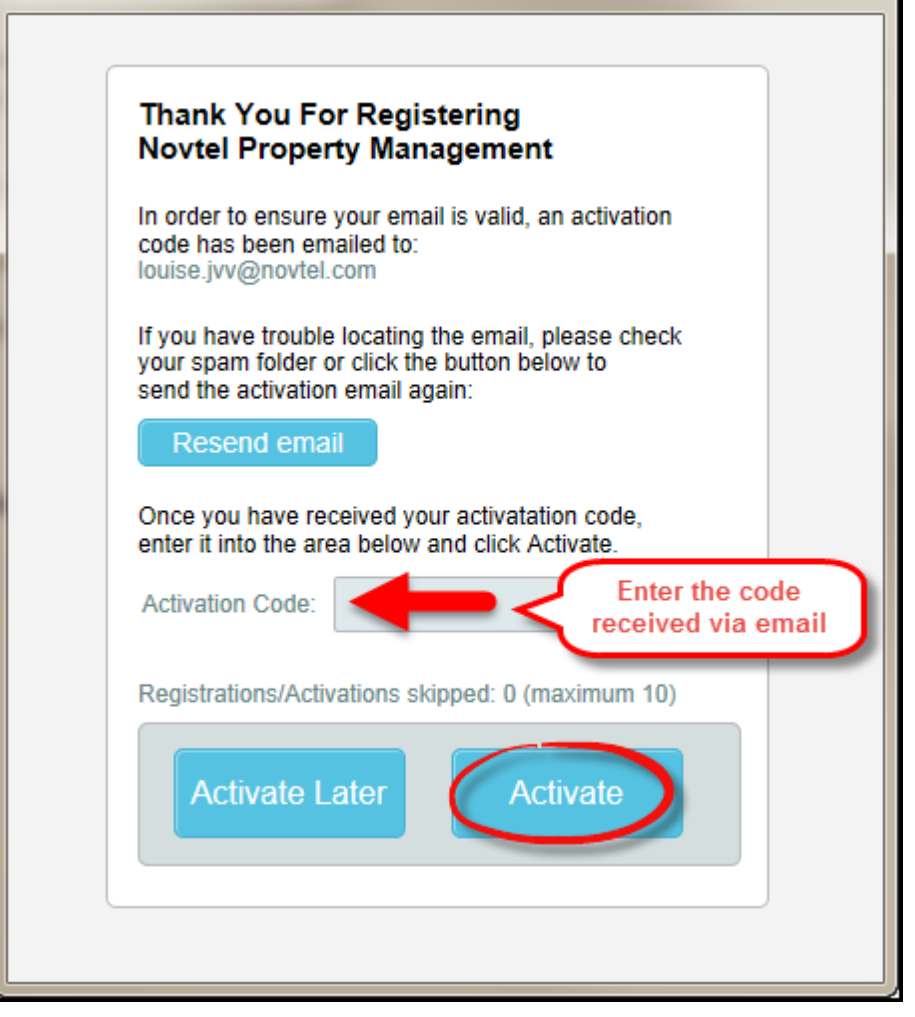

### <span id="page-8-0"></span>**2.1 The Novtel Fictional List (Suppliers/ Tenants)**

**For demonstration purposes, we have compiled a list of fictitious properties:**

Address: 17 Mountain Rd, Constantia, 8888 Ownership: Owned Rental Type: Residential Contract Type: Long Term, R4560.00 per month Erf Number: 123

Address: 40 Seafront Drive, Green Stone Golf Estate, Bellville, 9000 Ownership: Owned Rental Type: Residential Contract Type: Long Term, R7000.00 per month Erf Number: 321

Address: 43 Park Street, Bellville, 9000 Ownership: Owned Rental Type: Residential Contract Type: Long Term, R4560.00 per month Erf Number: 322

Address: 32 Mimosa Avenue, Newlands, 8000 Ownership: Owned Rental Type: Residential Contract Type: Long Term, R4500.00 per month Erf Number: 456

Address: 11 Samson Street, Newlands, 8000 Ownership: Owned Rental Type: Residential Contract Type: Long Term, R4560.00 per month Erf Number: 654

Address: Shop 47, Maritz Building, Voortrekker Road, Cape Town, 7000 Ownership: Owned Rental Type: Commercial Contract Type: Long Term, R6000.00 per month Erf Number: 789

Address: 44 Grey Street, Shop 7, Commercial Park, Constantia, 8888 Ownership: Owner Rental Type: Commercial Contract Type: Long Term, R4500.00 per month Erf Number: 987

Address: Shop 22, Marula Street, Constantia, 8888 Ownership: Owned Rental Type: Commercial Contract Type: Long Term, R6000.00 per month Erf Number: 147

Address: Carr Place, Shop 7, Queen Road, Bellville, 6000 Ownership: Owner Rental Type: Commercial Contract Type: Long Term, R6000.00 per month Erf Number: 741

Address: 55 Sunset Crescent, Unit 3; Unit 4, Industrial Park, Cape Town, 7000 Ownership: Owned Rental Type: Industrial Contract Type: Long Term, R7000.00 per month each Erf Number: 258

Address: Warehouse 4 and 6, Harry Circle, Cape Town, 7000 Ownership: Owned Rental Type: Industrial Contract Type: Long Term, R8000.00 per month each Erf Number: 963

Address: Fairview Street, Building 2, The Hope Industrial Park, Cape Town, 7000 Ownership: Owned Rental Type: Industrial Contract Type: Long Term, R6000.00 per month Erf Number: 159

Address: 608 Beacon Island Holiday Flats, Newlands Drive, Newlands, 8000 Ownership: Owned Rental Type: Holiday Contract Type: Short Term, R456.00 per day Erf Number: 124

Communal Property - Shared Accommodation 7 Watson Street Room 1 - 4 Ownership: Managed Rental Type: Communal, R1000 per month plus charges Erf Number: 7896

#### **This is the list of fictitious Suppliers used in the Demo Data:**

#### **LANDLORDS**

Supplier / Landlord: Mr Vernon Black Address: 789 Rodeo Drive, Claremont, 8888 Cell no: 077 123 456 789 Email: vblack@hotmail.com Properties for Rent:

- 17 Mountain Rd Constantia
- Shop 47 Maritz Building

Supplier / Landlord: Mr Ken Marshall Address: 36 Denver Street, Cape Town, 8888 Cell no: 071 123 456 789 Email: kenmar@telkomsa.net Properties for Rent: - 608 Beacon Island Holiday Flats

Supplier / Landlord: Mr James Malan Address: 24 Scholtz Street, Claremont, 8888 Cell no: 077 123 456 789 Email: jamesmalan@gmail.com Properties for Rent: - 55 Sunset Cres, Unit 3, Industrial Park - 55 Sunset Cres, Unit 4, Industrial Park

Supplier / Landlord: Mr Luke Upton Address: 14 Peanut Rd, Newlands, 8888 Cell no: 077 123 456 789 Email: lupton@gmail.com Properties for Rent: - 40 Seafront Drive, Green Stone Golf Estate

Supplier / Landlord: Mr Douglas Franklin Address: 25 Hope Street, Cape Town Cell no: 082 123 456 789 Email: dougfranklin@hotmail.com Properties for Rent: - 44 Grey Street, Shop 7 Commercial Park - Fairview Street, Building 2, The Hope Industrial Complex

Supplier / Landlord: Mr Jake Rademan Address: 10 Fletcher Street, Newlands, 8888 Cell no: 083 123 456 789 Email: jake@gmail.com

Properties for Rent:

- 43 Park Street, Bellville

- 32 Mimosa Ave, Newlands

Supplier / Landlord: Mr Werner Espin Address: 4 Mitchell Street, Bellville, 0000 Cell no:078 123 456 789 Email: werner.e@telkomsa.net Properties for Rent: 7 Watson Street Rooms 1 - 4

Supplier / Landlord: Novtel Property Address: Unit 30, Diaz Office Park, Diaz Boulevard West, Mossel Bay Cell no: 0861 66 88 35 Email: info@novtel.com Properties for Rent: - Shop 22, Marula Street, Constantia - Warehouse 4, Harry Circle - 11 Samson Street, Newlands

Supplier / Landlord: Mr Stan Carr Address: 25 Fraser Road, Bellville Cell no: 086 123 456 789 Email: scarr@telkomsa.net Property for Rent:

- Carr Place, Shop 7, Queen Road

Supplier / Landlord: Mr Robert Lang Address: 9 Panorama, Newlands, 8888 Cell no: 088 123 456 789 Email: robertlang@gmail.com Property for Rent: - Warehouse 6, Harry Circle

#### **SERVICE PROVIDERS**

Supplier / Service Provider: Fred's Electrical Service: Electrical Address: 25 Fourth Street, Bellville, 2222 Cell no: 083 123 456 789 Email: fred@electrical.co.za

Supplier / Service Provider: Garden Services Service: Garden Address: 25 Seventh Street, Bellville, 2222 Cell no: 0812 123 456 789 Email: garden@services.co.za

Supplier / Service Provider: Pete's Plumbing Service: Plumbing Address: 14 January Street,Durbanville, 2222 Cell no: 082 123456789 Email: pete@plumbing.co.za Supplier / Service Provider: Anton's Painters Service: Painting and Maintenance Address: 55 Lakeview Street, Panorama, 5555 Cell no: 082 123 456 789 Email: anton@maintenance.co.za

**This is the list of fictitious Tenants / Occupant used in the Demo Data:**

Tenant: Shawn Andrews

Postal Address: PO Box 000, Constantia, 8888

Cell No: 061 123 456 789

Email: shawna@gmail.com

Rental Property: 17 Mountain Rd, Constantia

Tenant: Bargain Clothing Contact Person: George Martins Postal Address: PO Box 000, Cape Town, 8888 Cell No: 061 123 456 789 Email: bargainclothing@capetown.co.za Rental Property: Shop 47, Maritz Building

Tenant: Erica Erasmus Postal Address: 5 Salmon Street, Pretoria, 8888 Cell No: 012 123 456 789 Email: janelouw@hotmail.com Rental Property: Holiday Rental - 608 Beacon Island Holiday Flats

Tenant: Uniforms Manufacturers Contact Person: Frank Rowlands Postal Address: PO Box 100, Cape Town, 8000 Cell No: 021 123 456 789 Email: uniforms@manufacturers.co.za Rental Property: 55 Sunset Cresent, Unit 3, Industrial Park

Tenant: Taylor Engineering Contact Person: Stuart Taylor Postal Address: PO Box 000, Cape Town, 8888 Cell No: 021 123 456 789 Email: stuart@tayloreng.co.za Rental Property: 55 Sunset Cresent, Unit 4, Industrial Park Tenant: Jeff Viljoen Postal Address: PO Box 300, Bellville, 8888 Cell No: 081 123 456 789 Email: jeffv@gmail.com Rental Property: 40 Seafront Drive, Green Stone Golf Estate

Tenant: David Fourie Postal Address: 14 Laing Street, Plettenberg Bay, 4400 Cell No: 081 123 456 789 Email: davidf@gmail.com

Tenant: Constantia Art And Craft Suppliers Contact Person: John Wilson Postal Address: PO Box 000, Constantia, 8888 Cell No: 081 123 456 789 Email: johnwilson@art.co.za Rental Property: 44 Grey Street, Shop 7

Tenant: Dave Snell Postal Address: PO Box 500, Bellville, 8888 Cell No: 081 123 456 789 Email: ds@hotmail.com Rental Property: 43 Park Street, Bellville

Tenant: JJ Du Randt Postal Address: PO Box 000, Tygervalley, 0000 Cell No: 081 123 456 789 Email: jjdr@gmail.com Rental Property: 32 Mimosa Ave, Newlands

Tenant: Jane's Pharmacy Contact Person: Jane Havenga Postal Address: PO Box 888, Constantia, 8888 Cell No: 021 123 456 789 Email: jane@medicine.co.za Rental Property: Shop 7, Carr Place, Bellville

Tenant: Steve Button Postal Address: PO Box 000, Newlands, 1234 Cell No: 073 123 456 789 Email: steveb@gmail.com Rental Property: 11 Samson Street, Newlands

Tenant: Concrete Creations Contact Person: Ruben Towers Postal Address: PO Box 200, Cape Town, 8000 Cell No: 083 123 456 789 Email: concrete@creations.co.za Rental Property: Warehouse 6, Harry Circle

Tenant: Duvet and Pillow Manufacturers Contact Person: William Fisher Postal Address: PO Box 700, Cape Town, 8888 Cell No: 081 123 456 789 Email: willem@dpm.co.za Rental Property: Shop 22, Marula Street, Constantia

#### **Tenants for Communal Property - Shared Accommodation:**

Kevin Abbot, PO Box 2222, Bellville, 081 123456789, [kevin@gmail.co.za](mailto:kevin@gmail.co.za) - Room 1 - WATS0001 Danie Ackerman, PO Box 8888, Bellville, 081 123 456 789, [acker@gmail.com](mailto:acker@gmail.com) - Room 2 - WATS0002 Ruan Atkins, PO Box 3333, Bellville, 081 456789 1236, [ruanat@gmail.co.za](mailto:ruanat@gmail.co.za) - Room 3 - WATS0003 Ruben Bartlett, PO Box 4444, Bellville, 061 123 456 789, [rubart@hotmail.co.za](mailto:rubart@hotmail.co.za) - Room 4 - WATS0004

## <span id="page-17-0"></span>**3 Step 1 - Setup Company**

On the top menu, click "**Setup - Company**", and enter the details in the tabs as shown below:

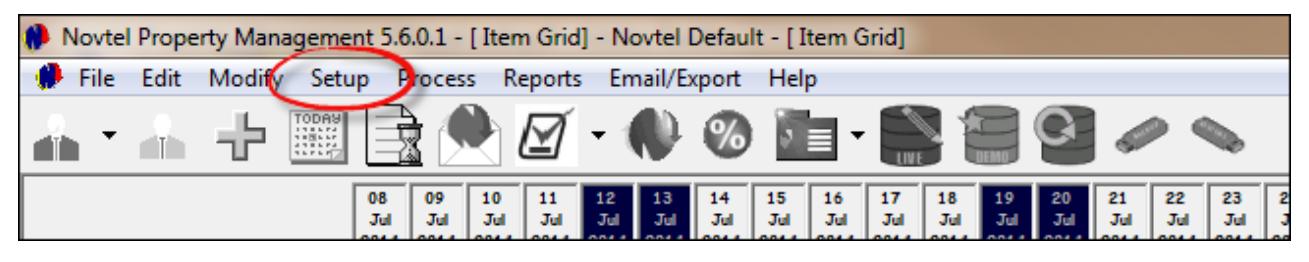

#### **Company details**

Enter all the details correctly, since it will be reflected on all correspondence. The company e-mail address refers to the e-mail address where you want Novtel to send all correspondence, and the e-mail address of the computer refers to the address of the specific computer if it's on a network. We will send the monthly authorization codes to each of the computers, unless you decide that it must be sent to a specific email address

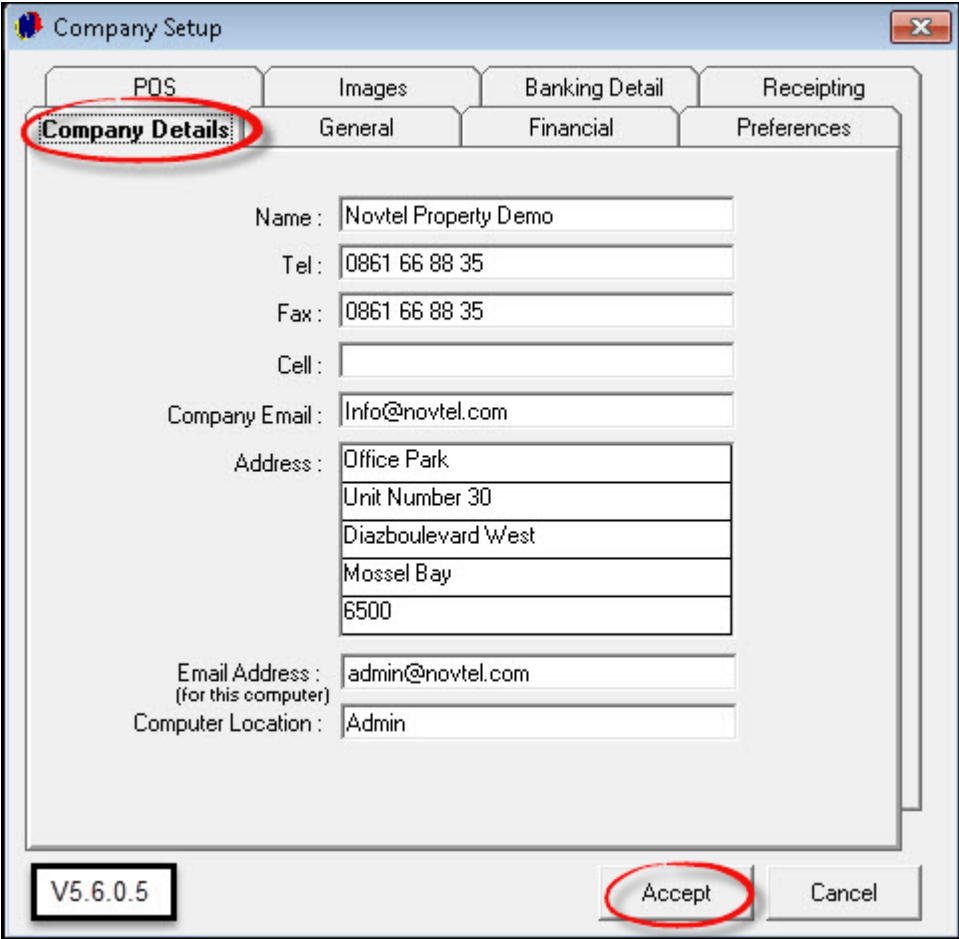

#### **General**

- This is where you set your default settings of the Novtel program. If you want to prevent a customer of having more that one account, you may set the refreshment interval to suit your needs. This will prevent two employees adding the same tenant or property to the system at the same time
- The number of rows allow you to change the number of properties you want to see on the main grid, and the number of columns represent the number of days you want to see in advance
- You also need to activate certain features in the system such as:
- All properties to be managed at once by Novtel
- $\triangleright$  Monthly billing
- $\triangleright$  Access control system if applicable
- Allow for Agent Commission if applicable
- You also need to set your overlapping periods and grace periods

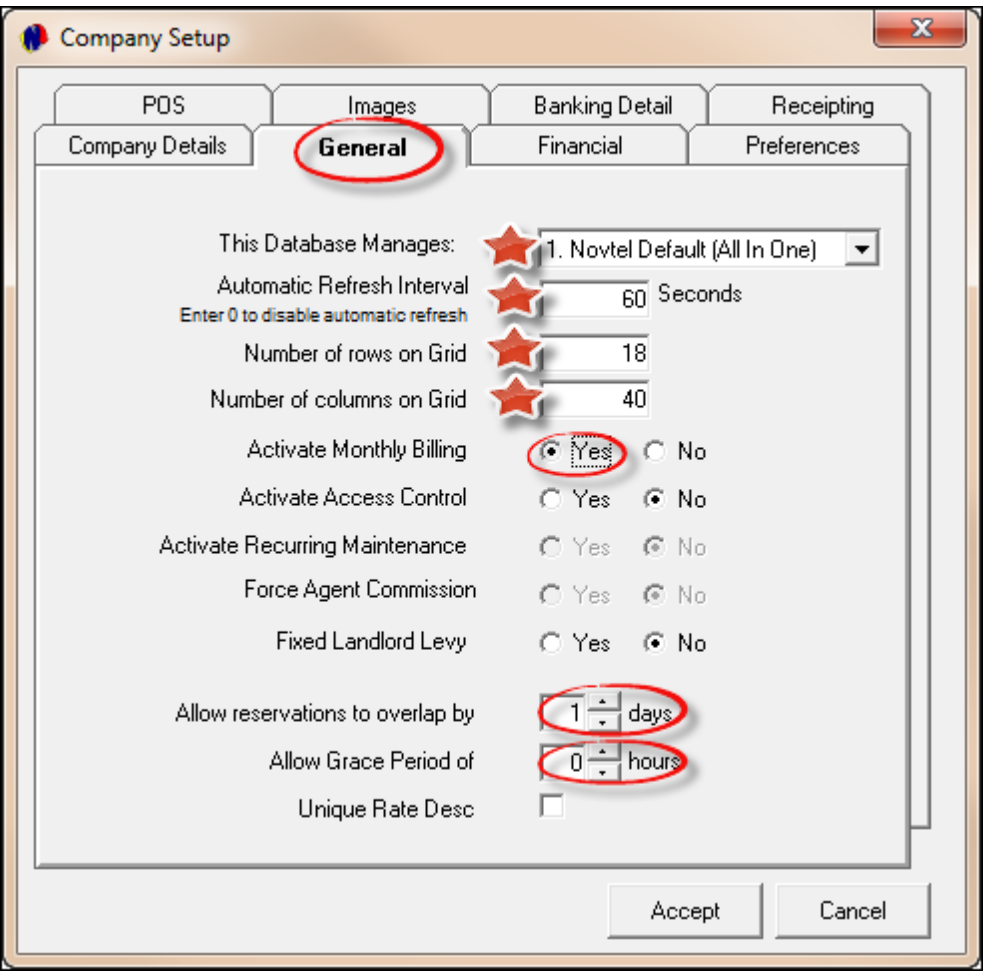

## **Financial**

• Set the percentage VAT on your transactions, as well as your Tax Number if applicable. If you manage short term rentals such as holiday rentals, you can select the "**Allow Season**" option

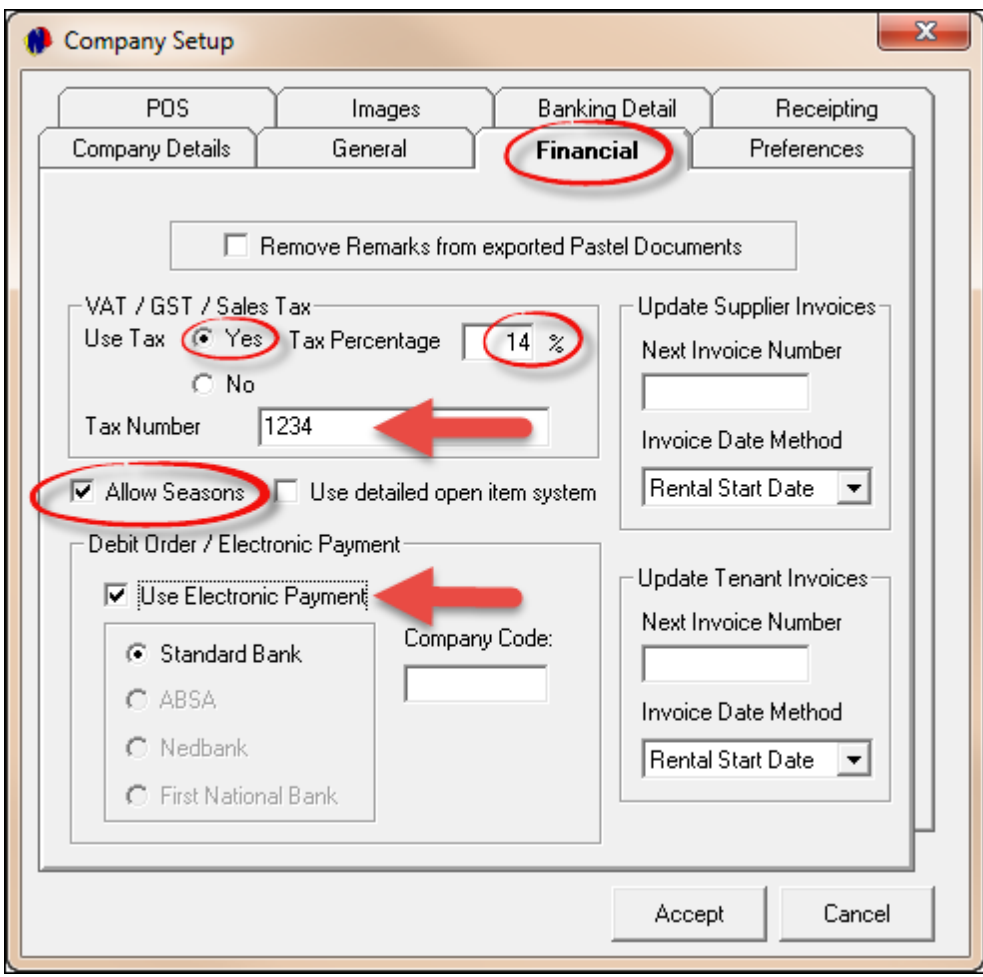

To setup Seasons, click "**Setup**" on the top menu, and then on "**Seasons**"

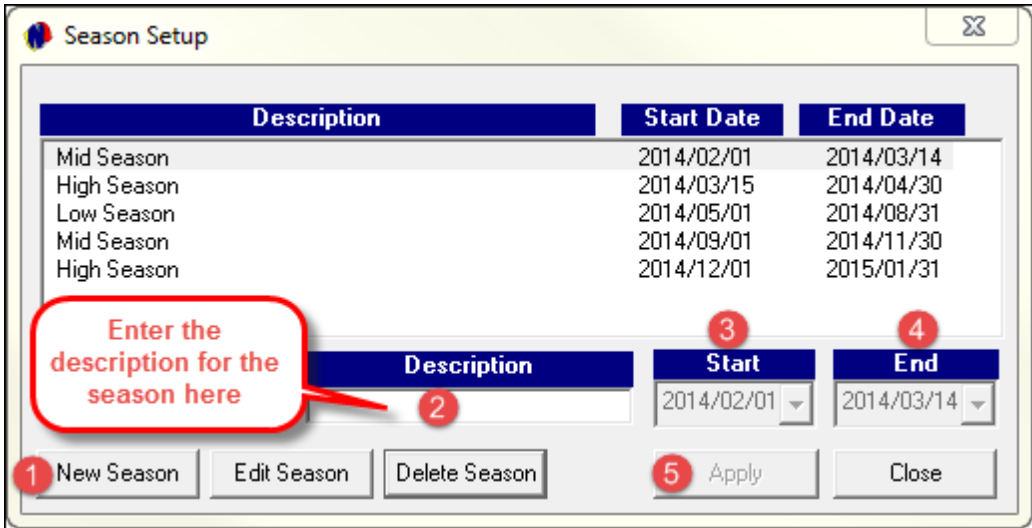

#### **Images**

To be able to save images of your properties, you need to set the path where you want the images to be saved. The path will always be C:/Program Files/ Novtel Reservations

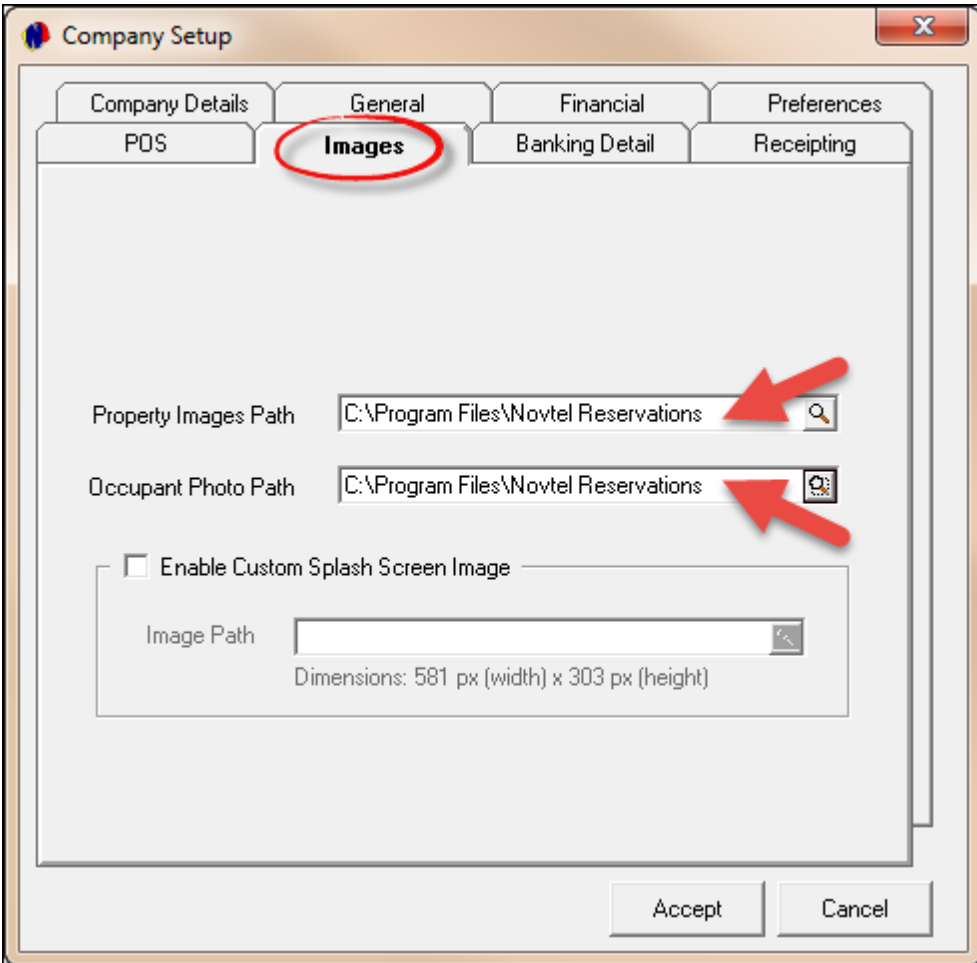

#### **Access Control**

The feature is used if you have a security complex to manage, with an installed security system which includes a boom gate at the entrance. If the tenant has not paid his/her account the system will deny access to the complex. (This is not part of this tutorial, since it is highly specialized hardware and software)

## **POS**

- POS means "**Point of Sale**" and is part of Novtel Property Management Software
- "**Enable Quick Scan**" if you are using a bar code scanner at your reception. Also, if you wish to allow the receptionist to apply discount to charges, tick "**Enable Discount**" and enter the maximum percentage

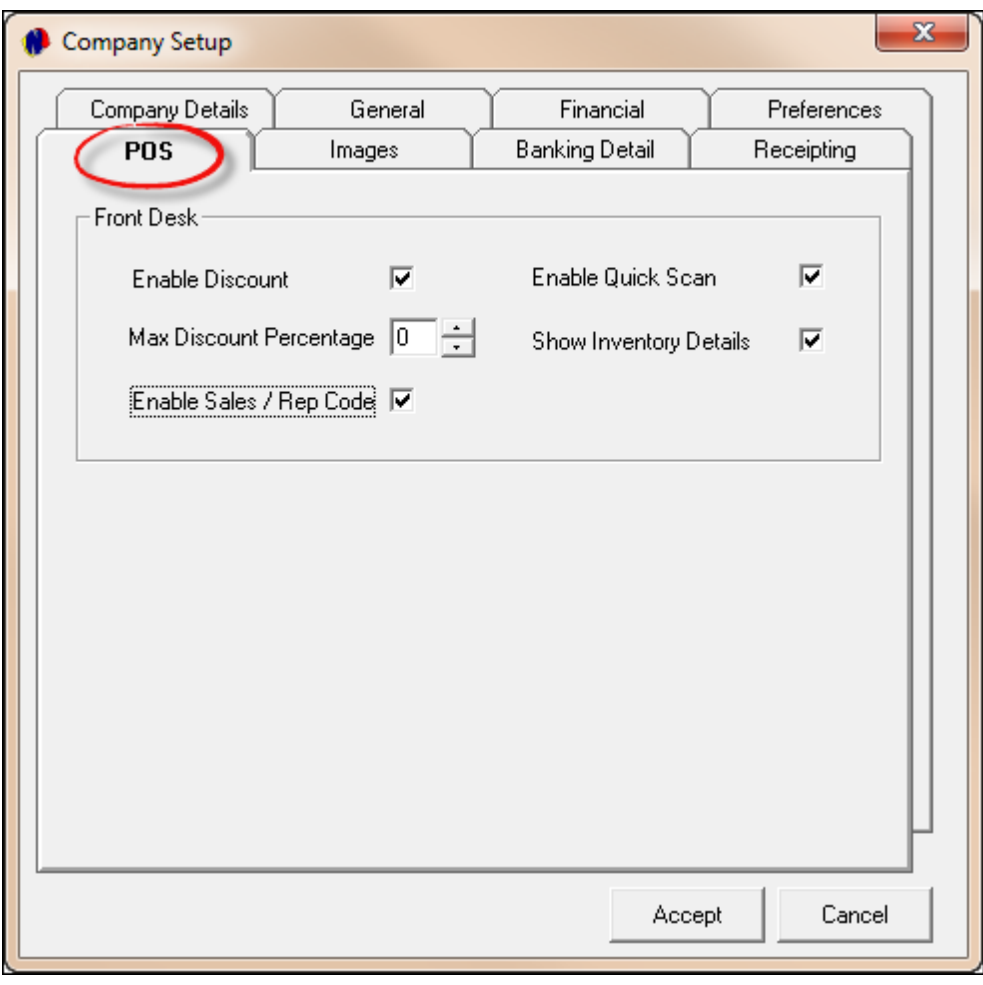

## <span id="page-22-0"></span>**4 Step 2 - Creating and Editing Categories**

- On the top menu, click "**Edit**", "**Categories**" and "**Add New**"
- Before attempting to enter the "**Categories**" into Novtel, it is important to first plan it properly. You might want to create codes and descriptions that will make sense to you. For example:
	- A1 Holiday
	- $\triangleright$  A2 Residential
	- A3 Commercial
	- $\triangleright$  A4 Industrial

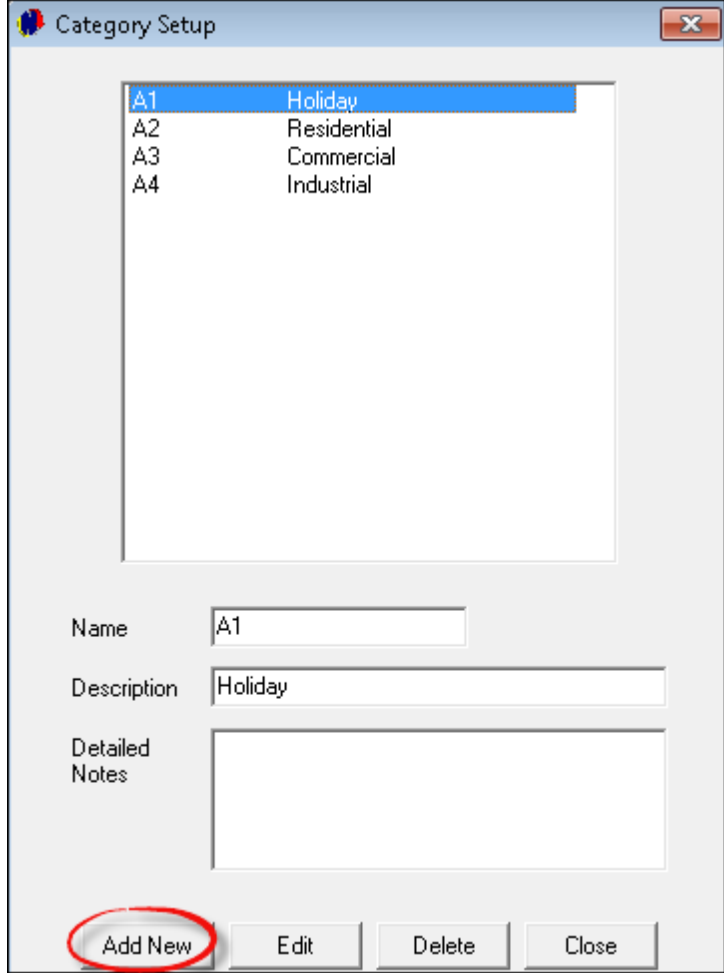

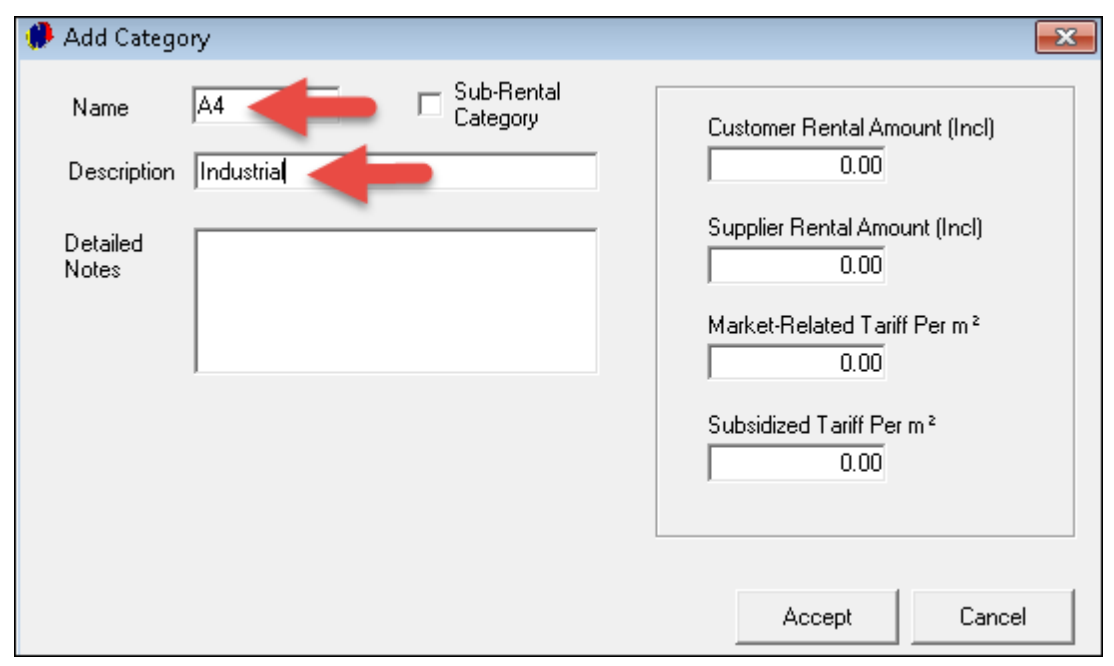

- In order to edit your categories, click "**Edit**" on the top menu, then "**Categories**"
- Click on the "**Category**" to be changed, and select "**Edit**"
- Make the changes, and click on "**Accept**" to save it

## <span id="page-24-0"></span>**5 Step 3 - Setup Charges**

- There are various charges associated with the business of Property Management. These charges can be described as items that are billed - either to the **owner, office or tenant** of the property. Plan the codes and descriptions before creating them in Novtel. Examples include:
	- > Damages
	- Water
	- $\triangleright$  Electricity
	- Cleaning before and after Occupancy
	- $\triangleright$  Admin
	- **≻ Contract Fee**
	- **≻DSTV**
- On the top menu, click on "**Setup**" and "**Charges**"

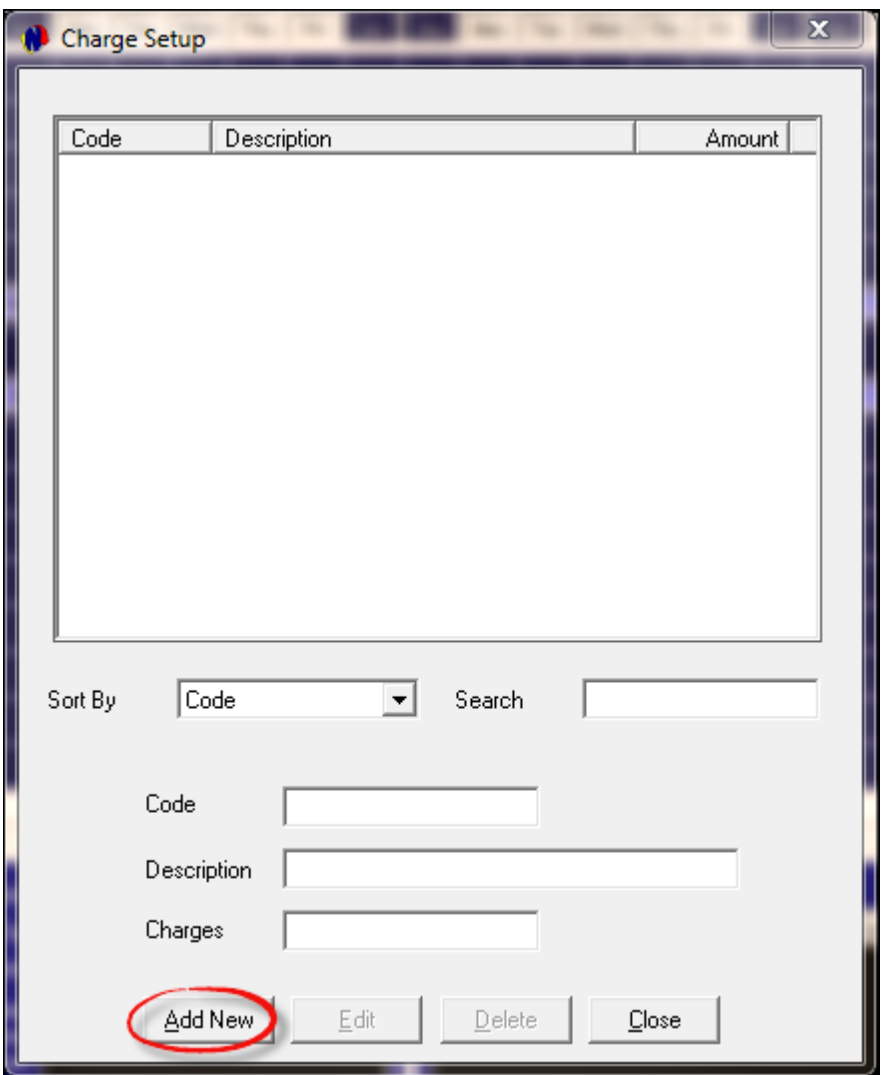

- Click on "**Add New**", and enter the Code and Description for the Rate
- Tick the check-box to "**Create the Item in Pastel**"

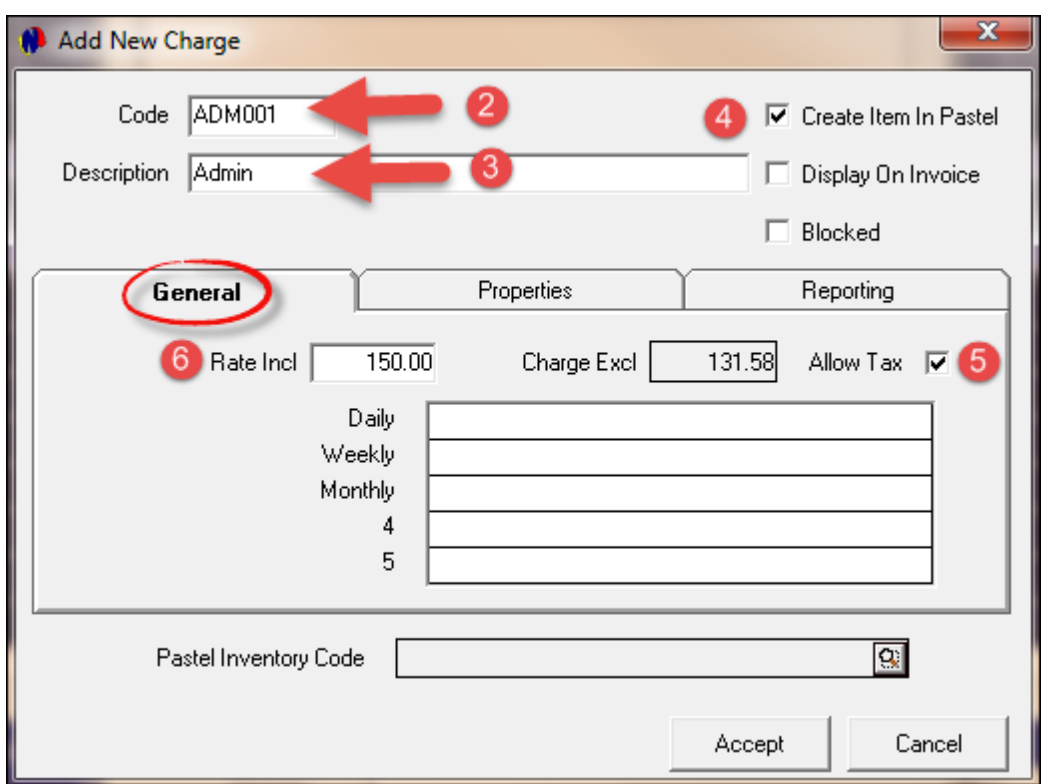

- If you don't want the amount of a charge to be displayed on the tenant's account in a separate line, un-tick the "**Display on Invoice**" tick box. The amount will automatically be added to the rental amount
- If the charges are not VAT applicable, remove the tick in the "**Allow Tax**" tick box
- In the "**Properties**" Tab you can select one or more of the options presented to you according to your needs

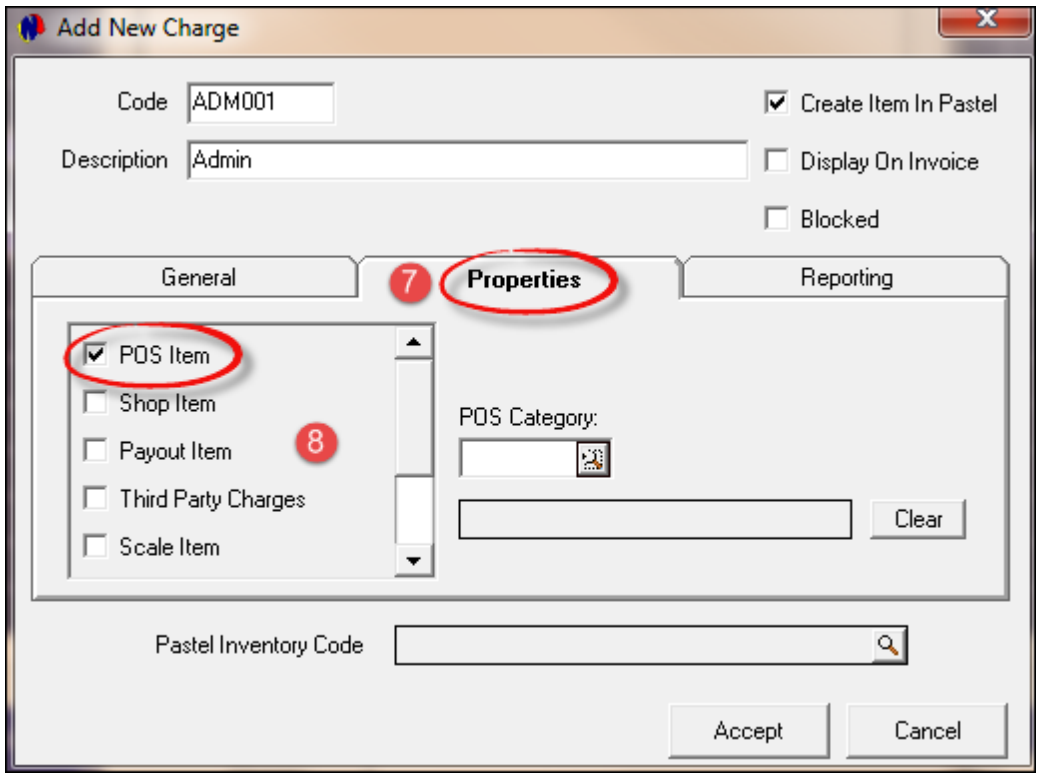

- In the "**Reporting**" Tab, you can select the group to which this "**Charge**" will report in Pastel
- "**Accept**" to save

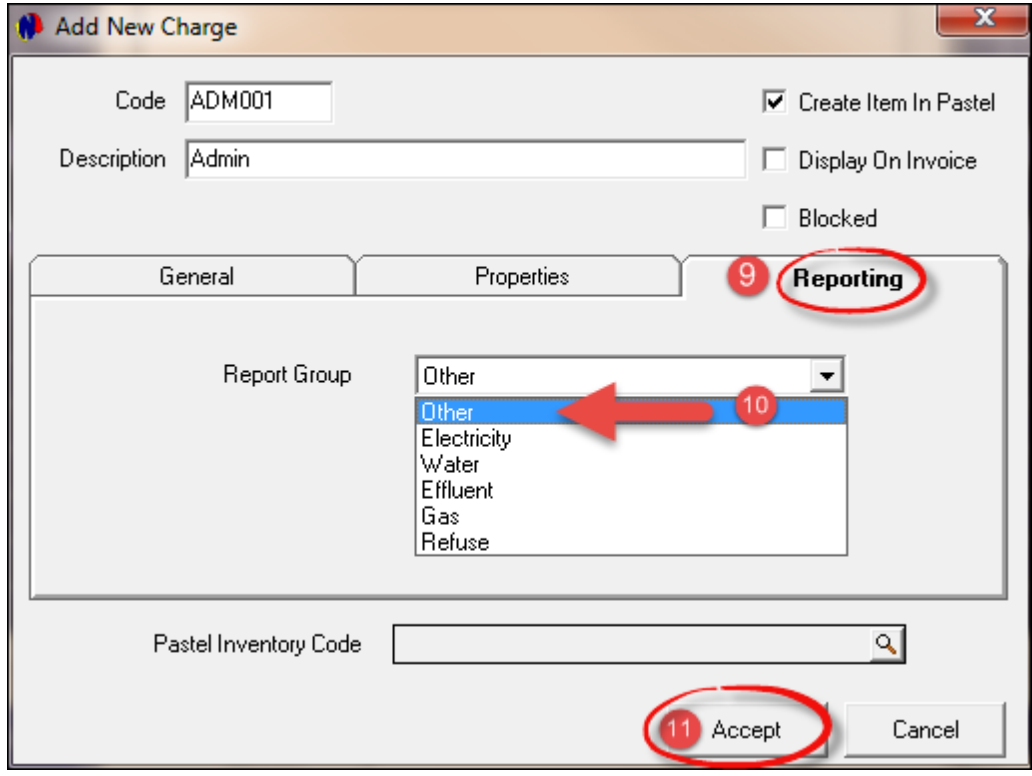

Select whether it is a "**Physical Item**" or a "**Service Item**"

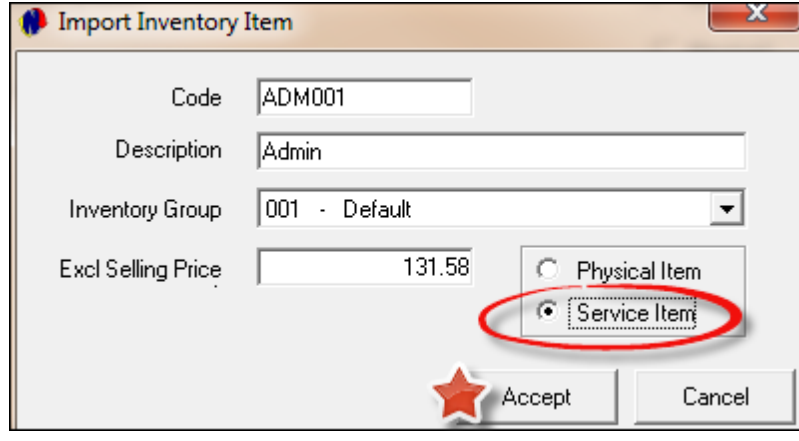

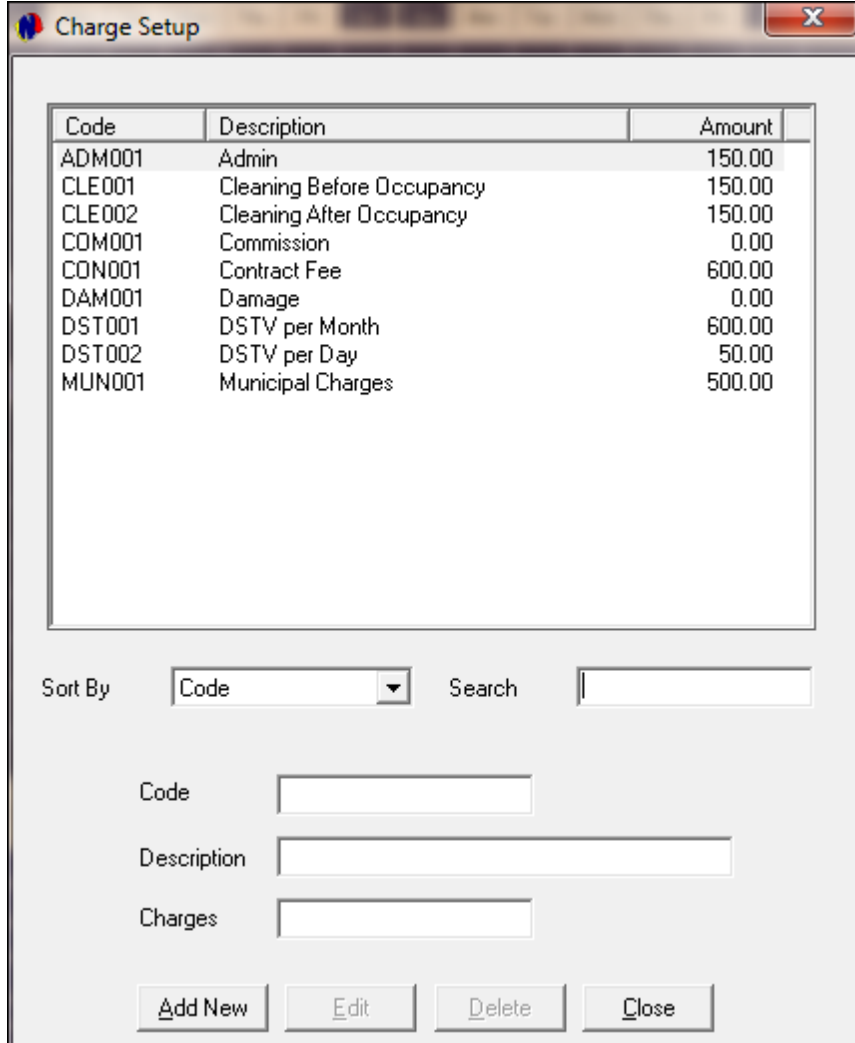

## <span id="page-28-0"></span>**6 Step 4 - Creating Suppliers / Landlords**

In Novtel Property Management, "**Suppliers**" refers to any person or business that offers a service to your business in exchange for money. "**Suppliers**" can also refer to "**Landlords**" or "**Property Owners**"

There are three different types of suppliers - For example:

- 1. Plumbing and Electrical companies are supplying a service
- 2. "**Landlords**" are suppliers of properties
- 3. Your own company as a Property Managing entity, will be paid by the "**Landlord**" for rendering a service

In order to manage all "**Suppliers**" effectively, you need to create "**Supplier Categories**" and "**Supplier Services**"

On the top menu, click on "**Edit**"

#### **Supplier Categories**

Click on "**Add**" to create a new "**Category**"

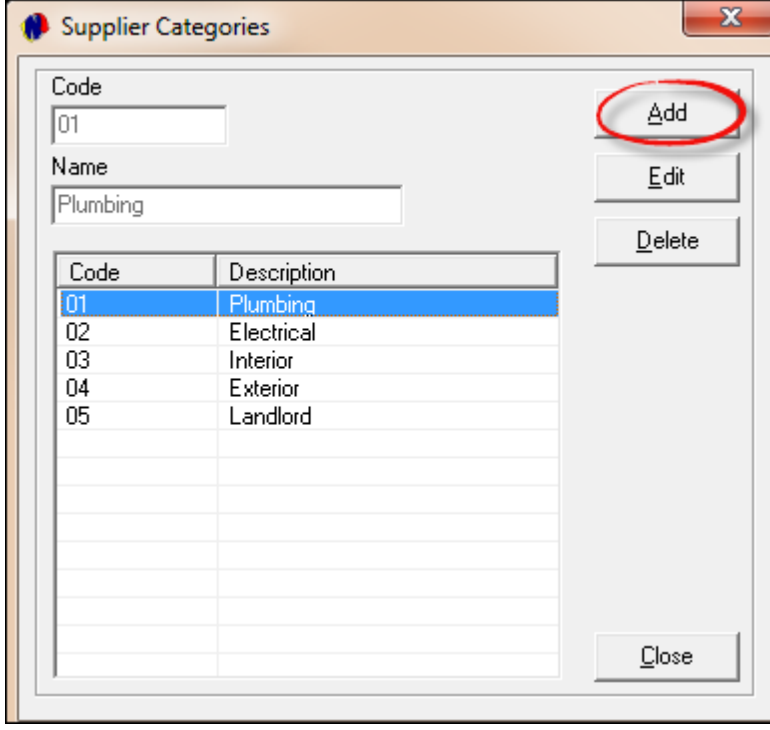

Enter the code and the "**Category**" name, and click on "**Save**"

Repeat the process until all your "**Categories**" have been created, and click "**Close**" when it is done

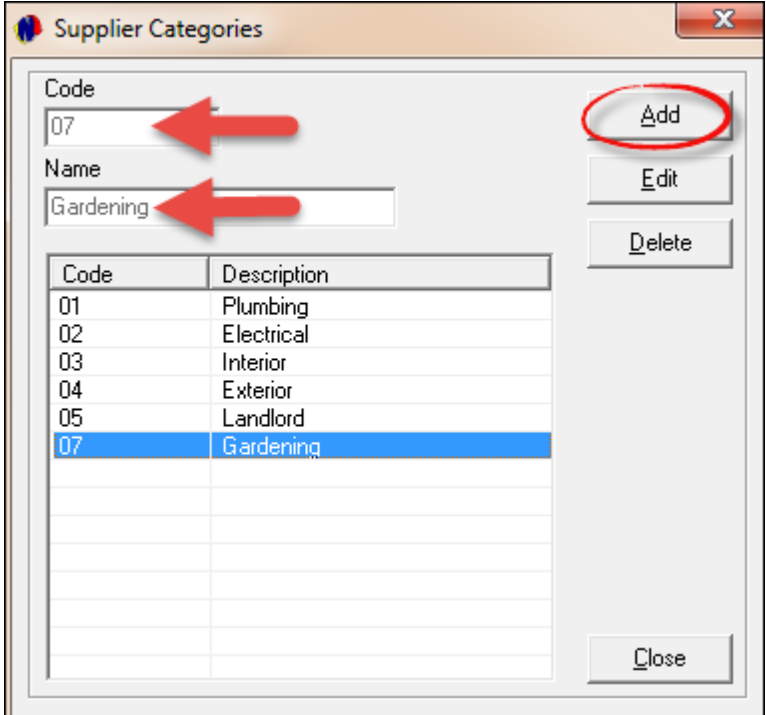

#### **Supplier Services**

- On the top menu, click "**Edit - Supplier Services**"
- Select "**Add**" to enter new "**Services**"
- Repeat the process until all your "**Services**" have been created, and click "**Close**" when you are done

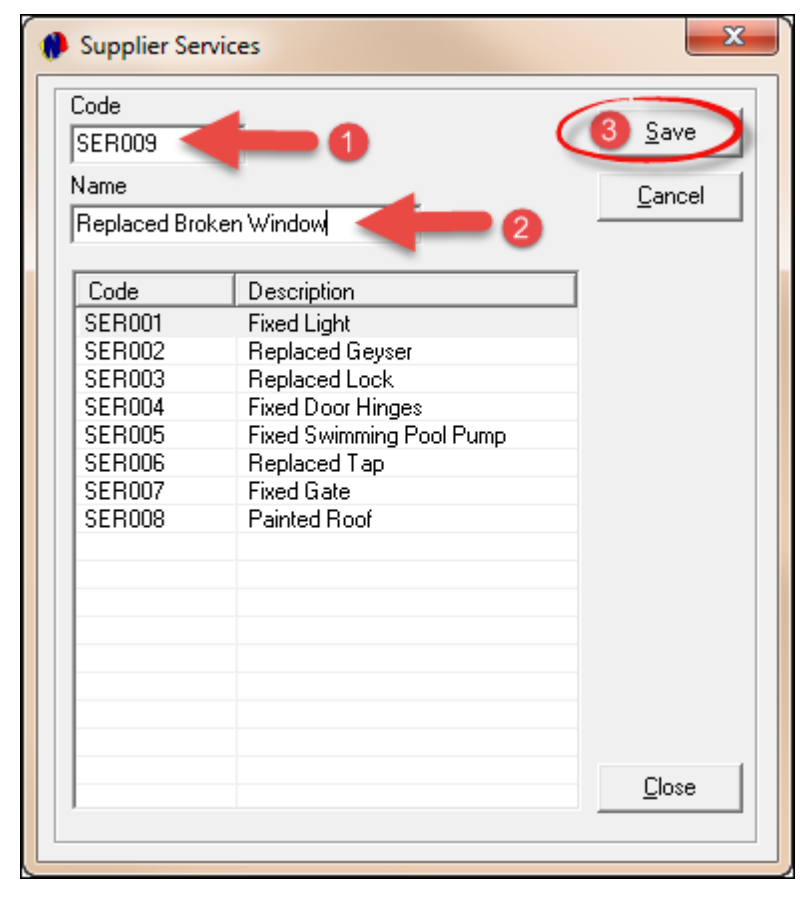

In the future, when you need to create more "**Categories**" and "**Services**", simply "**Add**" to the lists

#### **Creating Suppliers / Landlords**

- Finally, we can now insert all the "**Suppliers**" into the Novtel Property Management system. We will use the list of fictional "**Landlords/Suppliers**" supplied in the beginning of this user manual
- Click on "**Edit**" and then "**Suppliers**" on the top menu

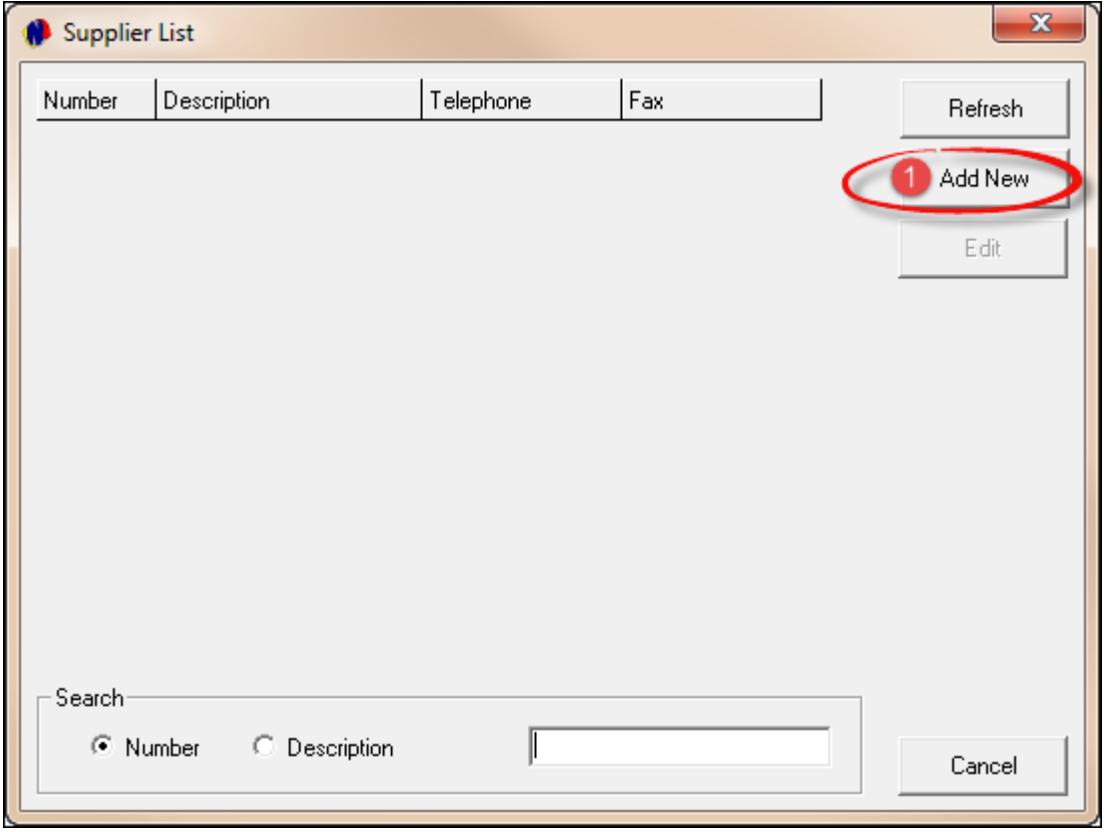

In the "**General**" Tab, the information to be entered will consist of the code allocated to the "**Supplier/ Landlord**"

The "**Type**" will either be "**Landlord**" or "**Service Provider**", depending on the type of "**Supplier**". In this case it is a "**Landlord**"

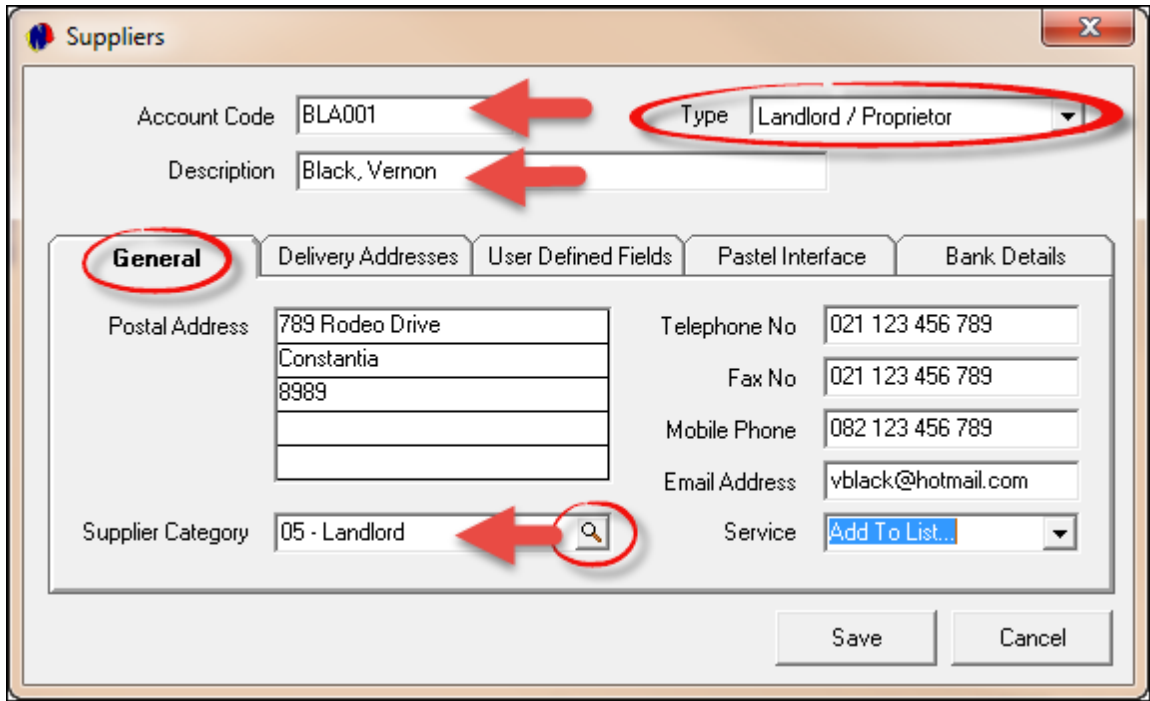

And in this case, it is a "**Service Provider**"

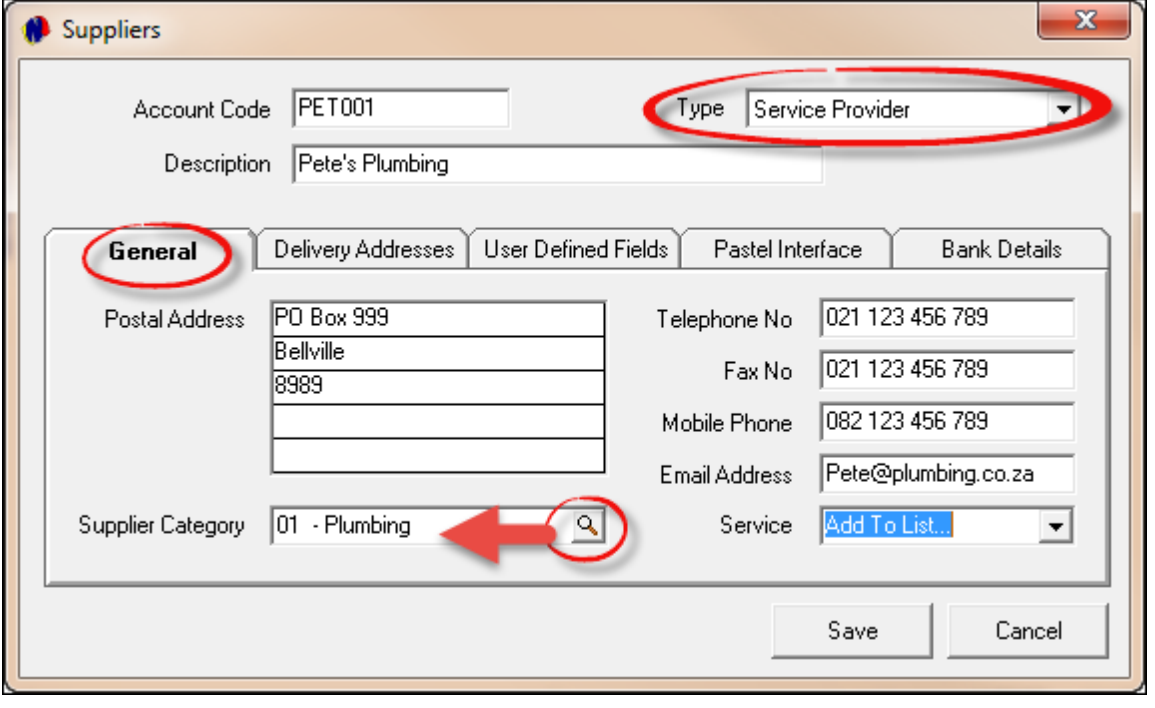

- Note that there are other tabs to be completed, namely:
	- Delivery Addresses
	- User Defined Fields
	- Pastel Interface (Novtel's Free Version Property Management can interface with Pastel, but can only be used on a local PC, and not on a network. To be able to work on a network, you will need the Full Version)
	- $\triangleright$  Bank Details (In this tab there are fields that requires mandatory completion)

## <span id="page-32-0"></span>**7 Step 5 - Creating and Editing Properties**

#### **Creating Properties**

- We are now ready to enter the properties from the "**Novtel List**", and an 8 digit Alphanumeric code will be created for each property
- Click "**Edit**" on the top menu, and then on "**Property**" and "**Add New**"
- In the "**General**" Tab, enter all available details
- If the property is "**Sub-Rented**", meaning that an agency is handling the rental, tick the check-box provided
- This is an example a property created as a "**House**"
- Tick the check-box to "**Show the property on the Grid**"
- The "**Monthly Billed Item**" is only used for Properties that are billed from month to month, and not on a contract basis

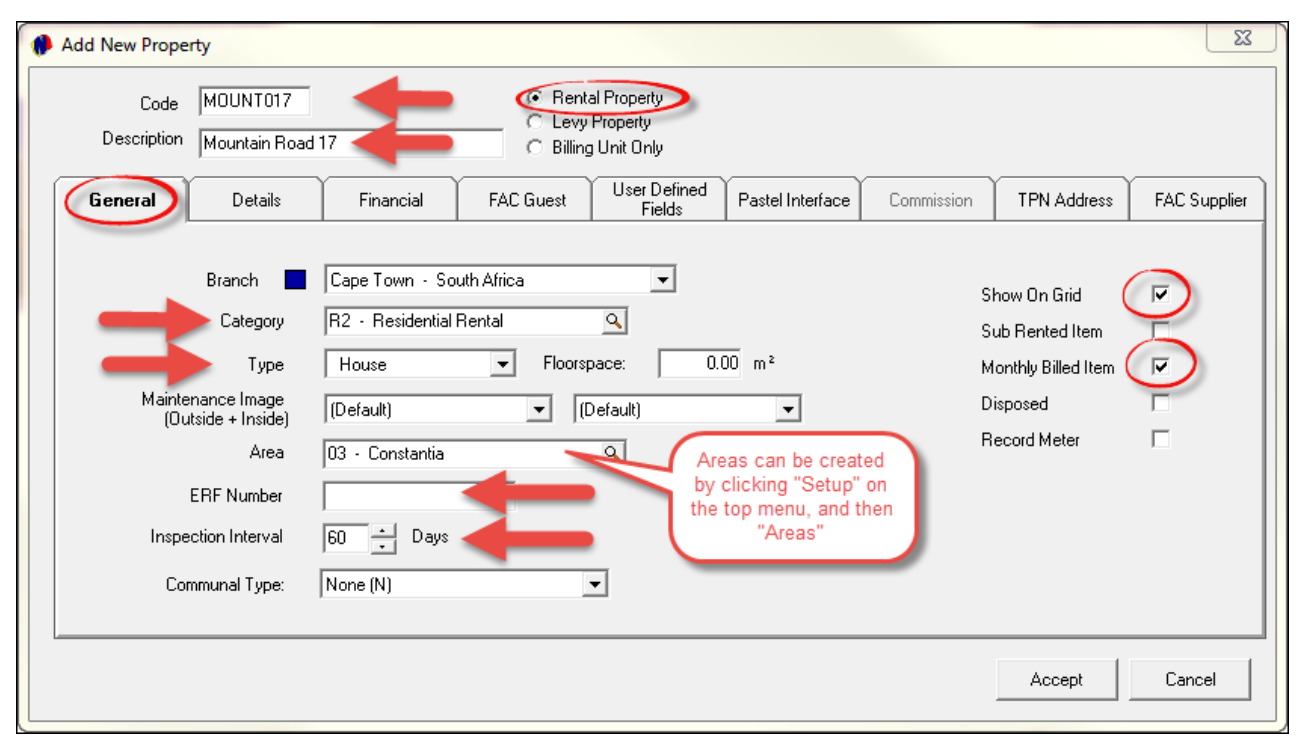

- In the "**Details**" tab, typical information regarding the property will be entered. Remember to link the owner to the property
- When the "**Ownership**" field is set to "**Owned**", it means that your company owns this property, and no commission is applicable - the "**Commission**" tab is faded. But if the "**Ownership**" is set to "**Managed**", and the "**Owner**" has been selected, the "**Commission**" tab is now accessable

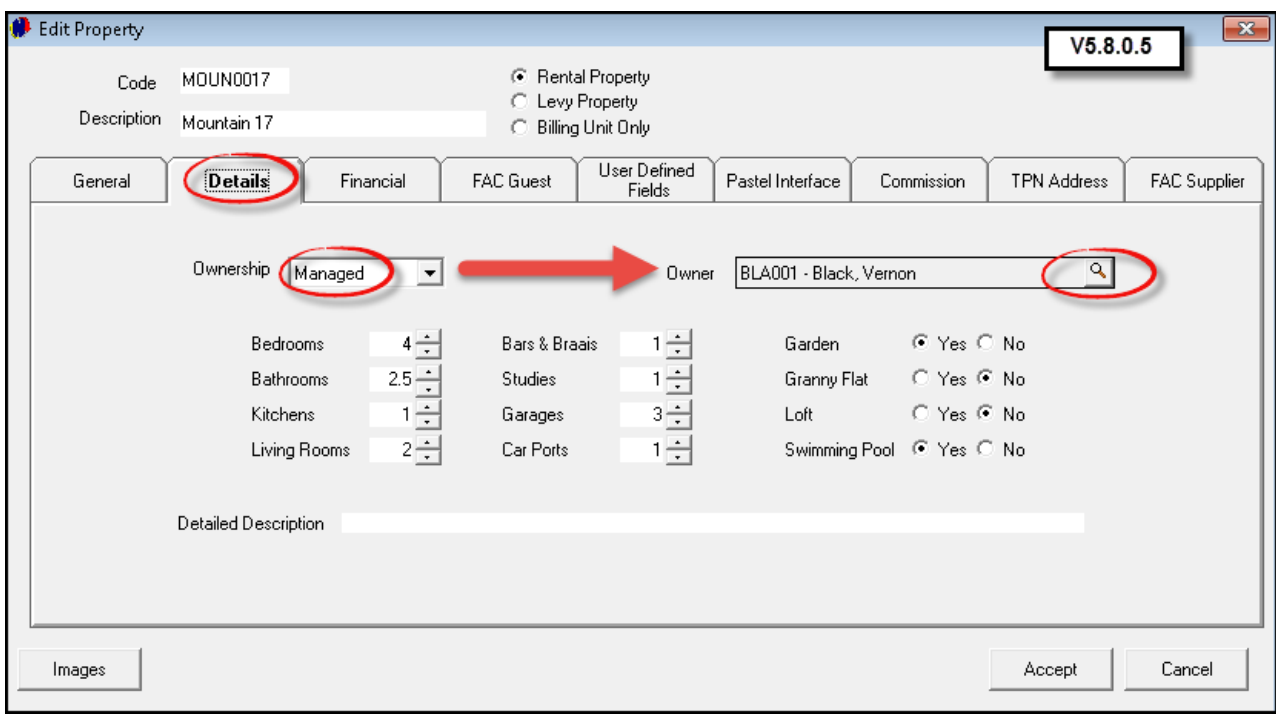

In the case of an "**Industrial**" Property, the "**Details**" Tab will display the following information to be completed:

Select one of the following "**Types**" of Industrial Businesses:

- Industrial Park
- Light Manufacturing
- Heavy Manufacturing
- Warehousing
- Research and Development

Enter the floorspace of each of the following in the block provided, and tick the check-box next to each applicable space. For example:

- The Office is 100 square meters
- The Toilet 5
- The Kitchen 10
- The Storage space 400
- Other (Not specified) 500
- The total floorspace will be added up according to what you have entered (1015 square meters)
- Now tick the check-box for the total size m2 (Setup can be done in User Defined Fields Size m2)
- Enter "**Detailed Notes**" in the field provided

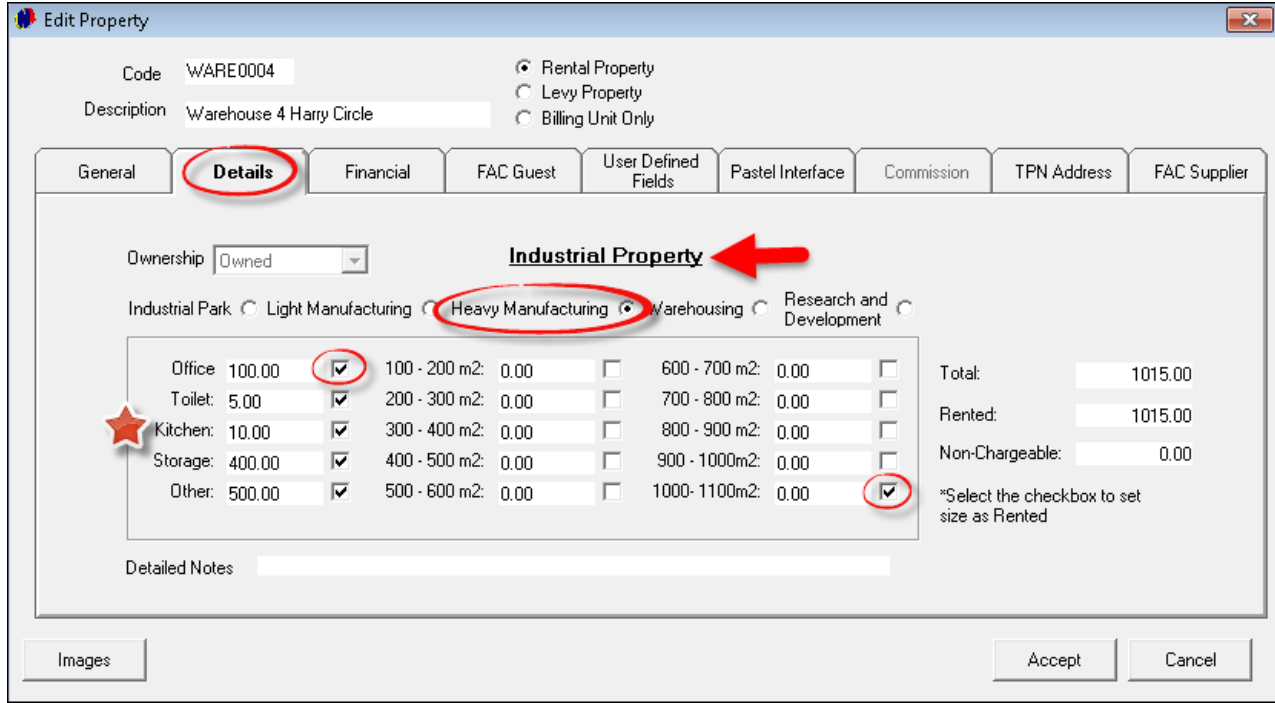

In the "**Financial**" tab:

- The "**Cost Price**" is what the property is worth (For Example: 5 Million Rand)
- Tick the check-box to "**Allow Tax**" (Please note that no tax is applicable on "**Residential**" rentals), and enter the "**Original Rental Amount**". This amount will be the initial Rental before any escalations. At the bottom of the window - in the "**Per Month**" field - you can enter the "**Rental Including Tax**" amount, and the system will automatically enter the "**Rental Excluding Tax**" amount, as well as the "**Tax**"
- The "**Municipality**" is a "**Supplier**", and can be added in "**Edit Suppliers**". It can then be entered in the field by clicking on the magnifying glass and selecting the applicable Municipality. Also enter the property's Municipal Account number

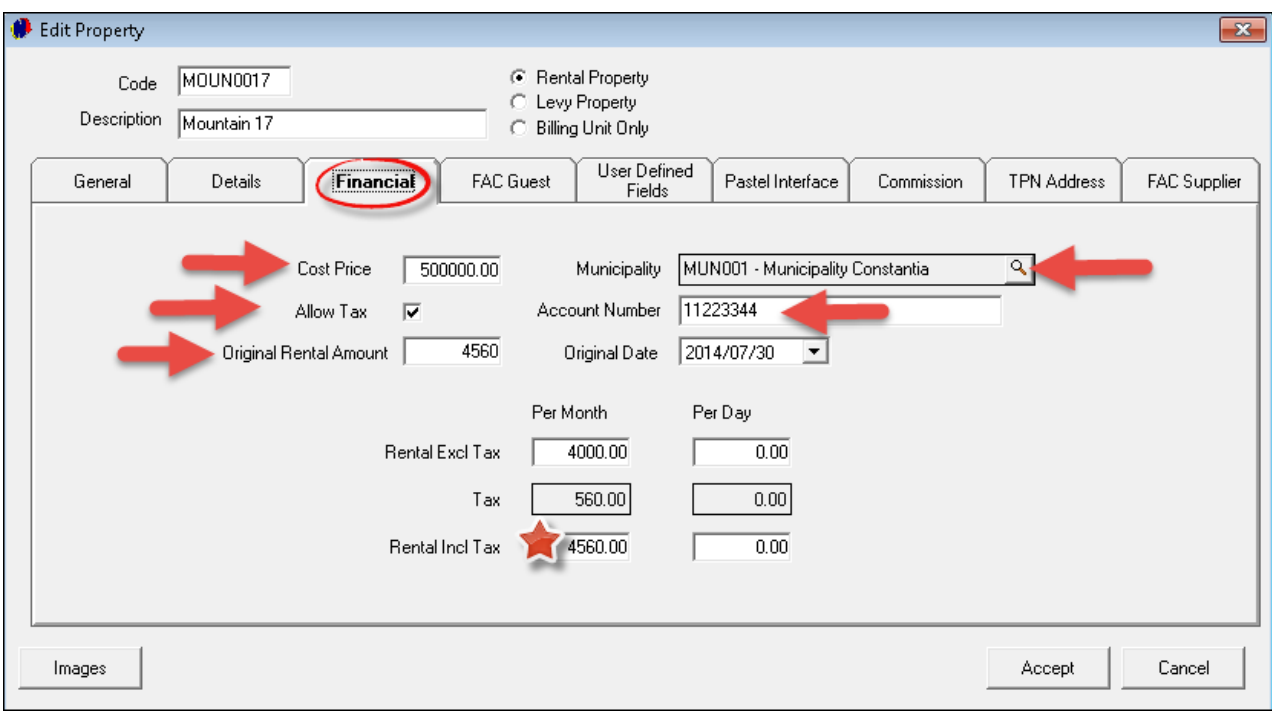
- The "**FAC Guest**" tab refers to the "**Fixed Additional Costs**" the tenant is billed for. For instance: In addition to the monthly rent, the tenant will pay R300 for water-use. Should there be other costs agreed upon, it could also be setup in the "**Charges**"
- Click on the magnifying glass, select the charge and "**Accept**". Set the "**Link**" and "**Quantity**". Finally, select "**Add**"

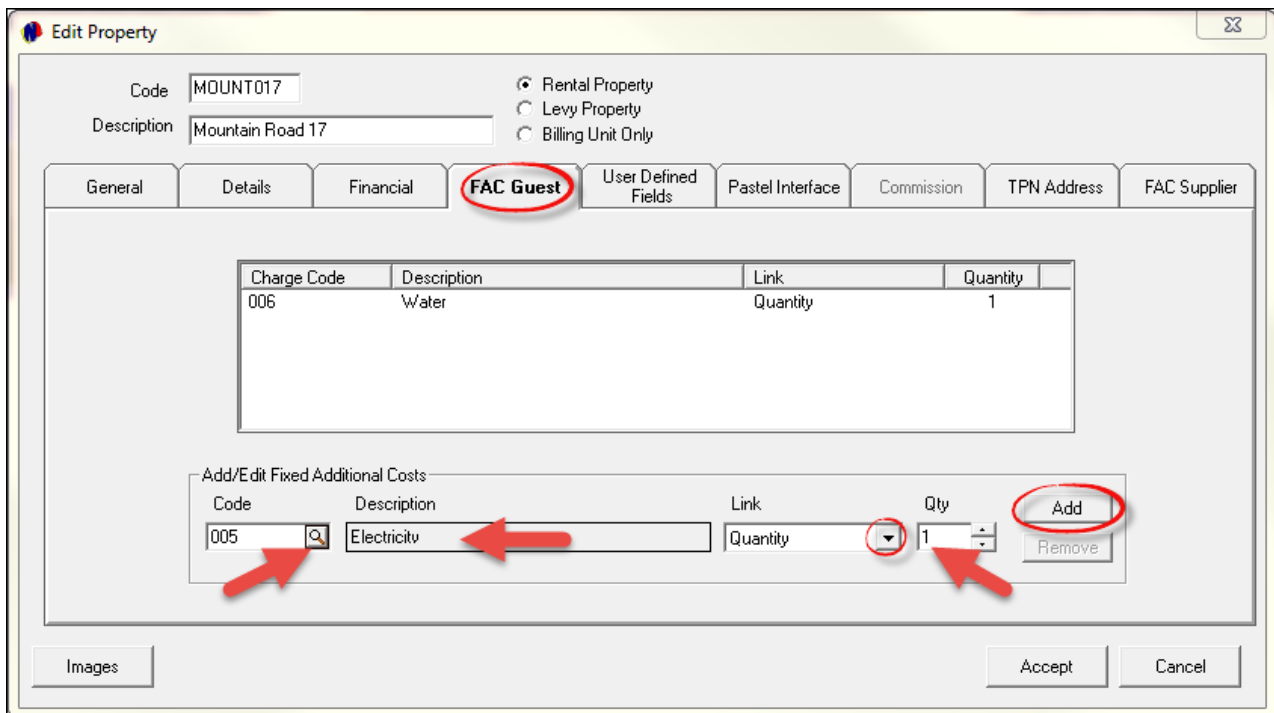

- In the same way, you can setup the "**FAC Supplier**" tab in order for the Landlord to pay the Municipal Rates and Taxes on the property
- The "**User Defined Fields**" are created by clicking on "**Setup**" in the top menu, and then "**User Defined Fields**", but is not part of this tutorial
- There are different options in the "**Commission**" tab from which you can choose:
	- $\triangleright$  No Fixed Commission
	- Fixed Commission Amount
	- Fixed Commission Percentage
- As indicated in the diagram below, we have used the "**Fixed Commission Percentage**" option, and set it to 5% for demonstration purposes

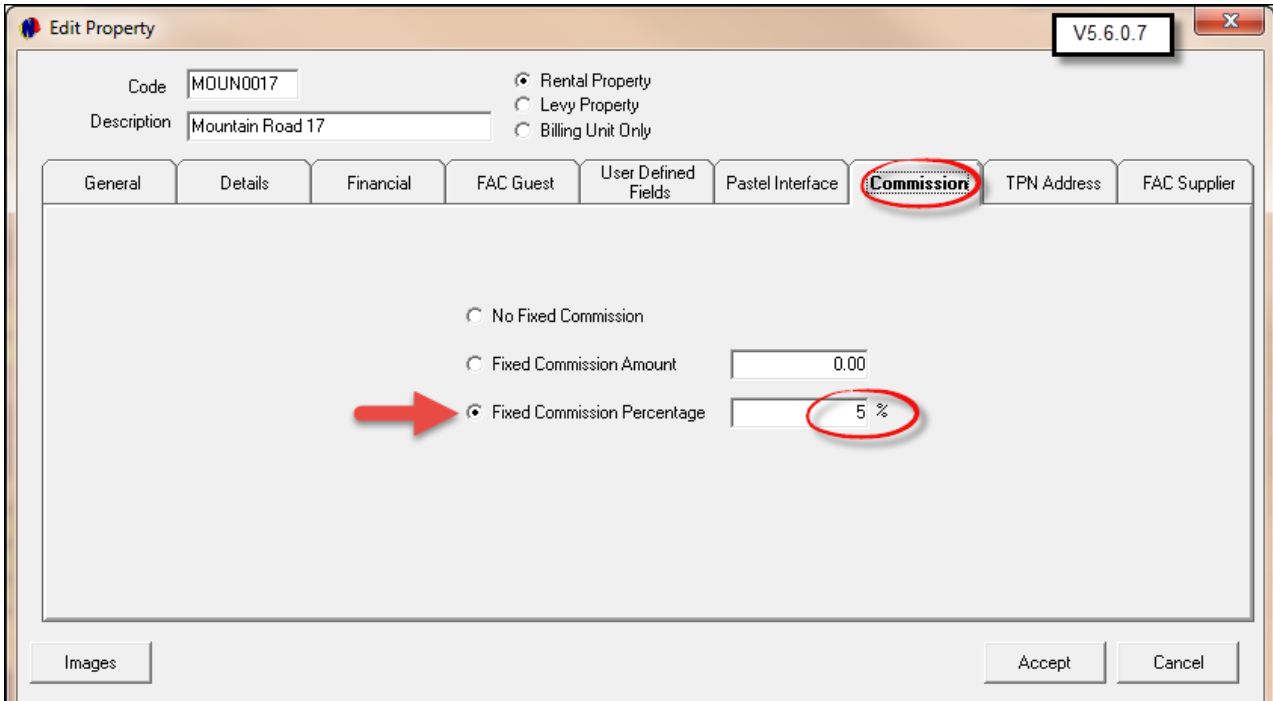

The "**TPN Address**" refers to the "**Tenant Profile Network**", and the address of the property is entered here

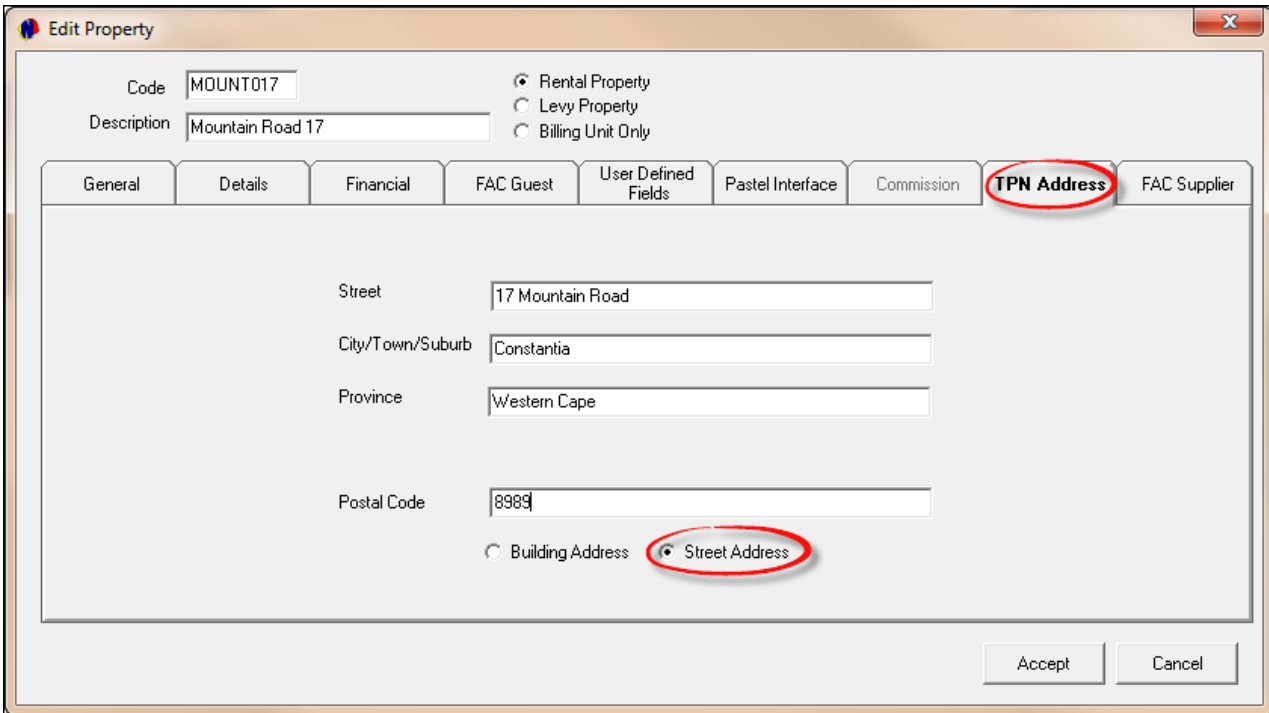

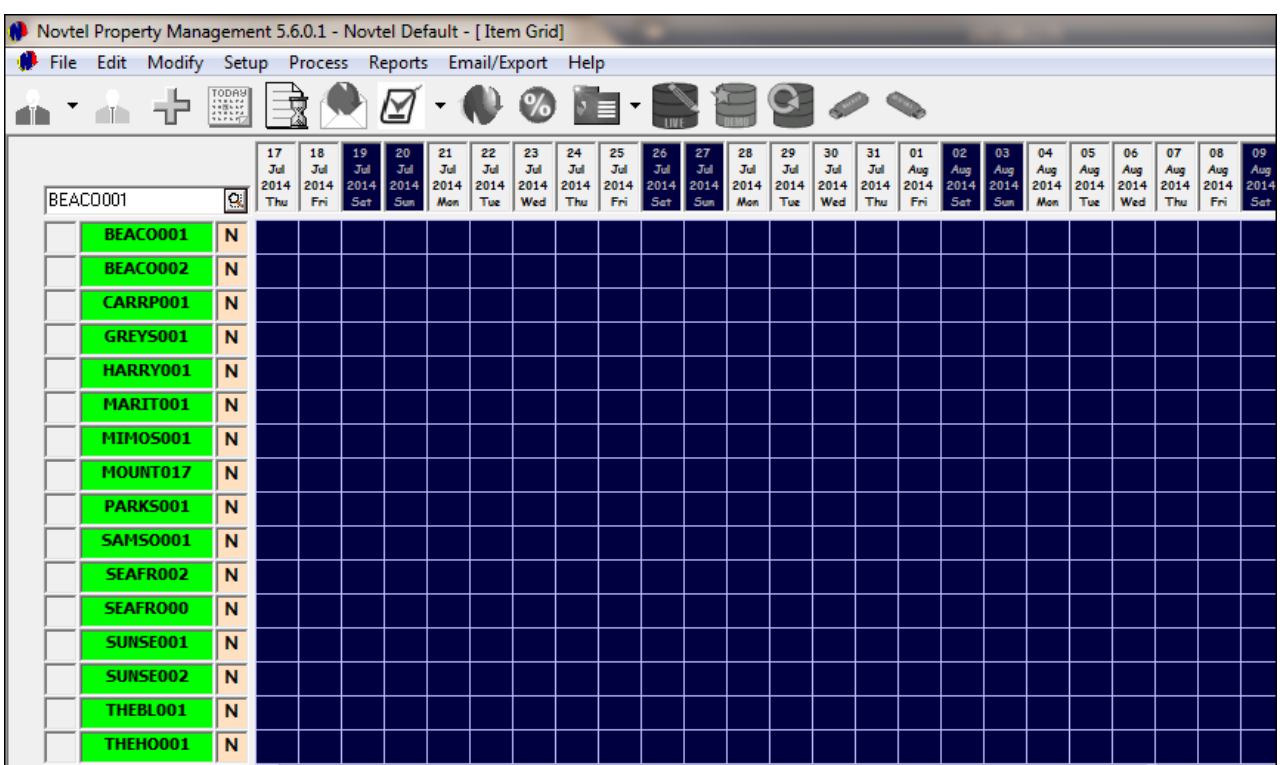

This is how the empty grid will display when all the properties has been entered

# **8 Step 6 - Creating Tenants/Occupants**

"**Tenants**" refer to the people who may or may not be living in the property, or operating from a business property, and who are always liable for the monthly rental payment of the property. "**Occupants**" are people living in the property, or operating from the business property

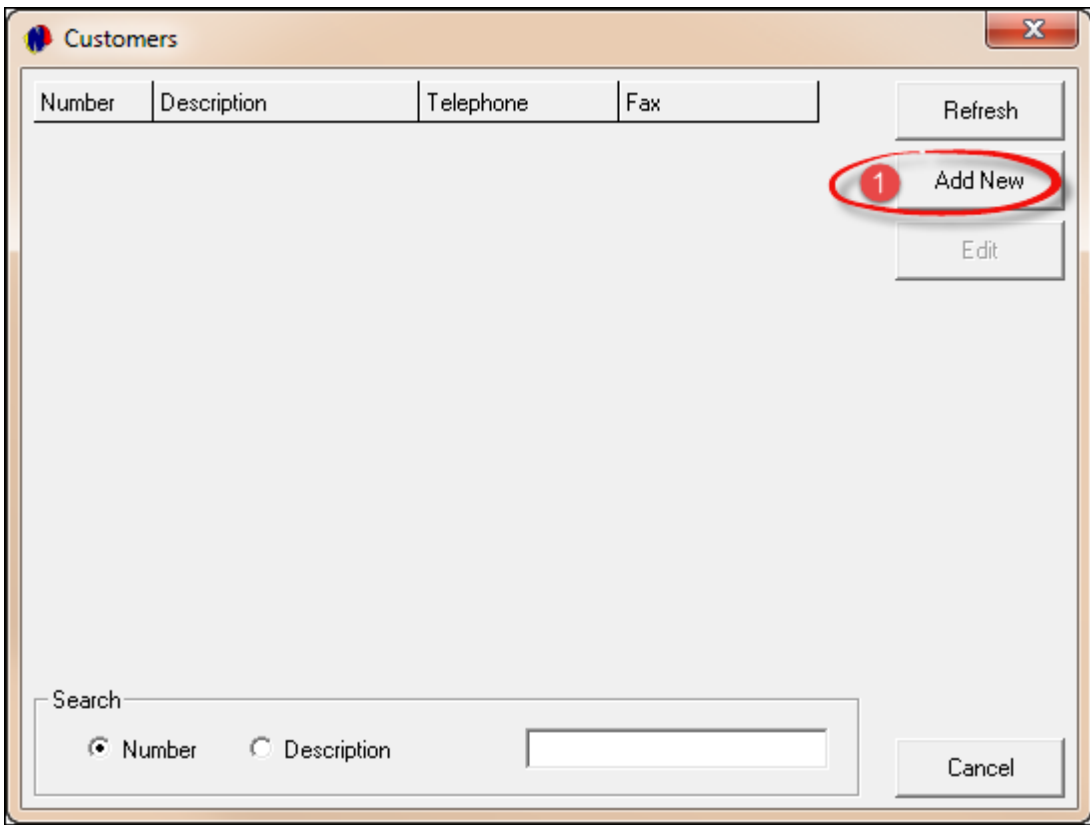

On the top menu, click on "**Edit Tenants Add New**"

- In order to enter future "**Tenants**" with the same alpha code as another "**Tenant**", you can tick the "**Use Tenant AutoNumber**", and only type in the alpha code - Novtel will automatically add the numeric code. This will save you time since you will not have to check if the code already exists. For Example: The code for Mr Andrews as shown below, will be entered as "**AND**" - Novtel will enter the "**002**" automatically, since it recognized that "**AND001**" is already in use
- The "**Monthly Tenant**" check-box represents a tenant that will be billed on a month to month basis. When this check-box is not ticked, the tenant can either be:
	- $\triangleright$  A Short Term Tenant for holiday reservations
	- $\triangleright$  Or a Long term tenant ho will be on a fixed contract for a pre-determined time period
- Enter all relevant personal details, and in this case the "**Tenant**" is the "**Occupant**"
- Select the day of the month when the contract will take effect

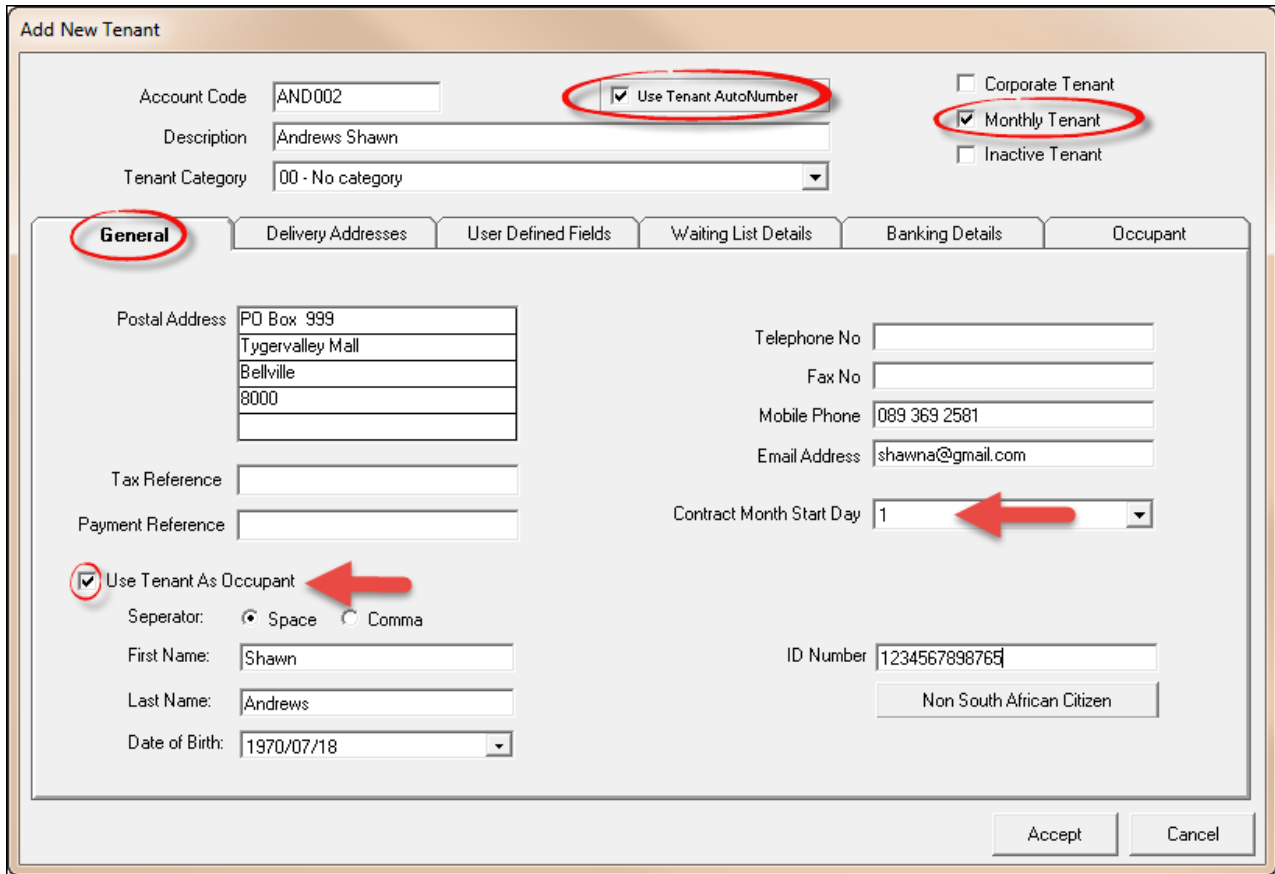

- You will also need to complete the following tabs:
	- Delivery Address
	- User Defined Fields which can be created in the top menu by clicking on "**Setup**" **User Defined Fields Tenants**". You can create "**Fields**" such as Work address, Work telephone etc
	- $\triangleright$  Waiting List Details (If the tenant is waiting for another property that is either bigger, smaller or in another area)
	- $\triangleright$  Banking Details Note that there are mandatory fields that needs to be completed
	- Occupant In this case the "**Tenant** is the "**Occupant**"
- Click on "**Accept**" when you are done
- Now create all the "**Tenants/Occupants**"

#### **42 Property Management**

## **9 Step 7 - Opening a Shift**

- It is important to know that transactions can only be done when the Supervisor has opened a shift for the User on duty. Novtel Property Management incorporates an entire shift opening and cash-up procedure function. What this means, is that the cash-up supervisor will log on using his/her password, and open shifts for each of the other users for each day. The receptionist, for example, may then log on and do transactions throughout the day and at the end of the day, the money she has received must correspond with the transactions done in Novtel. The supervisor then double checks that the money count is correct.
- You may even have different supervisors, supervising different sections of your business. Each supervisor then has his/her allocated users reporting to them. You may have an unlimited amount of users reporting to a supervisor
- Once you have created your cash-up supervisor (see "**Company Settings - Users / Passwords**"), you will need to log on as the supervisor and open the shift

#### **How to open a shift:**

Click on "**Supervisor Edit Shift**"

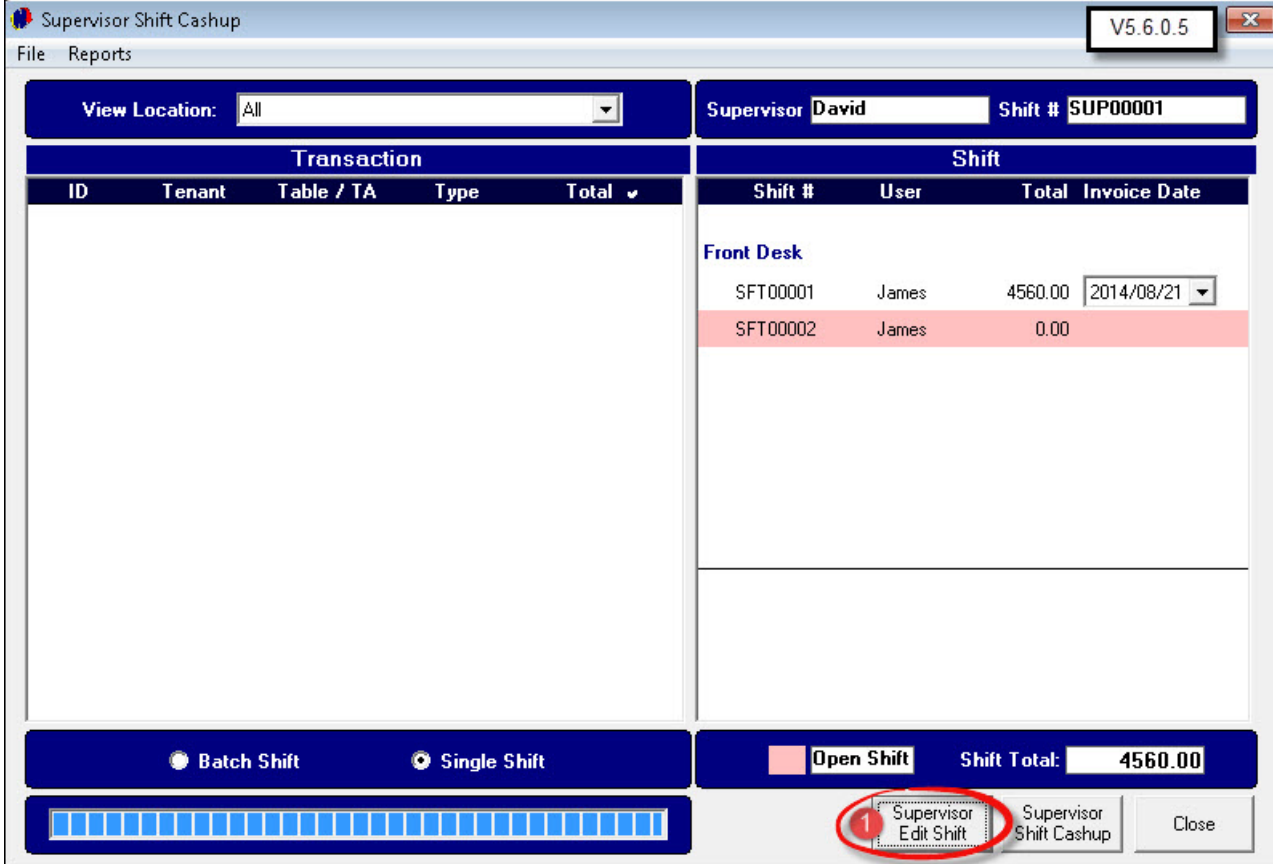

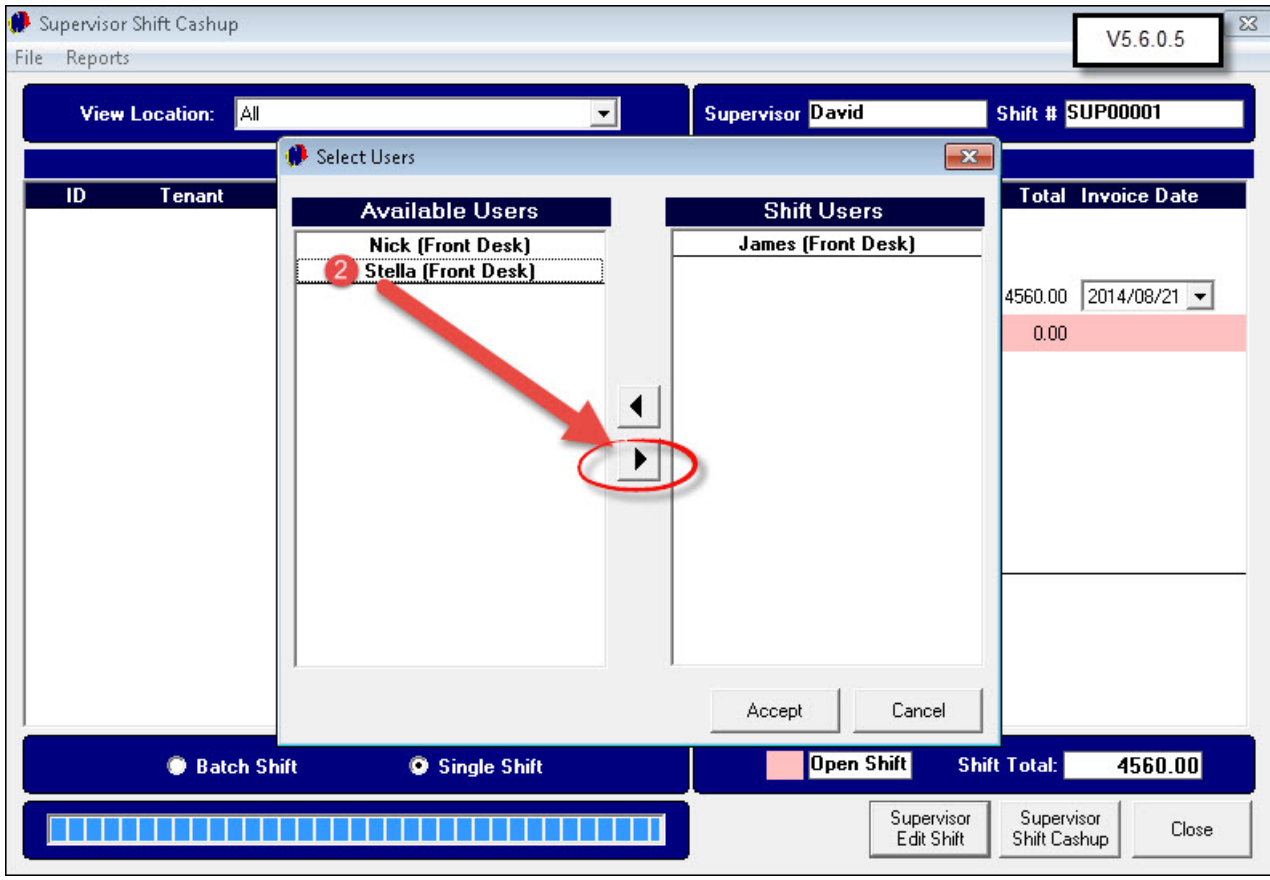

Select the User whose shift is to be opened and click on the arrow pointing to the right

• The User will now be in the right hand block

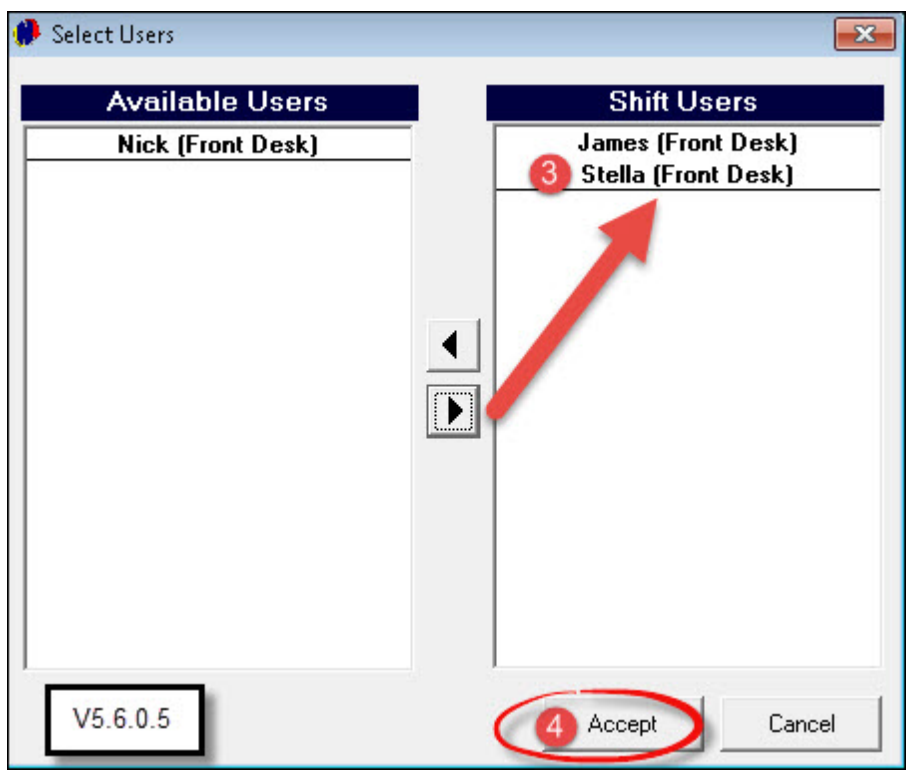

Click "**Accept**"; close the window and the User can Log On for his/her shift

## **10 Step 8 - Creating Contracts and Deposits**

A booking to rent a property, is seen as the contract. In order to created the contract, click on "**Edit - Contract Manager**"

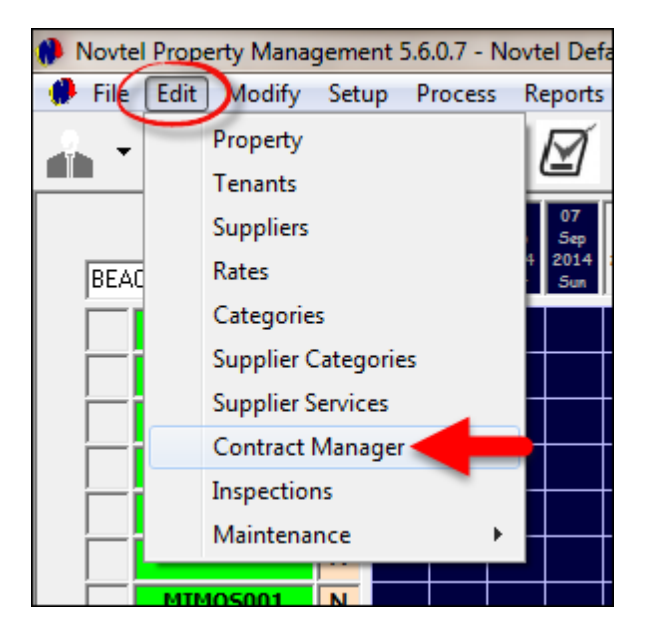

Click "**Add New**" at the bottom of the screen in order for the "**Customers**" window to open. Click on the specific "**Customer**" for whom the contract is to be created, and click on "**Select**"

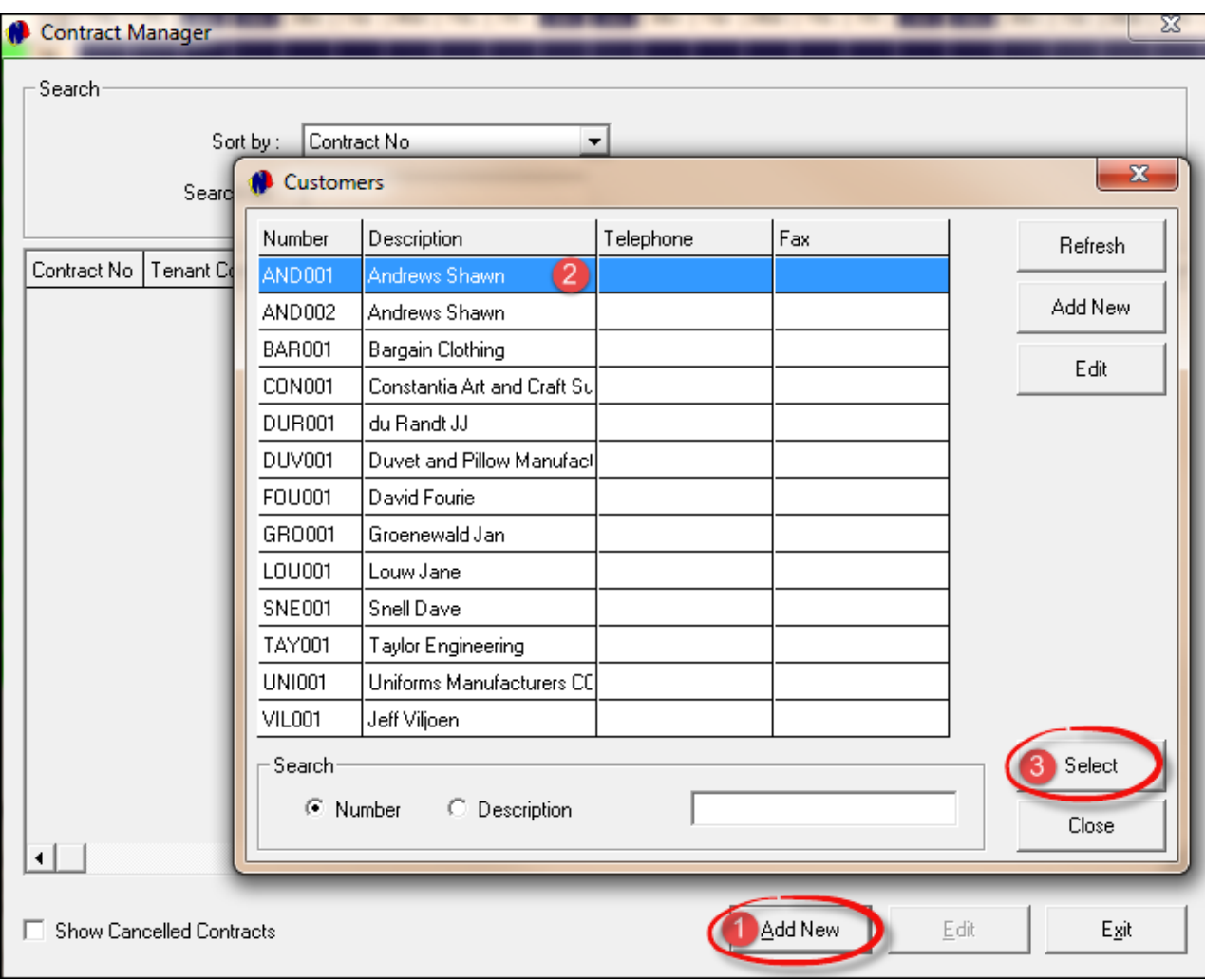

- "**Contract Manager**" will open and the start and end dates can be entered. The system will automatically calculate the total months for the contract
- Enter the "**Payment Day**" on which payment is due each month and click on "**Add Property**"

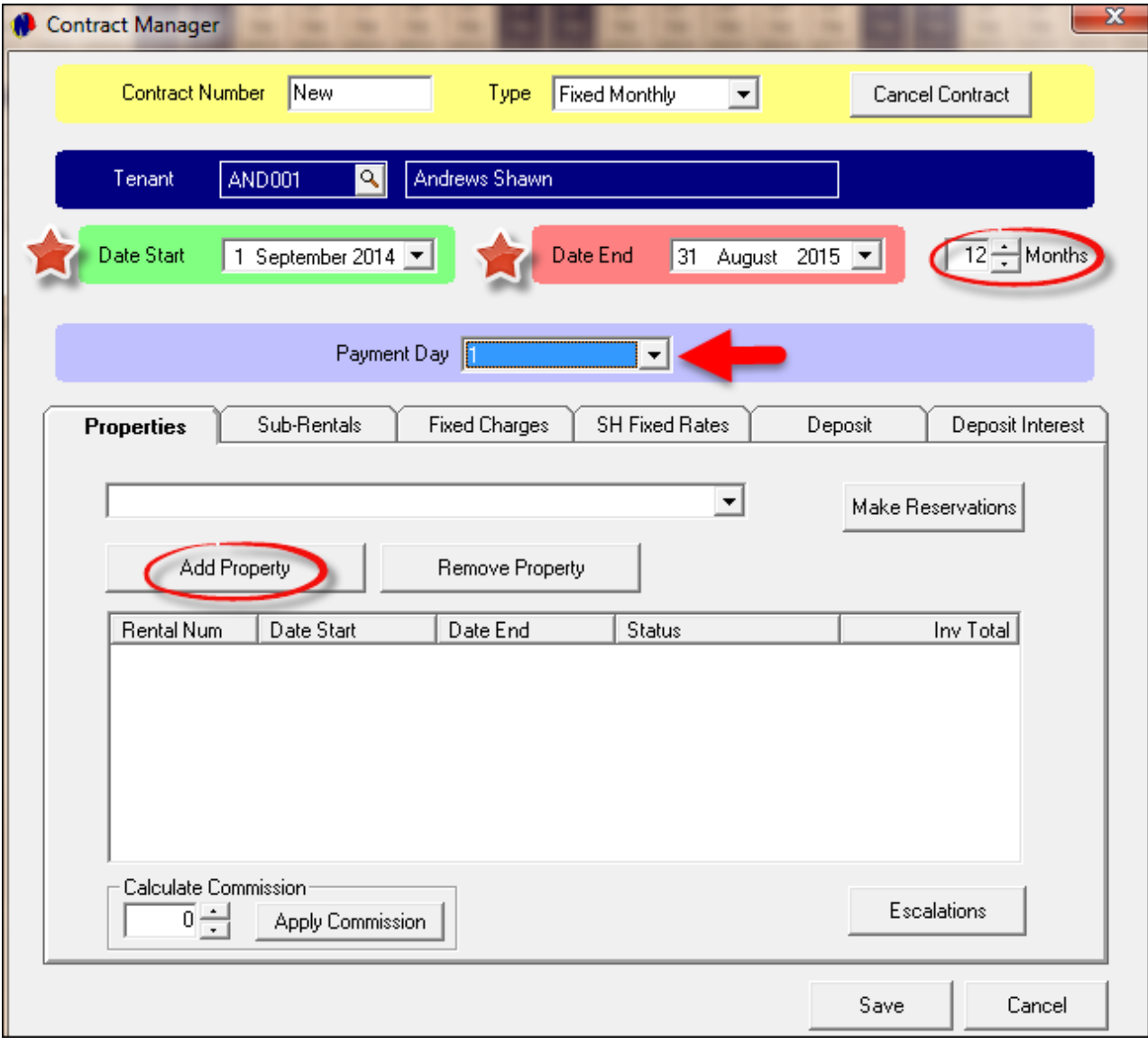

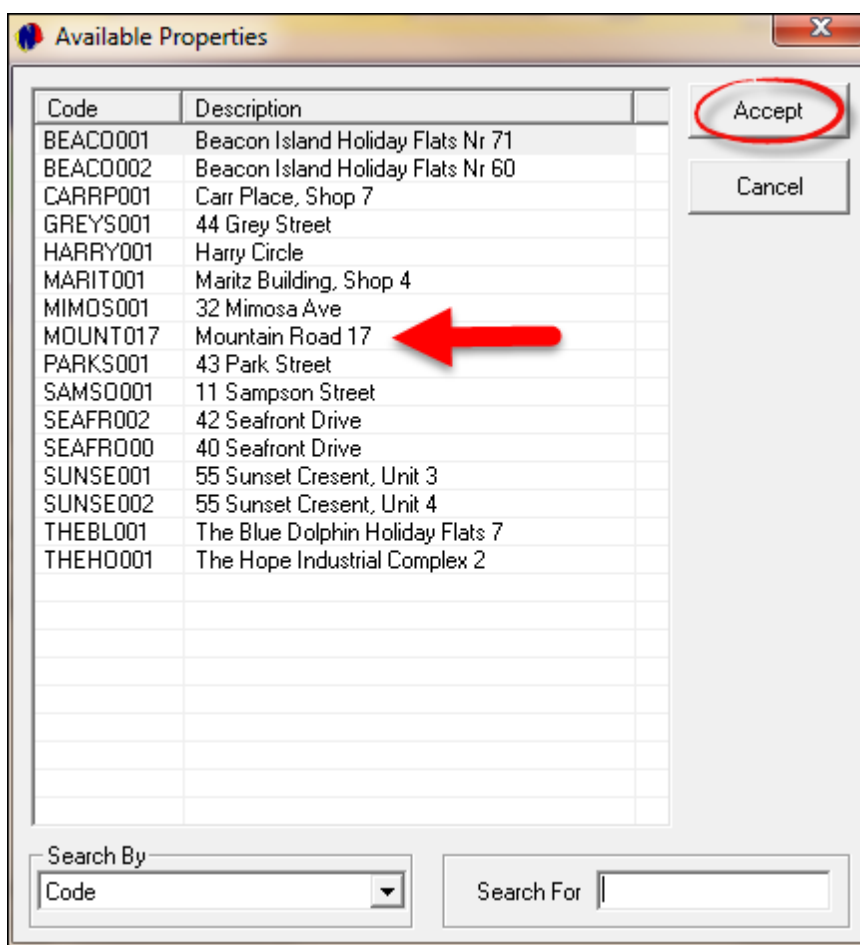

Click on the property and "**Accept**"

- 1. Enter the commission percentage, and "**Apply Commission**" (Only for "**Managed**" properties where commission is applicable)
- 2. Now click on "**Rent Escalations**"
- 3. Enter the "**Escalation Percentage**"
- 4. Enter the month for escalation
- 5. Should you tick the "**Yearly Escalation**" tick-box, the escalation month in the next year, will be the same as the contract start month. If the check-box is not selected, the escalation will start immediately
- 6. Enter the "**Initial Rental Amount**"
- 7. Click "**Accept**"

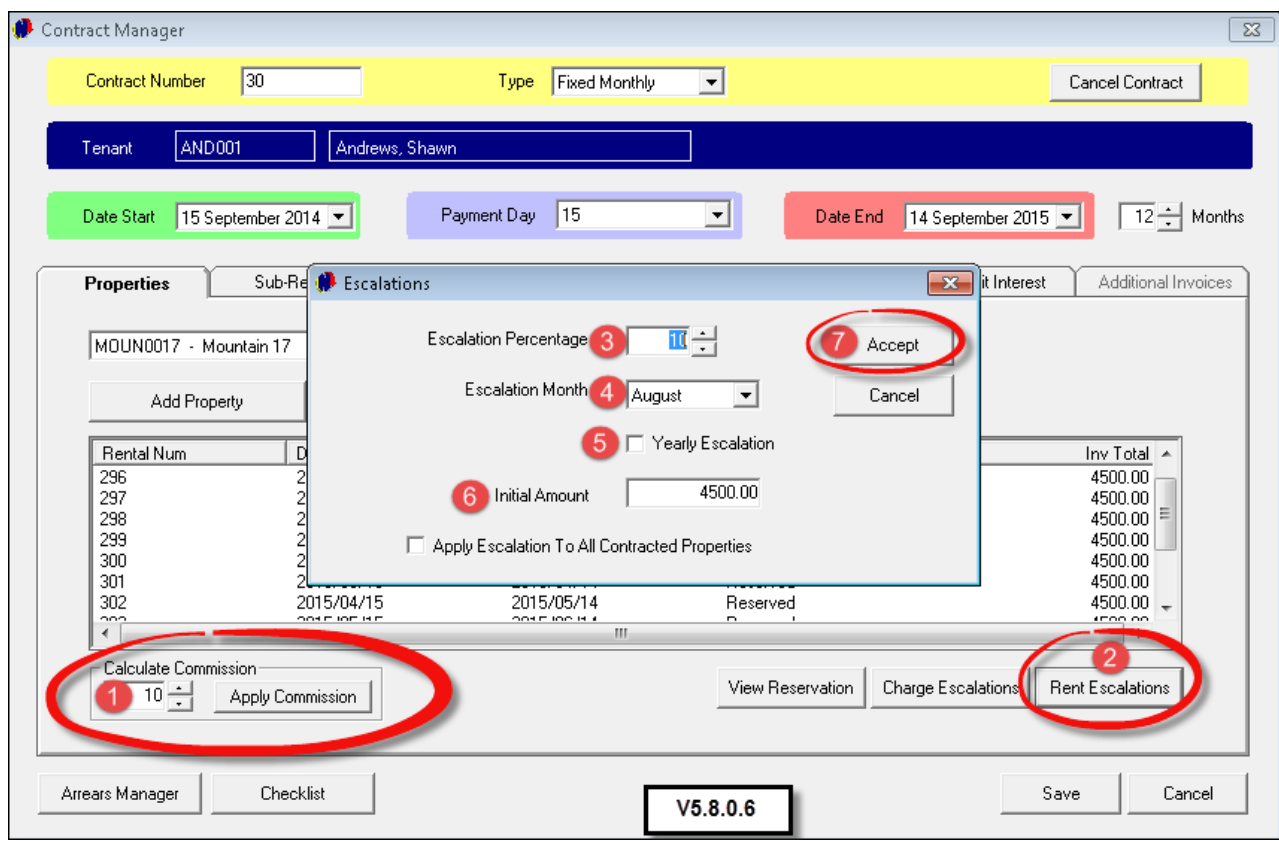

- 1. Click on the "**Deposit**" Tab
- 2. Enter the "**Deposit Amount**"
- 3. Click on the check-mark next to the "**Deposit Raised**" Field

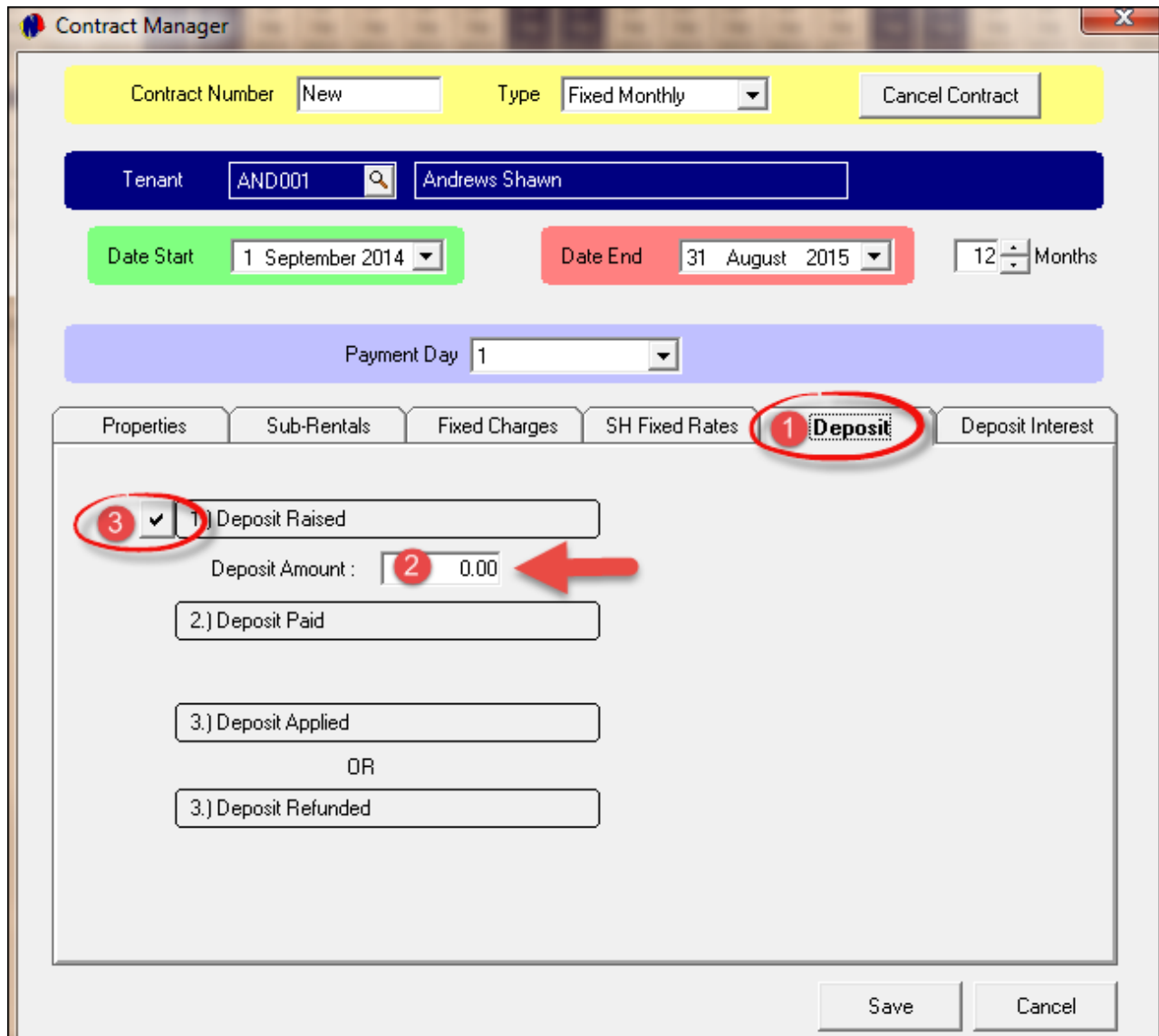

- Enter the due date for the deposit
- Now click on the "**Properties**" tab, and then "**Make Reservations**". The entire year's reservations will be displayed. Click "**Save**" to conclude the contract

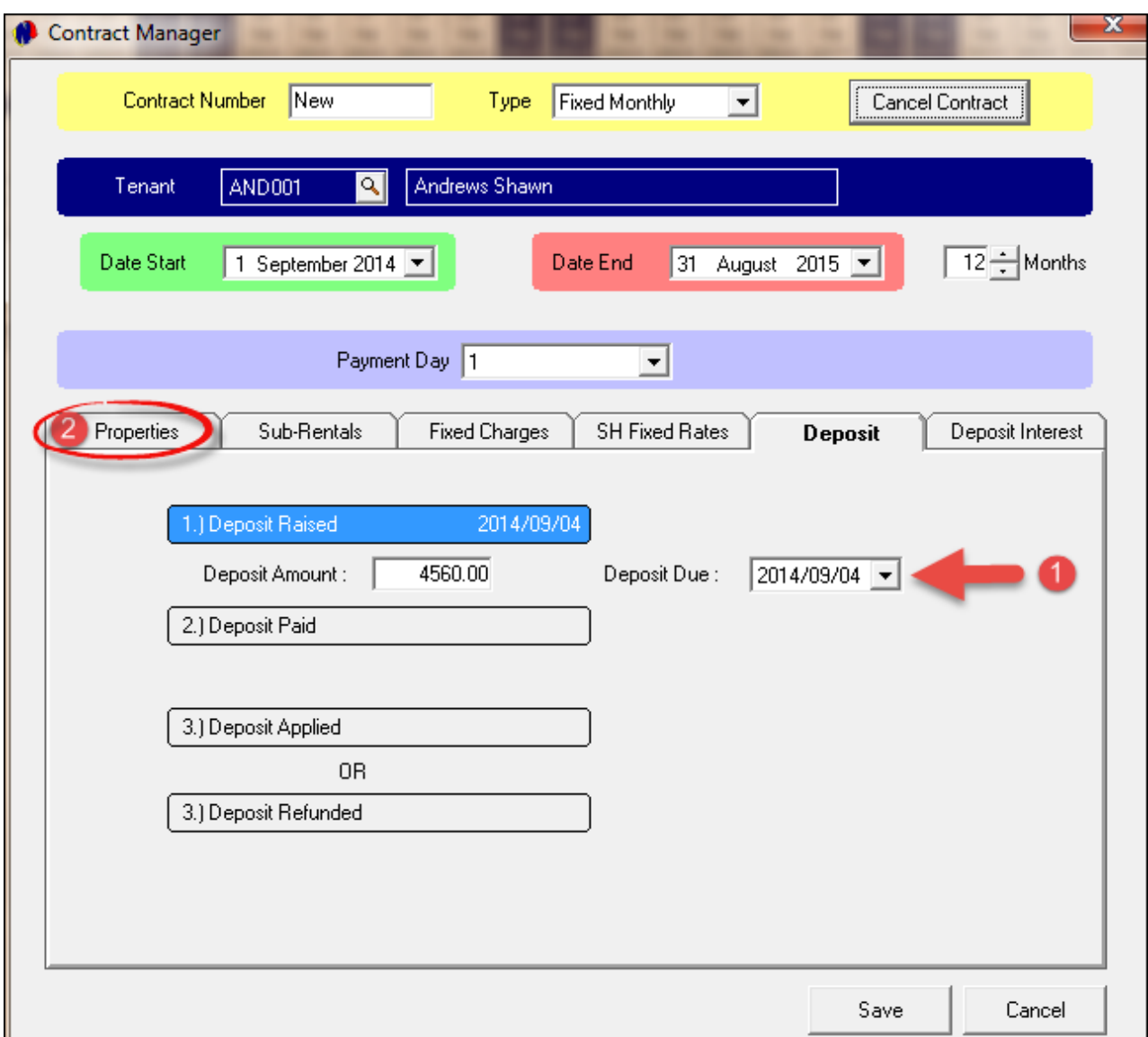

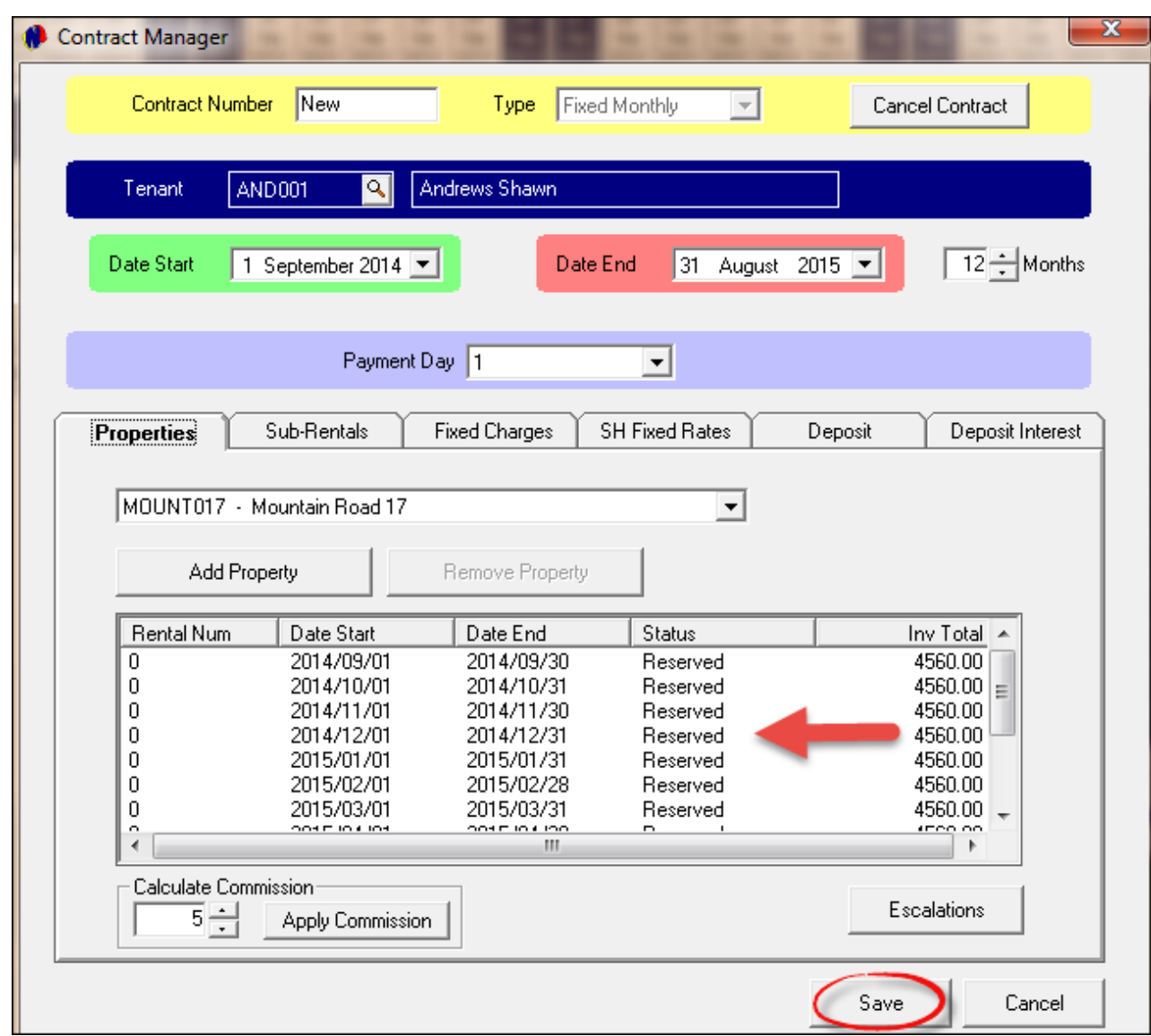

The Reservation for the entire year will now display on the Grid with a "**C**" before the property - which means there is a "**Fixed Monthly Contract**" for the property

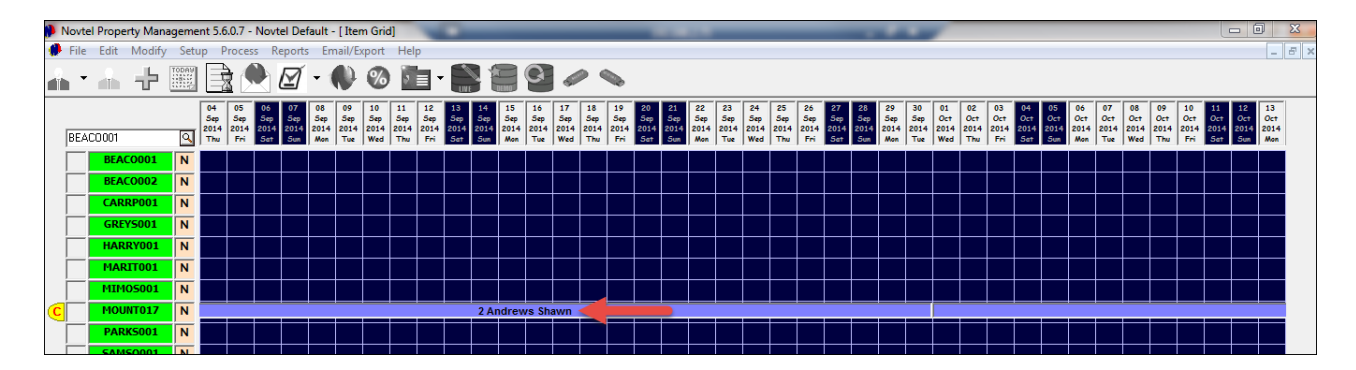

## **11 Step 9 - Communal Properties - Shared Accommodation**

It is important to remember that "**Property Management Lite**" can manage a maximum of 20 properties, but it is worth mentioning that "**Communal Properties - Shared Accommodation**" can be managed very effectively with this system. A "**Communal Property**" is rented out to different people in the same property, but they are paying individually for their own rooms. A good example of this are students at boarding school or in a hostel.

Firstly we need to create the rooms as "**Properties**", and "**Code**" it as follows:

- If the address is 7 Watson Street and there are 4 rooms, the codes will range from "**WATS0001**" to "**WATS0004**" ("**Edit - Property - Add New**"). These "Rooms" will have the "**Communal Type Status**" of "**None**"
- Create "**Tenants**" for the rooms ("**Edit - Tenants - Add New**")

The "**Communal Property**" is created to link all the "**Rooms**" together, and is done in this manner:

- Click on "**Edit - Property - Add New**"
- The "**Code**" will be "**WATS0000**", and the Description "**Shared Accommodation**"
- At the bottom, in the left hand corner are options for "**Communal Type**". Select "**Shared Accommodation (A)**" and enter all the details in the "**General**" Tab, and tick the check-boxes to "**Show on Grid**", "**Sub- Rented Item**" and "**Monthly Billed Item**" (If it is a "**Month-To-Month Contract**"). Notice how there are now only two tabs in this screen, and that it differs vastly from creating "**Normal**" properties.
- Proceed to the "**Linked Properties**" Tab

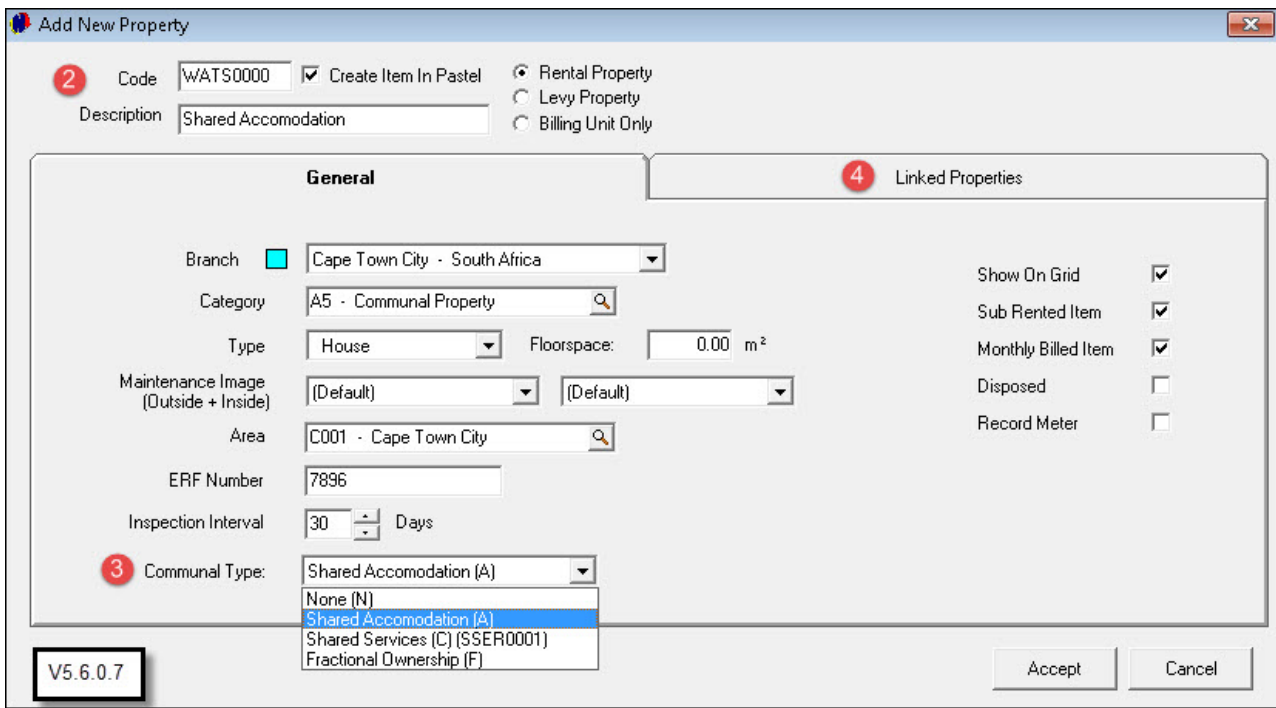

Click on the property to be linked to the "**Shared Accommodation**", and click on the arrow to move the properties one-by-one to the left hand side of the screen, until all relevant properties are linked under this one property, and click "**Accept**"

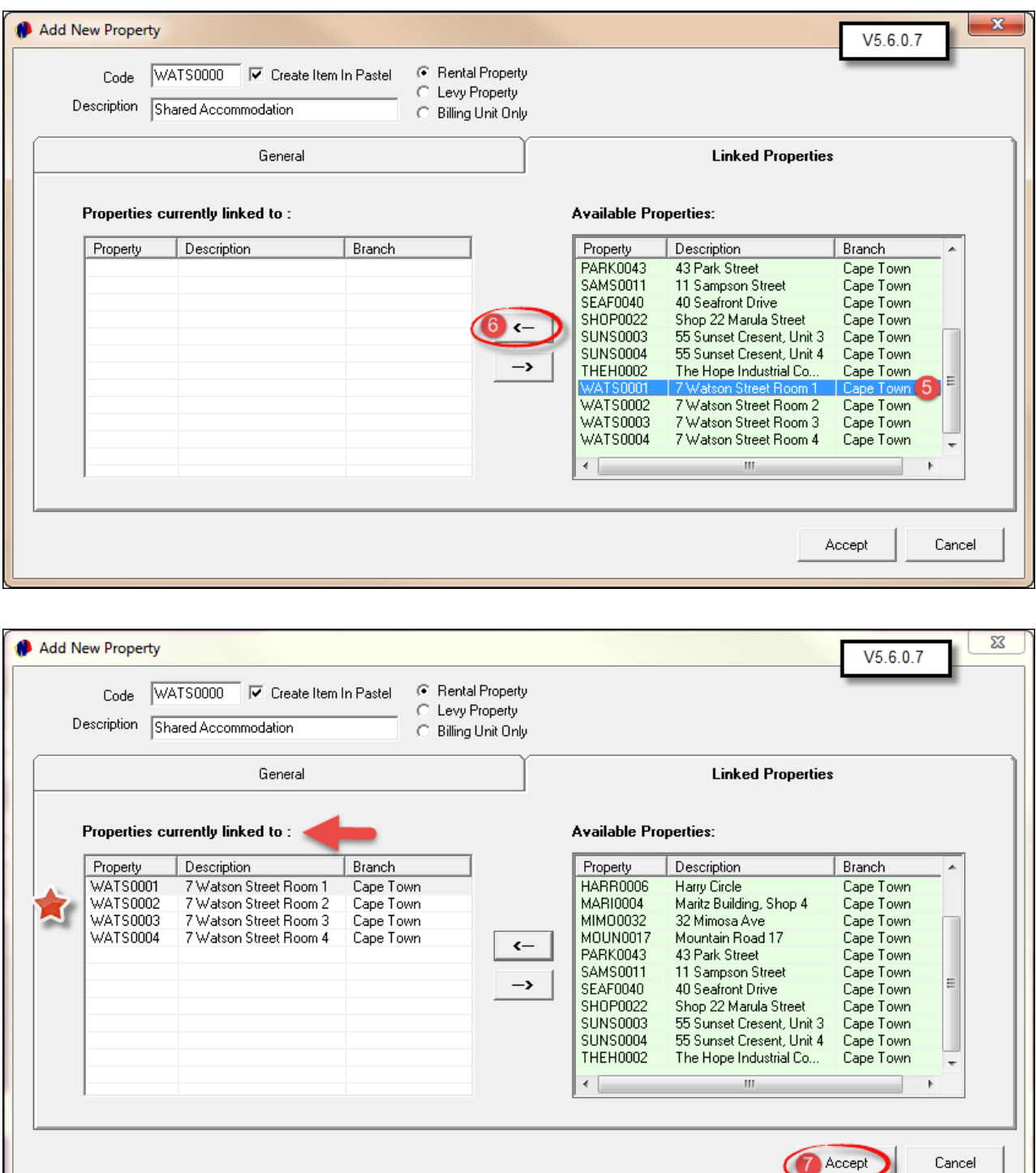

- Now go to the Grid, and see how the properties are displayed. Next to the "**Normal**" Properties, a "**N**" is displayed, and contracted (rented) properties have a "**C**" in front of it
- For the "**Communal Property (Shared Accommodation**)", there is an "**A**" next to the property, and the color on the grid is yellow (The yellow means that it is still "**Unprocessed**" for the month). The "**CP**" in front of the property means "**Communal Property**"
- The "**Rooms**" themselves do not have a "Letter" to the right of the property on the Grid, since they are linked to the "Main Property"
- Also remember that "**Communal Property (Shared Accommodation)**" will ALWAYS be at the bottom of the Grid

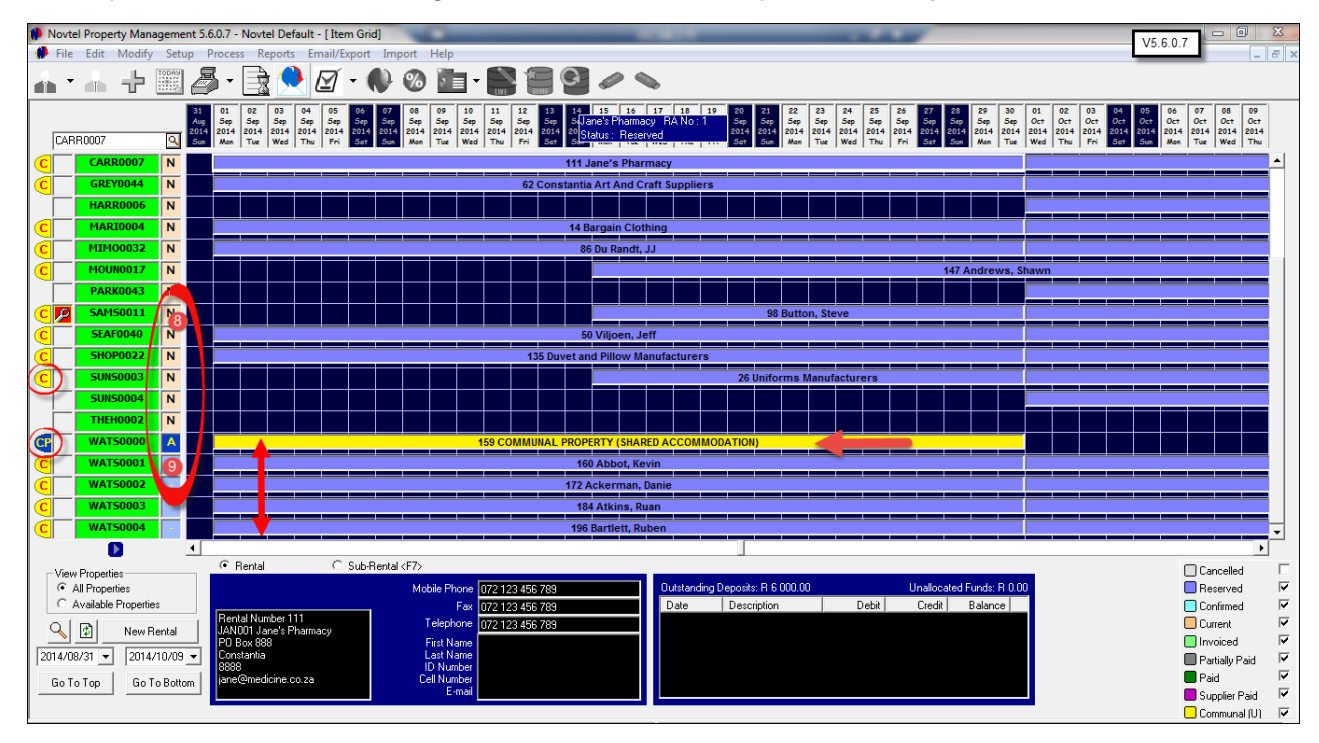

Now proceed to make the bookings for all the "**Rooms**" as explained in "**Step 7**"

"**Bulk Charges**" such as electricity, water, effluent, refuse etc. can be equally divided between the "**Rooms/ Properties**" in the "**Shared Accommodation**". There are two ways in order to record these charges:

- Right-click on the booking on the Grid, and select "**View/Record Bulk Charges**"
- In the top menu, click on "**Process - Bulk Charges Update**"

This is not part of this tutorial. Please register on Novtel's Forum at http://www.novtel.com/forum/index.php in order to have access to this information

## **12 Step 10 - Rollover Procedure**

- Open both Pastel and Novtel, and check for "**Open Batches**" in Pastel. The "**Bulk Charges**" for Communal Properties "**Shared Accommodation**" must be updated, and the status must be "**Processed**" in order for the "**Recurring Billing**" to be done
- When the status of the "**Communal Property**" has not been "**Processed**", the system will alert you to first rectify it in order to proceed

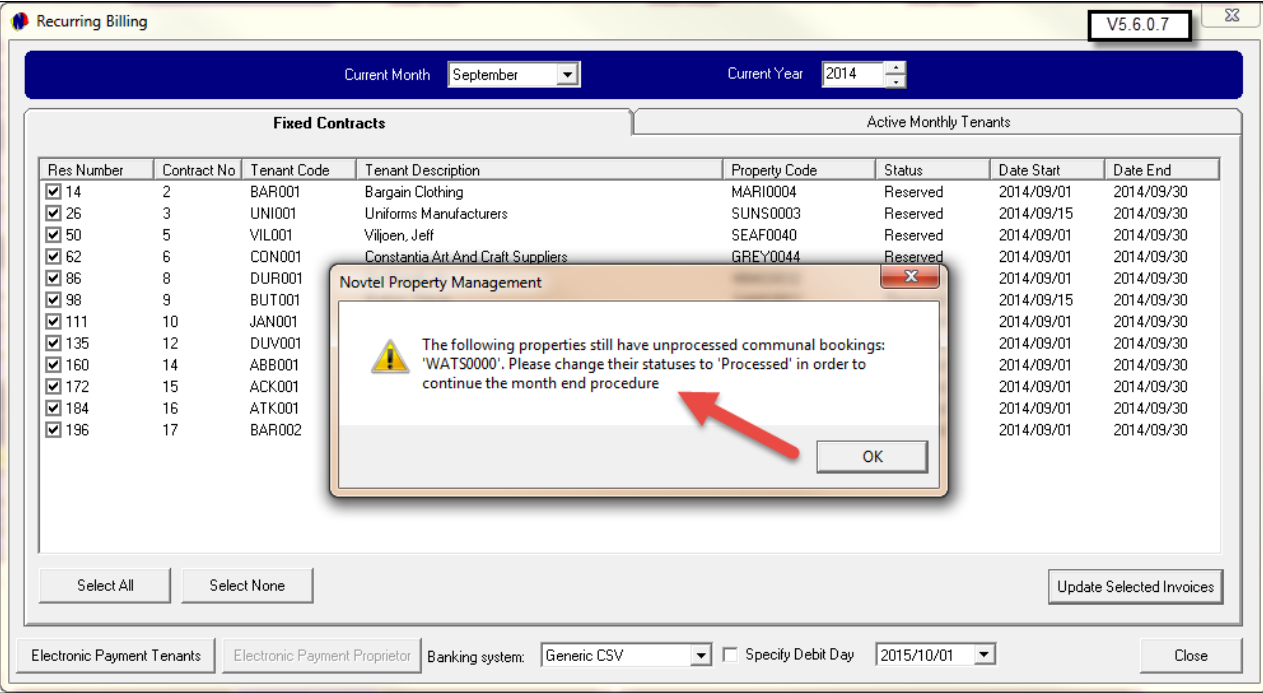

Right-click on the "**Communal Property**" on the Grid, and select "**Status - Processed**". The color for the "**Communal Property**" will now turn white

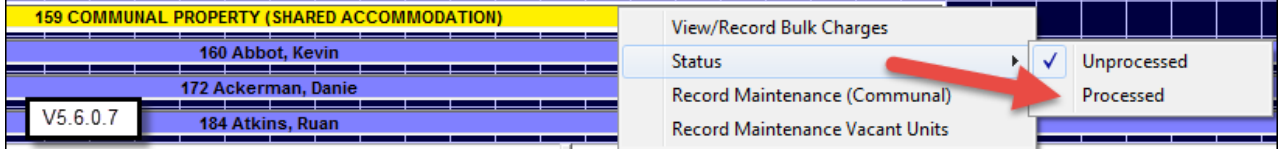

Click on "**Process - Recurring Billing**". In the "**Fixed Contracts**" tab, select the month; year; all the invoices to be updated, and click on "**Update Selected Invoices**"

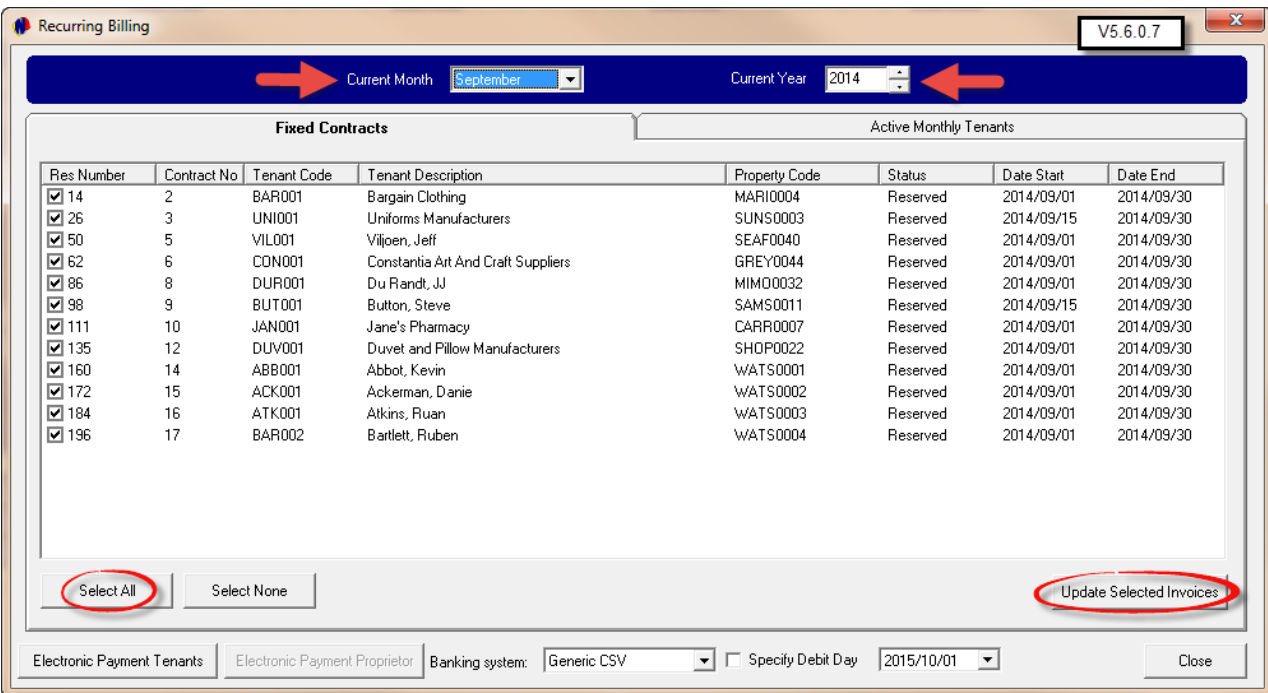

Select the option to "**Update Customer and Supplier Invoices**", and click "**Proceed**"

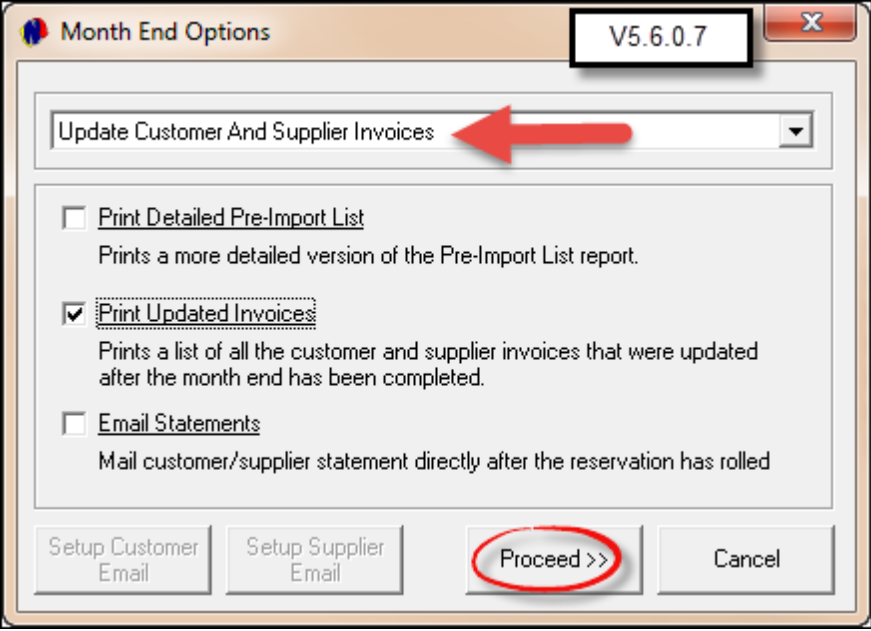

The "**Pre-Import List**" will be minimized to your Internet Browser in HTML Format. First check the report for any inconsistencies before you continue

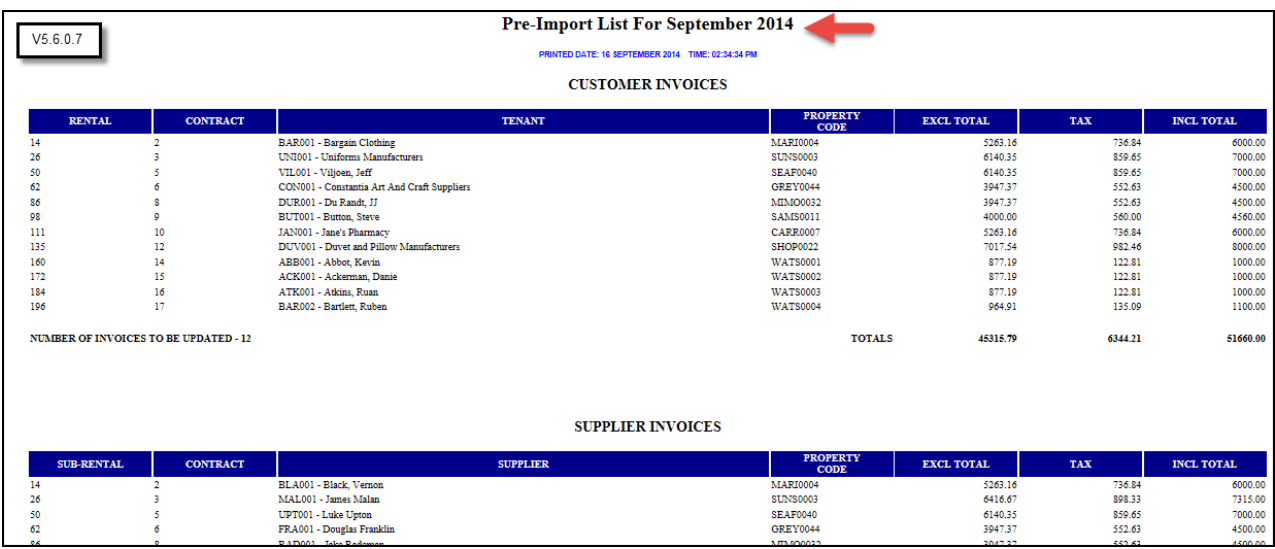

Click "**Yes**" in order to continue when you are satisfied that everything is correct

Now click "**View - Open Batches**" in Pastel, and select the first "**Open Batch**" click on "**Jump To**"

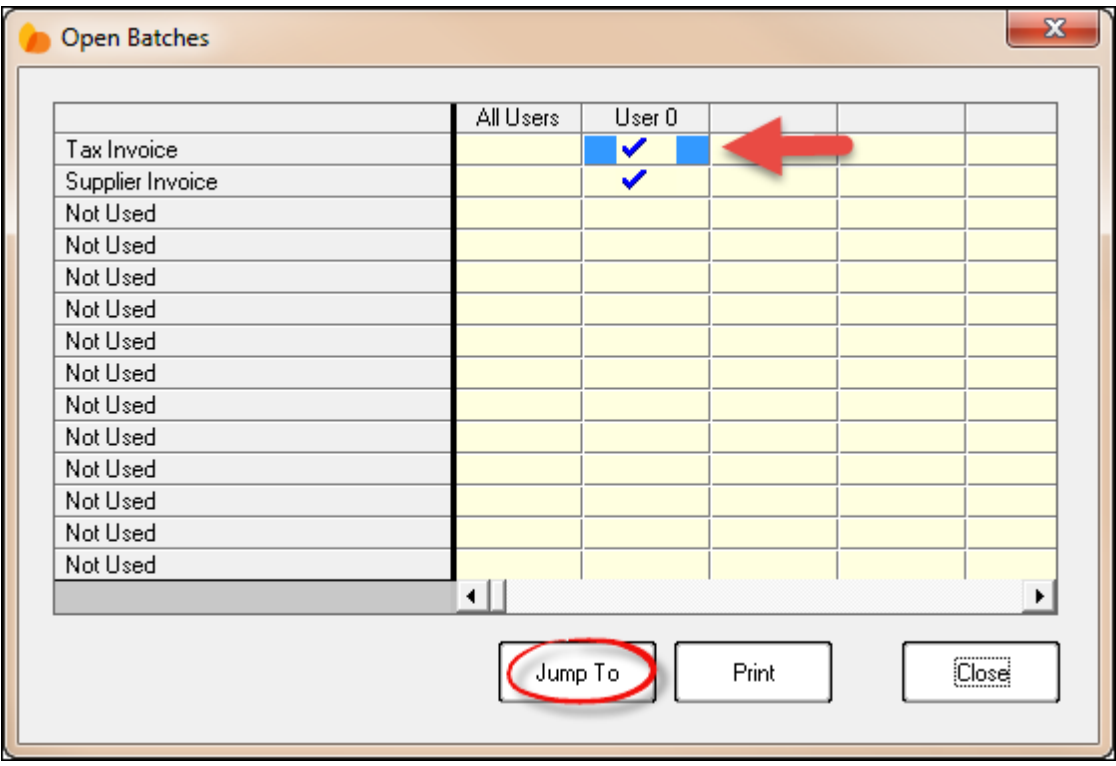

In order to view the invoices, click on the magnifying glass; then on the invoice to be viewed, and "**Enter**" to open the specific Invoice

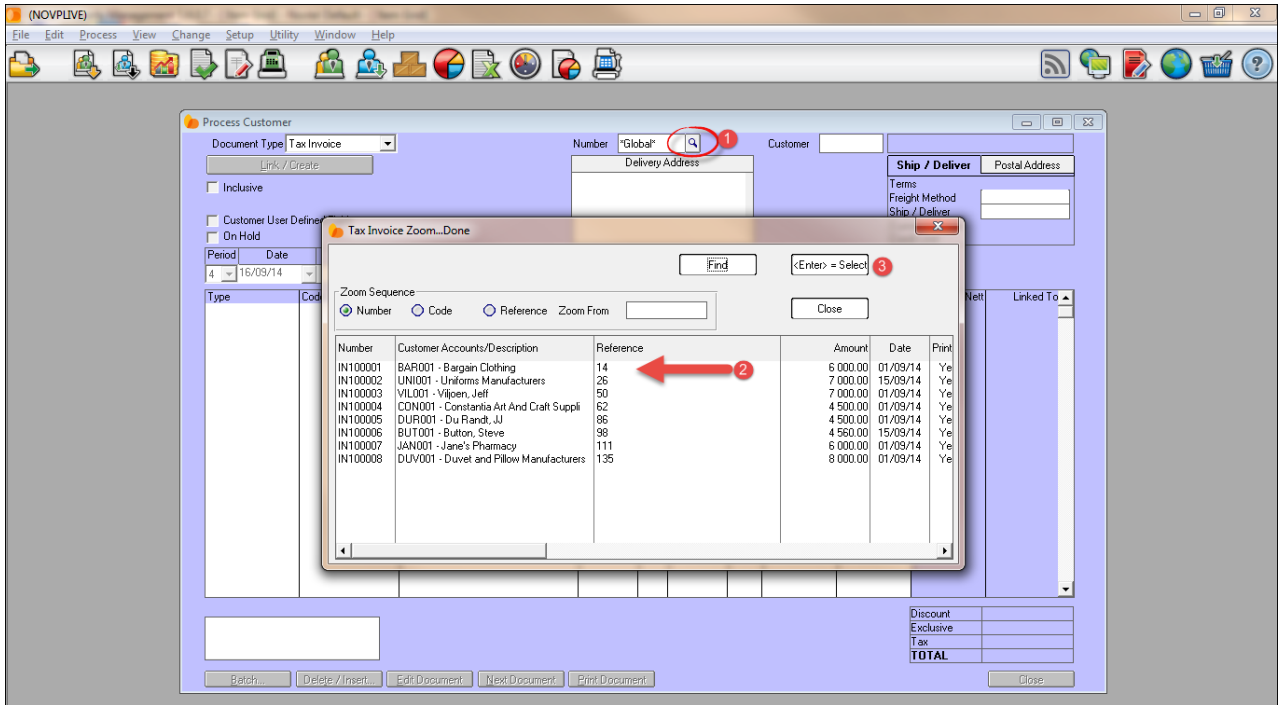

In order to print a report for audit purposes, click on "**Batch - Print - Tax Invoice Summary Listing**"

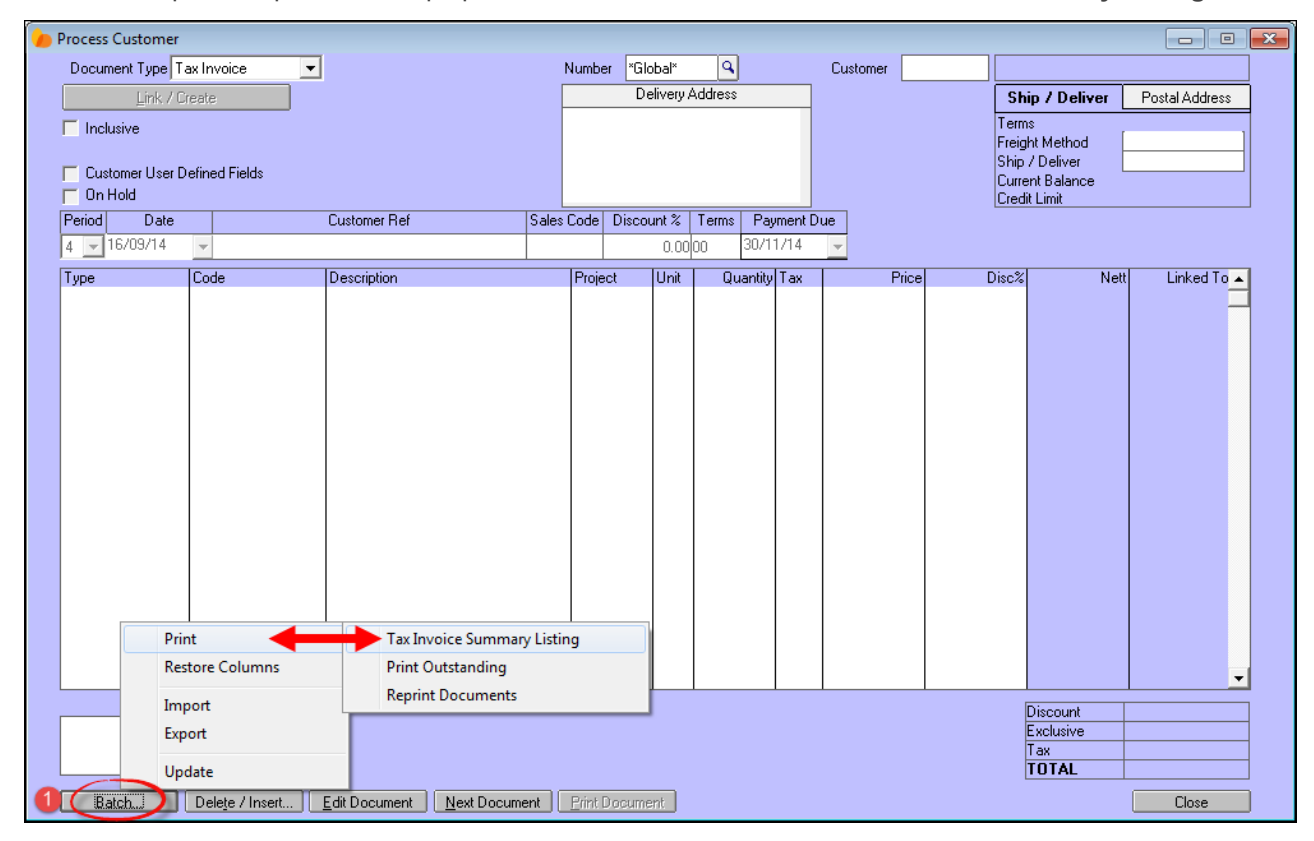

- Select the method for printing the report, and click "**OK**". Now you can compare the totals in Pastel and Novtel in order to see if it matches
- Click on "**Batch**" again, and select "**Update**"

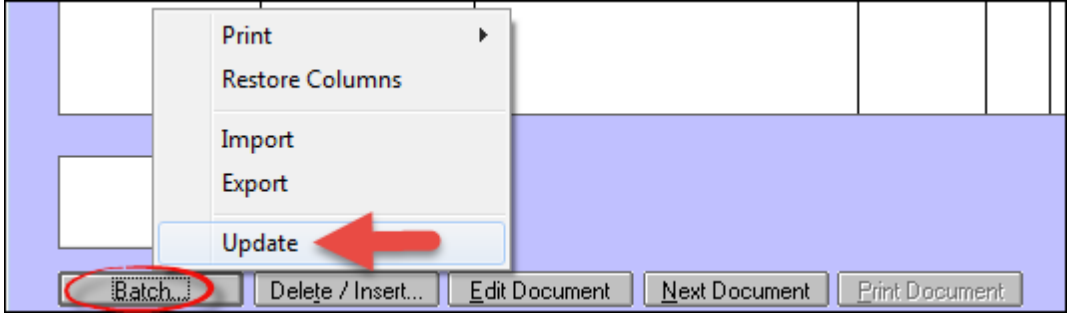

- You will have the option to "**Backup Before Updating**". Run the update if you wish, and then click on "**Update**". Now update the other "**Open Batches**" as well
- Back in Novtel, click on "**Process - Recurring Billing**" again, and select "**Active Monthly Tenants**" for September. Click on "**Update Selected Invoices**" and click on "**Continue Monthly Rental**" if the rental is indeed continued for the next month

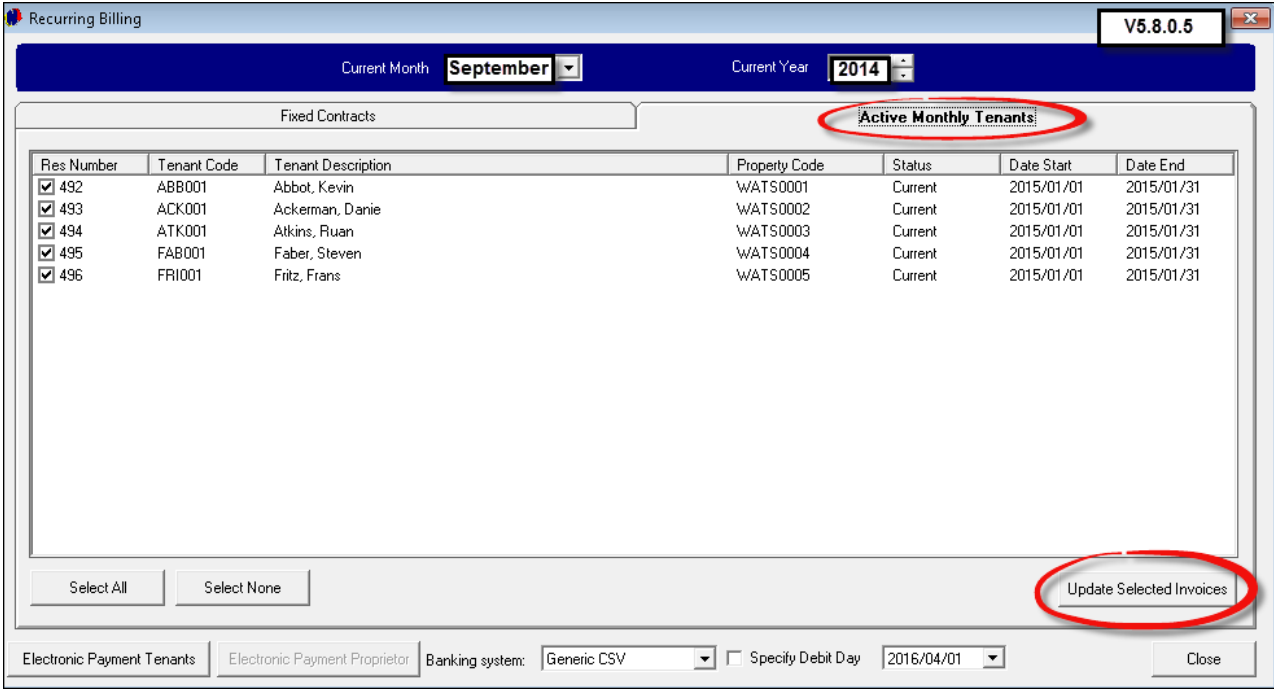

#### The "**Pre-Import List**" in Novtel for the Communal Properties

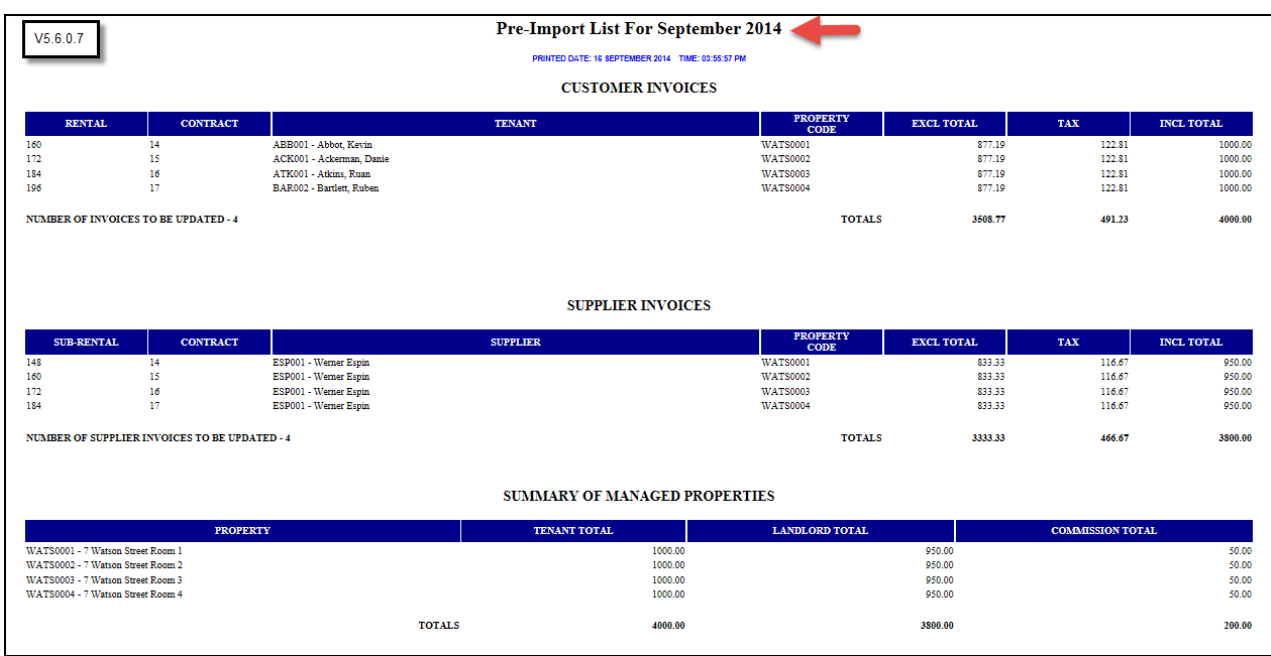

### The Pastel Reports that correspond with the Novtel "**Pre-import List**"

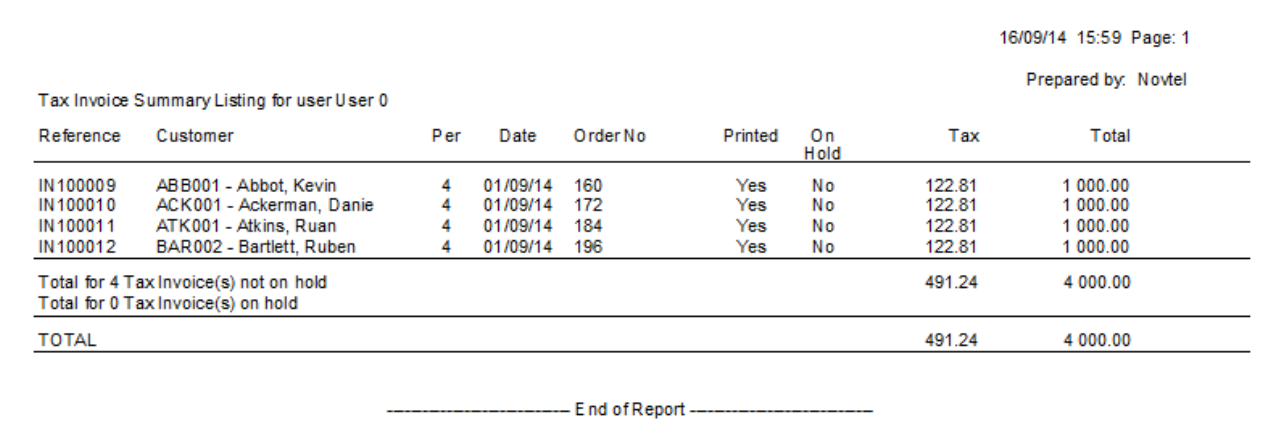

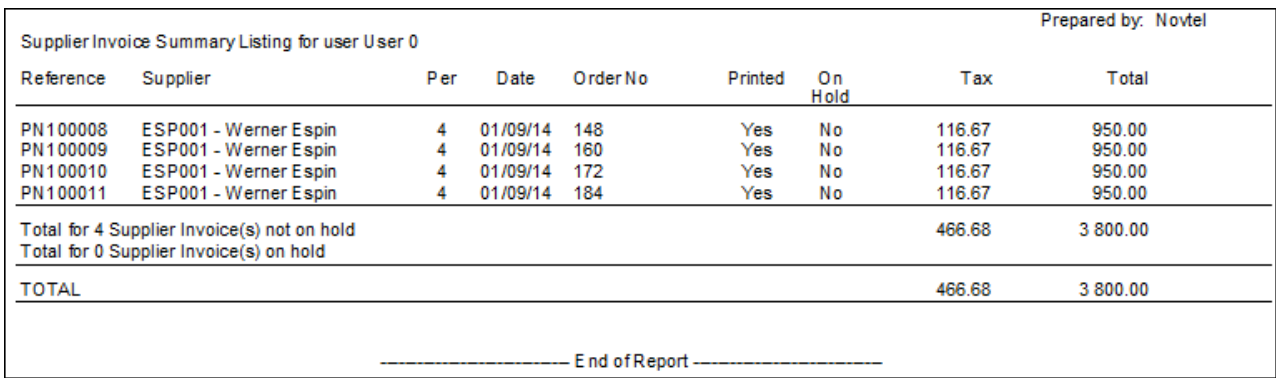

- When you return to the Grid, you will see that all the long term contracted bookings for the month is now green, meaning that all have been "**Invoiced**"
- The bookings that are still "**Reserved**", will be billed in the next "**Recurring Billing**" since the contract dates are set from the 15th to the 15th, and not the 1st to the 30th as with the other bookings
- Also see that the bookings that have been processed for this month, is now on "**Current**" status for the next month

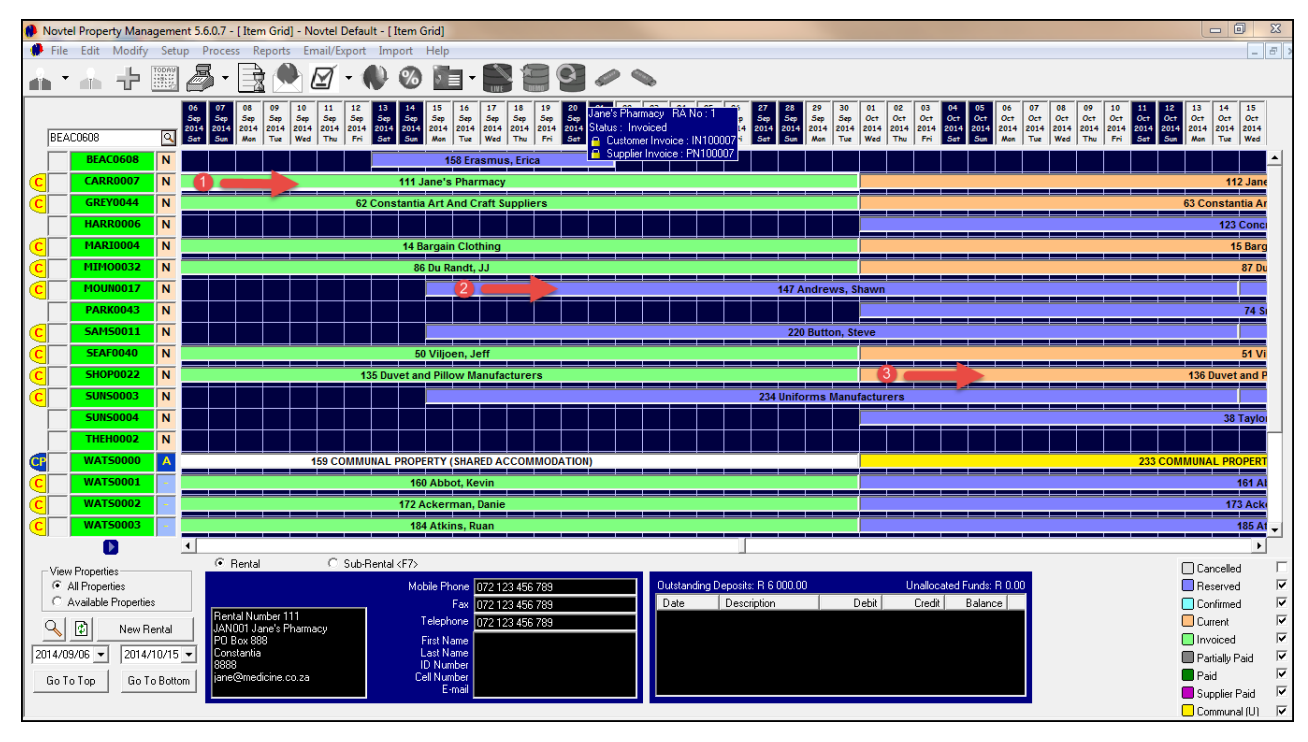

### **Procedure to update invoices for "Short Term Bookings" in Novtel**

Right click on the booking on the Grid, and set the '**Status**" to "**Invoiced**". See how the color of the booking has changed to green

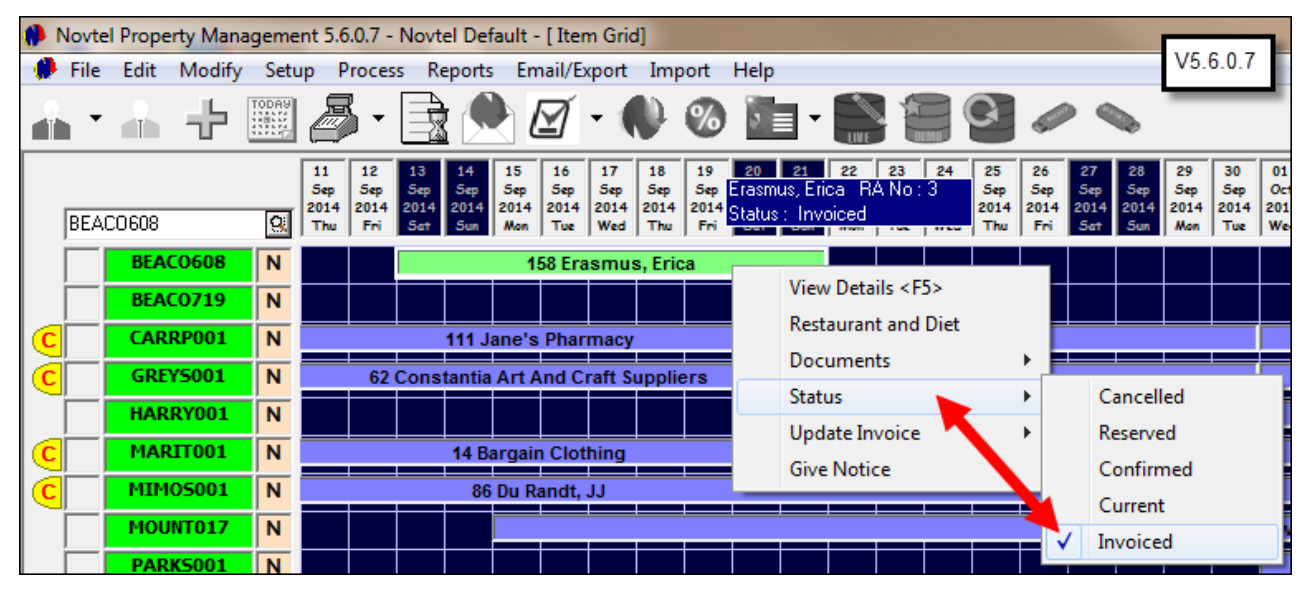

Right click on the booking again, and click on "**Update Invoice - Customer**"

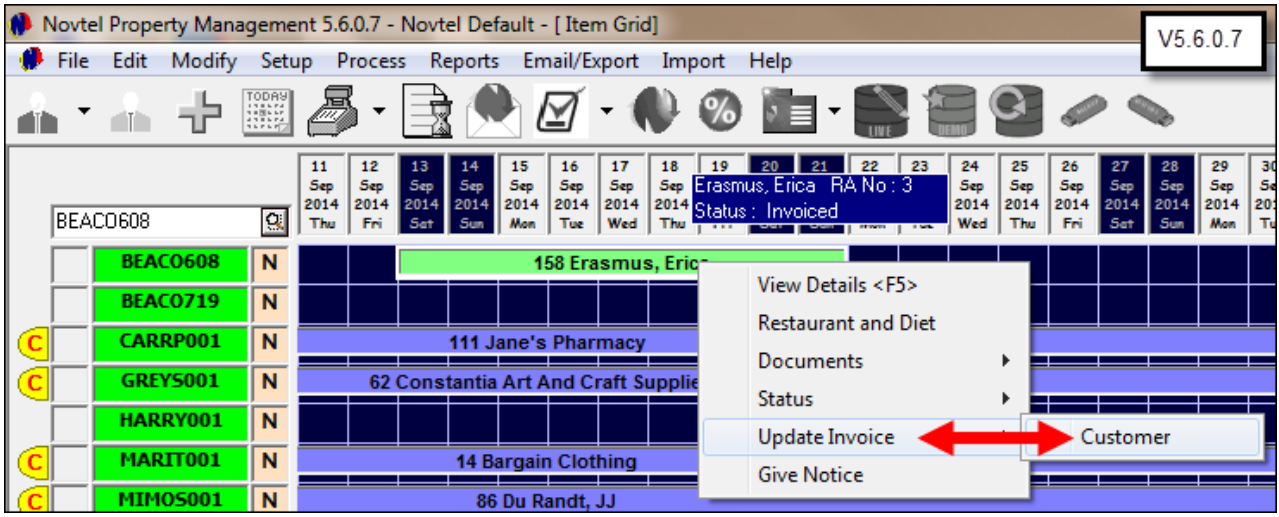

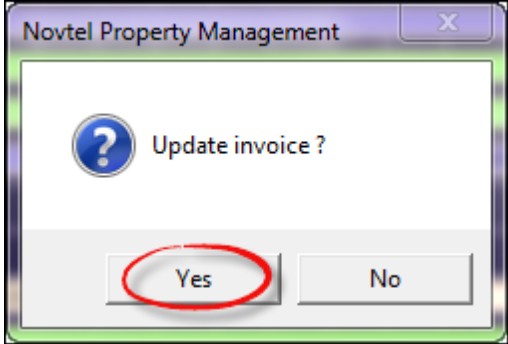

# **13 Step 11 - Working with Documents**

In order to setup your company's documents, you can have a look at the standard Novtel document layout for the following types of documents in "**Setup - Documents**":

#### **Invoices**

• Plain Paper

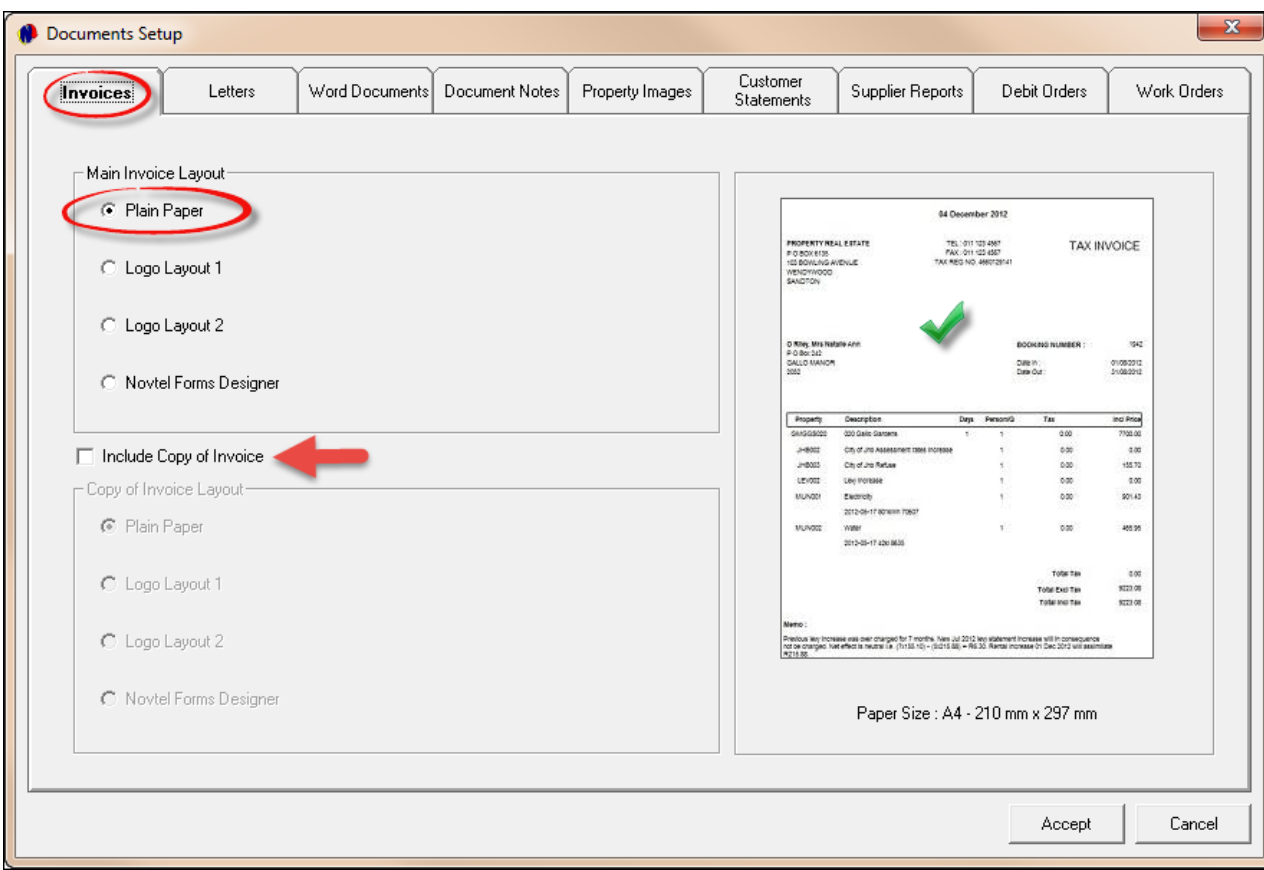

Logo Layout 1

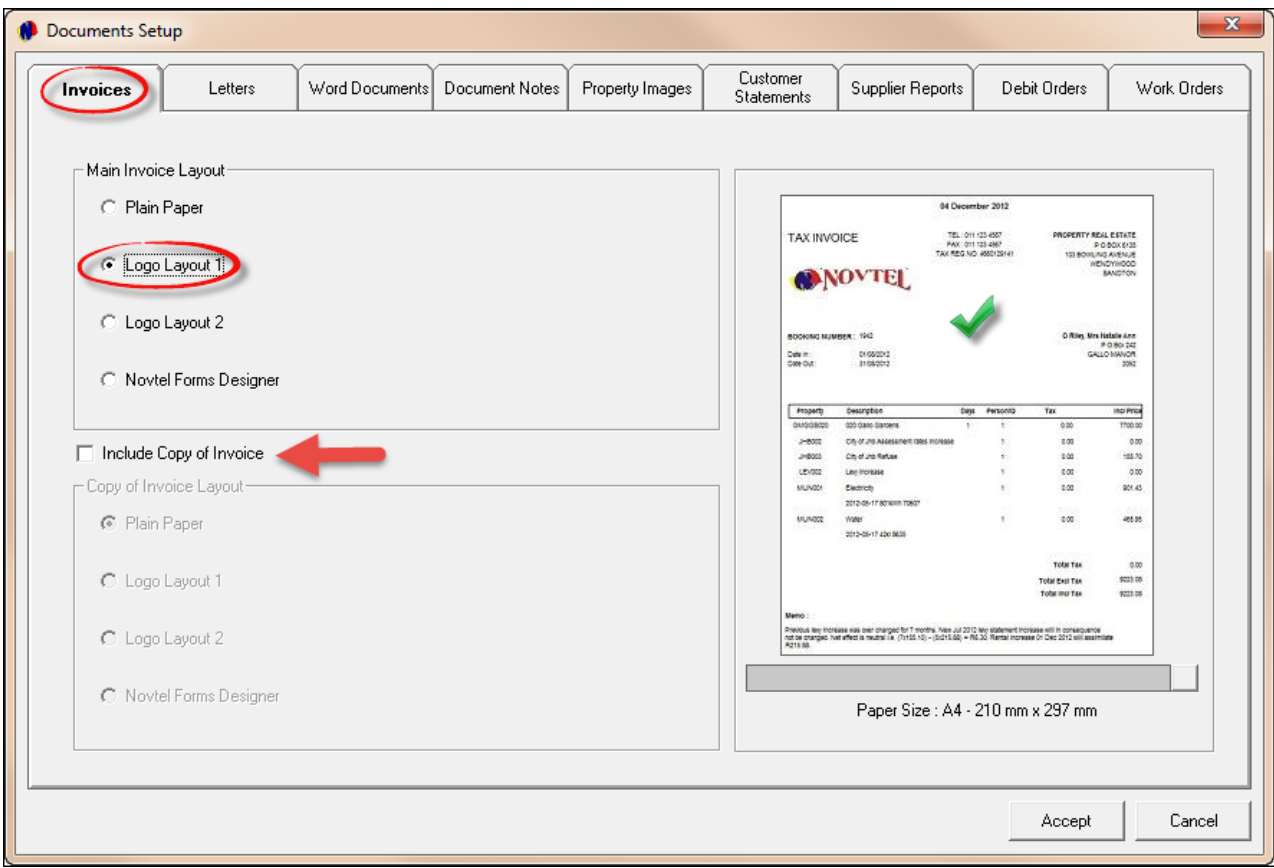

Logo Layout 2

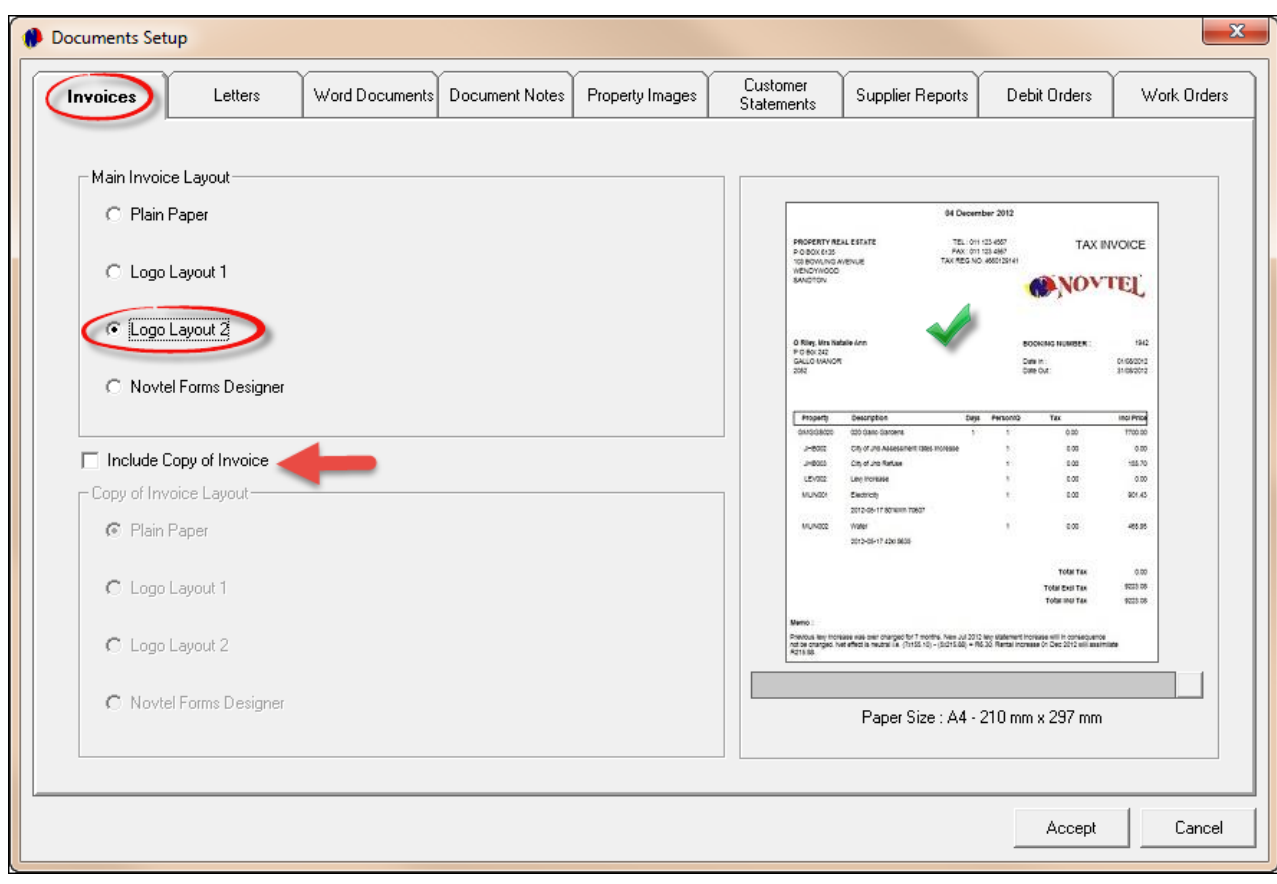

- **Novtel Forms Designer** (You can design your own documents with Novtel Forms Designer, but it is not part of this tutorial)
- Click "**Accept**" to save your preferences
- Select the "**Layout**" you prefer and also tick the check-box to "**Include the Copy of the Invoice**" should the need for it arise. Select the "**Layout**" for the "**Copy**" - it does not have to be the same as the "**Main Invoice Layout**"
- When you right click on the booking on the grid (For Example: We want to see the invoice for Mr Button), move the mouse over "**Documents**" to display the different type of documents next to it, and click on "**Invoice**"

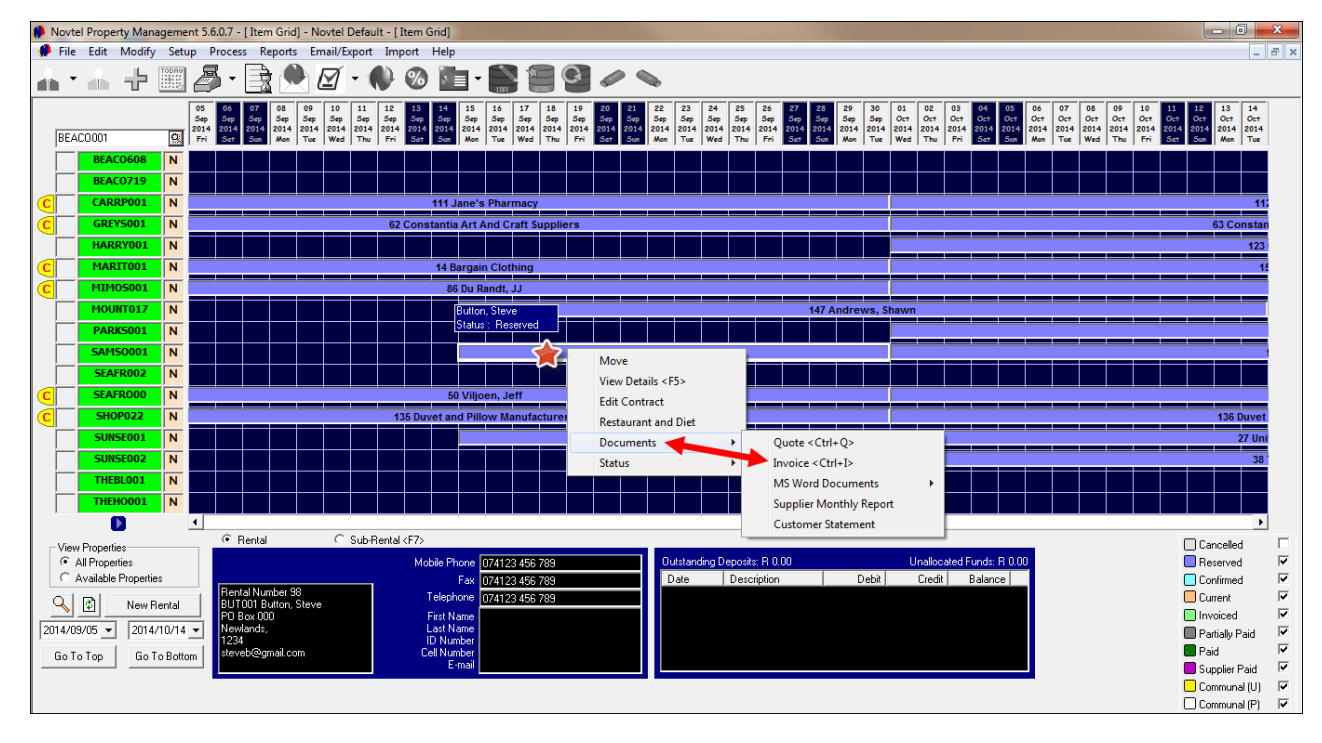

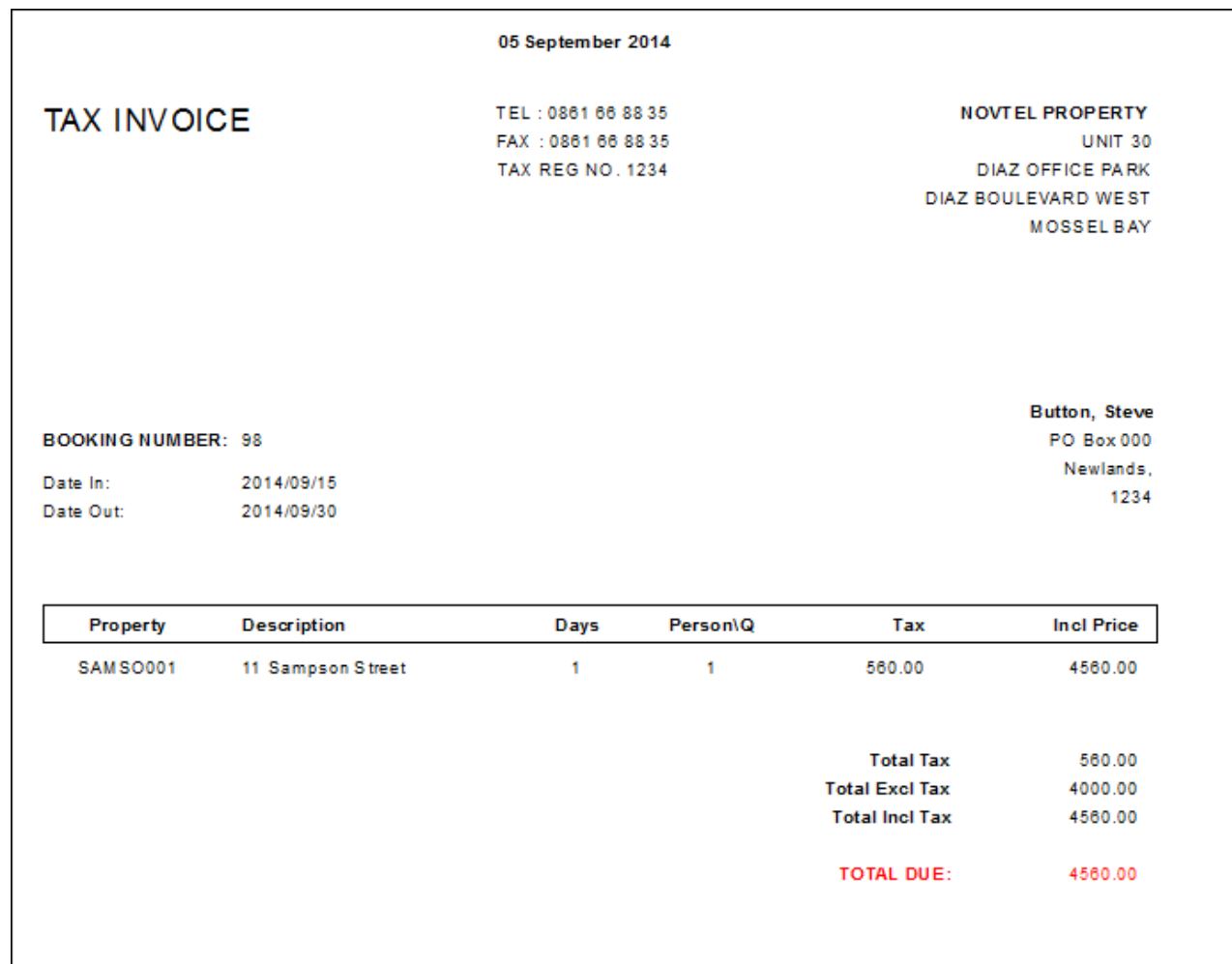

#### **Letters**

- In the "**Letters**" Tab, you can tick the check-box to "**Use your own Letterhead**". Enter the "**Headers**" for "**General Rental Form**" and "**Confirmation of Rental**" to be displayed on the Letters
- Type the message to be displayed on "**Confirmation of Rental Letter**"

#### **Word Documents**

• Microsoft Word Documents fully integrates with Novtel. (To learn more on the subject, please register on Novtel's Forum in order to have access to the information)

#### **Document Notes**

In this tab, standard document notes can be setup to display on the following documents:

- Custom Invoice
- Provisional Invoice
- Customer Invoice
- Landlord Statement

#### **Property Images**

When using a digital camera, images for the inside and outside of the property can be uploaded into Novtel

#### **Customer Statements**

As with "**Invoices**", there are 3 standard layouts to choose from for your "**Customer Statements**", and a message can be setup in order to display on "**Statements**"

### **Supplier Reports**

Select the layout for "**Supplier Reports**"

#### **Debit Orders**

Novtel offers a full "**Debit Order**" System

#### **Work Orders**

Select one of four Standard layouts for "**Work Orders**". (More information on "**Work Orders**" discussed in Step 12 - Maintenance)

# **14 Step 12 - How to Receive Payments**

## **How to Receive a Deposit:**

Click on the arrow next to the POS Icon, and select "**Receipts**"

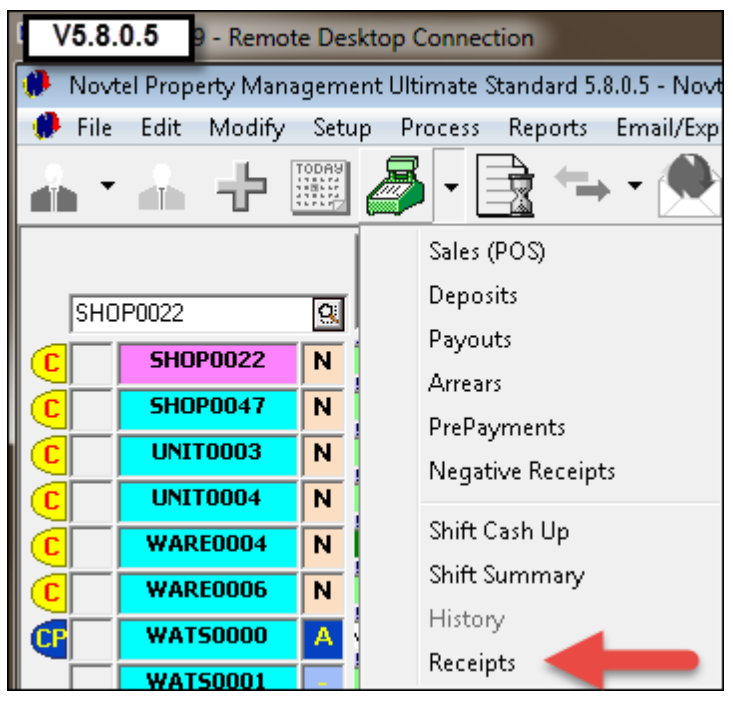

Select the "**Tenant**" from whom the deposit is being received

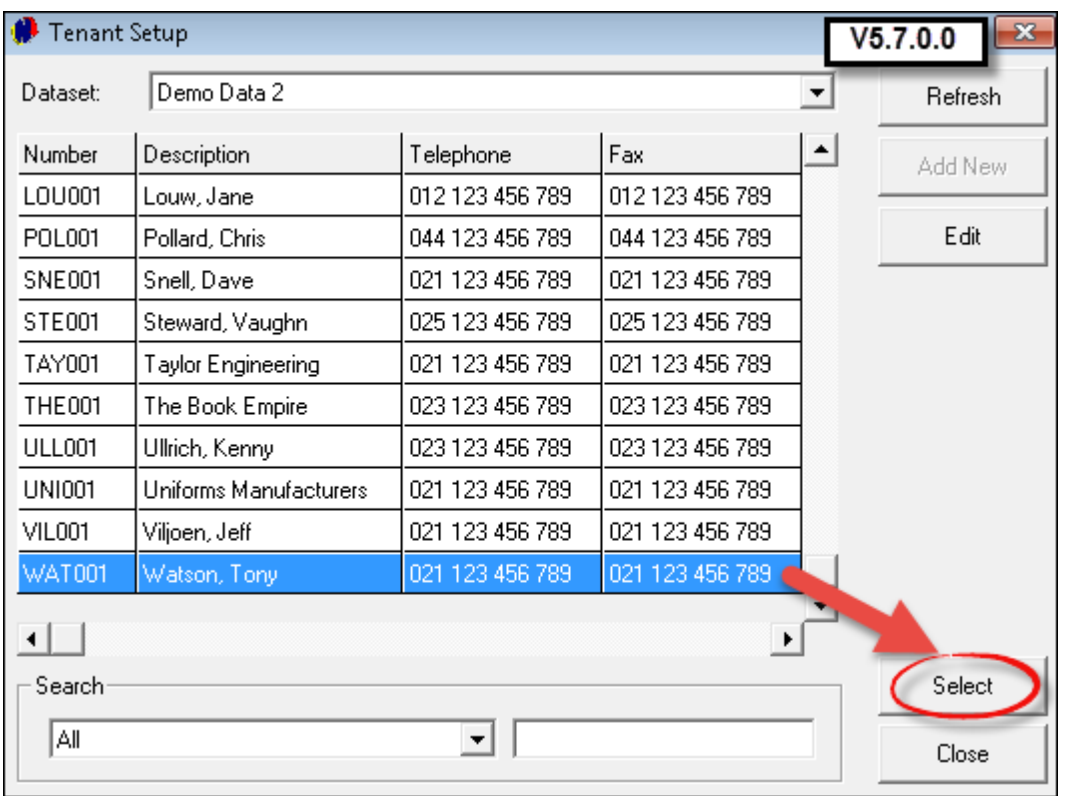

The system will indicate all outstanding balances for "**Account Payments**" as well as "**Deposit Payments**"

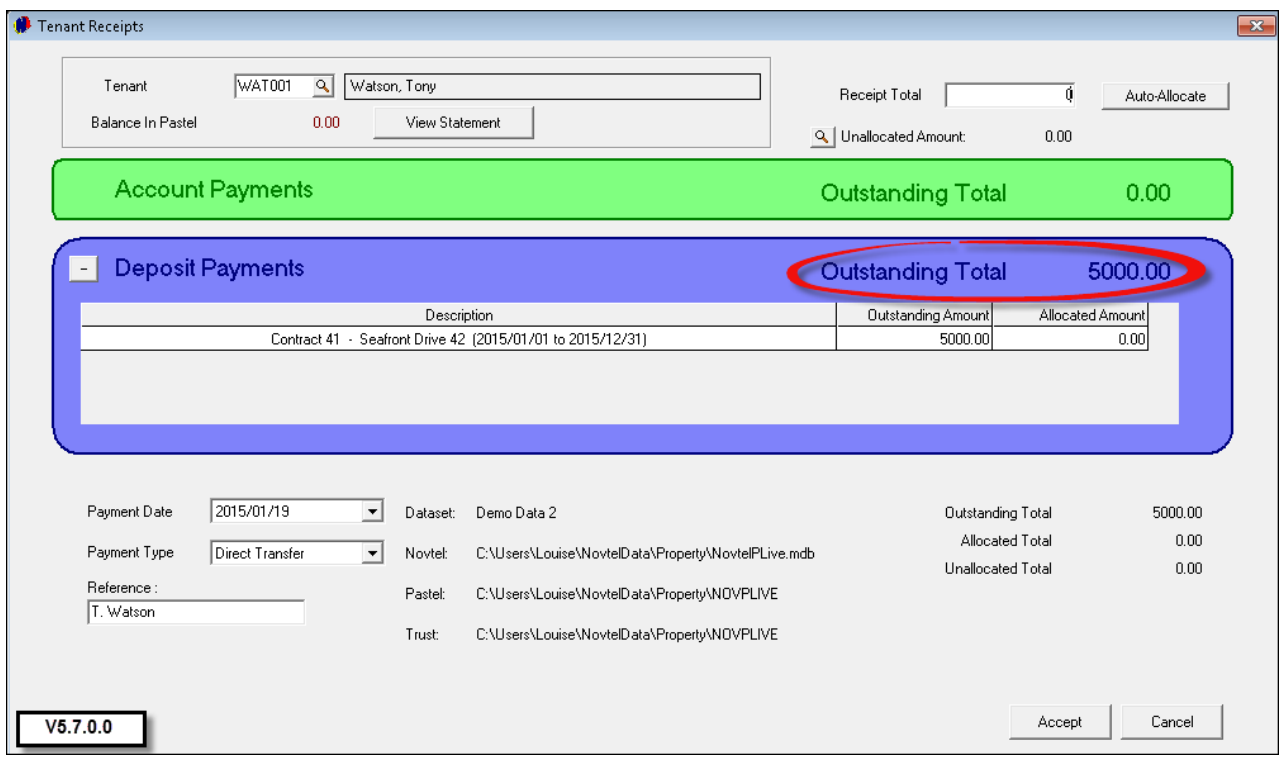

### **70 Property Management**

- 1. Enter the "**Receipt Total**" at the top of the screen
- 2. The amount will automatically be allocated to the "**Outstanding Deposit**" amount in the "**Deposit Payments**" field
- 3. Select the "**Payment Type**":
	- Cash
	- Credit Card
	- Cheque
	- Bank Transfer (Enter the Reference)
- 4. Click "**Accept**"

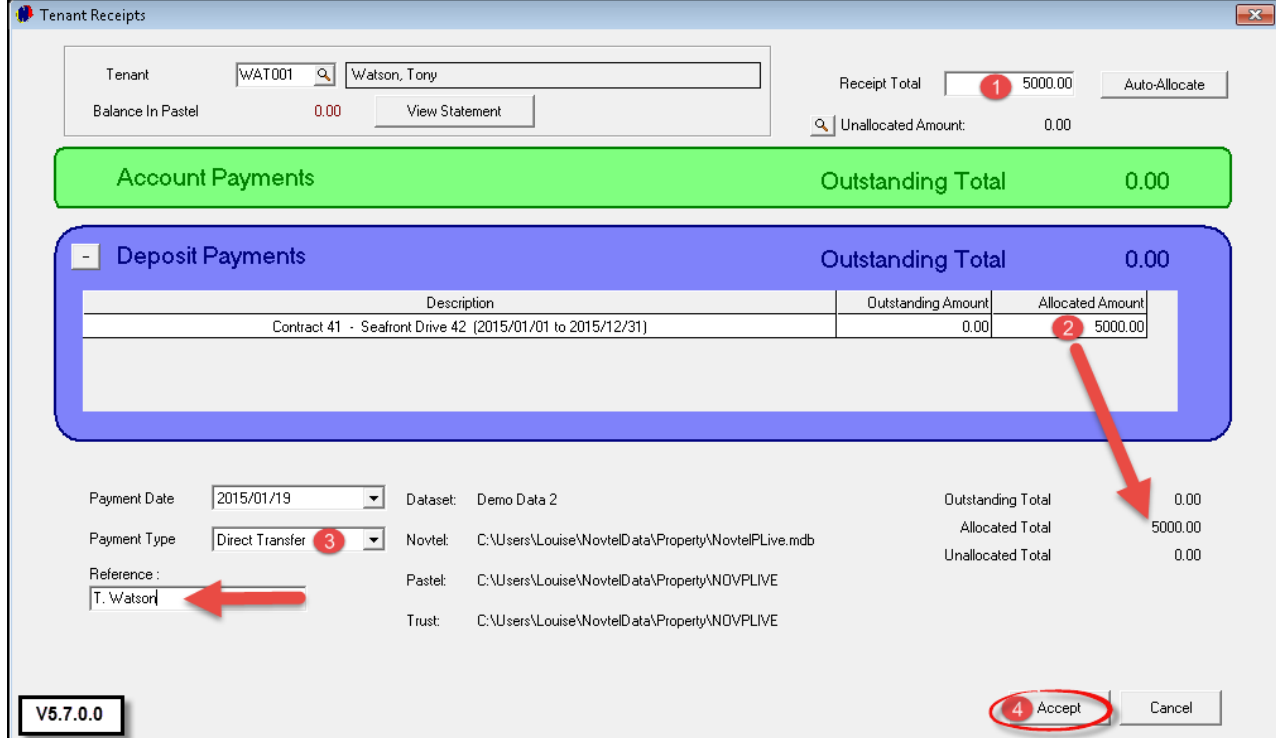

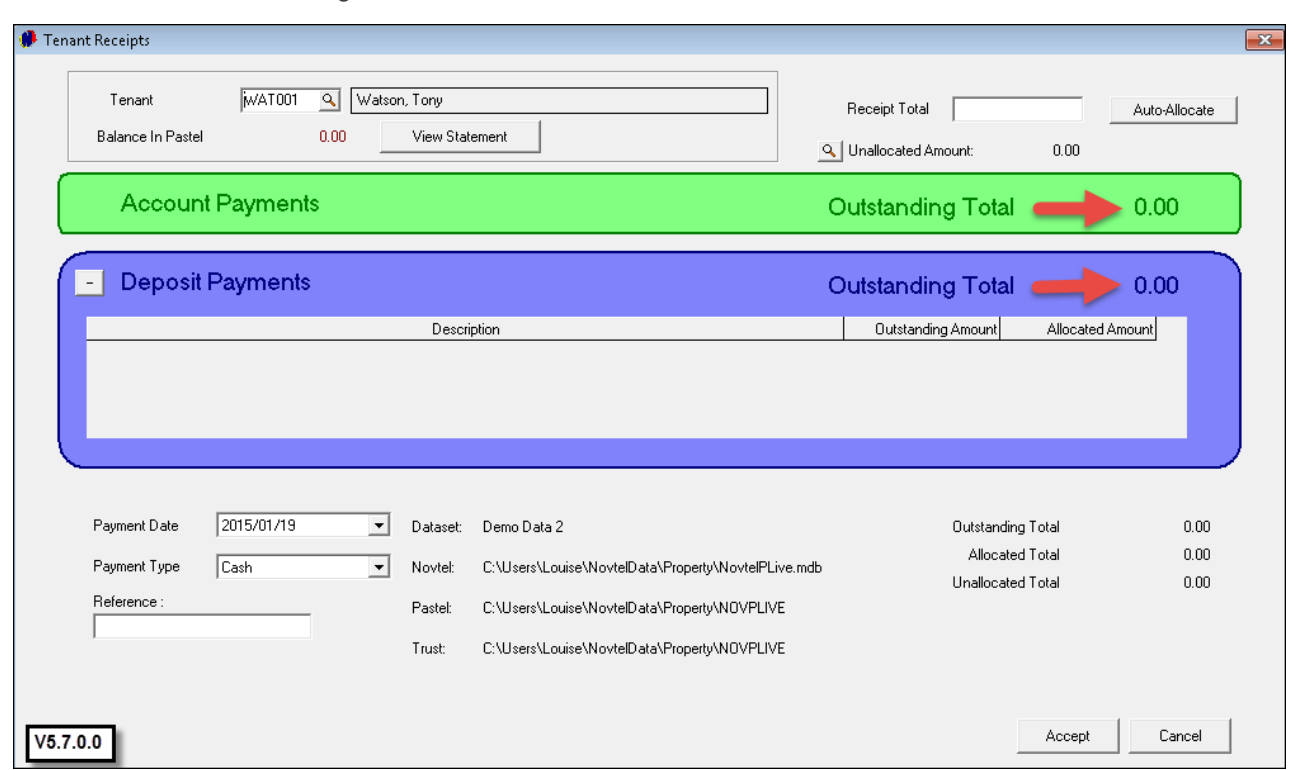

There are now no outstanding amounts for Mr Watson

Account Payments are done in the exact same manner

### **72 Property Management**

## **15 Step 13 - Maintenance**

Any maintenance to be done on properties can be recorded directly on the Grid. It is important to remember that maintenance can ONLY be recorded when a property's status is on "**Current**"

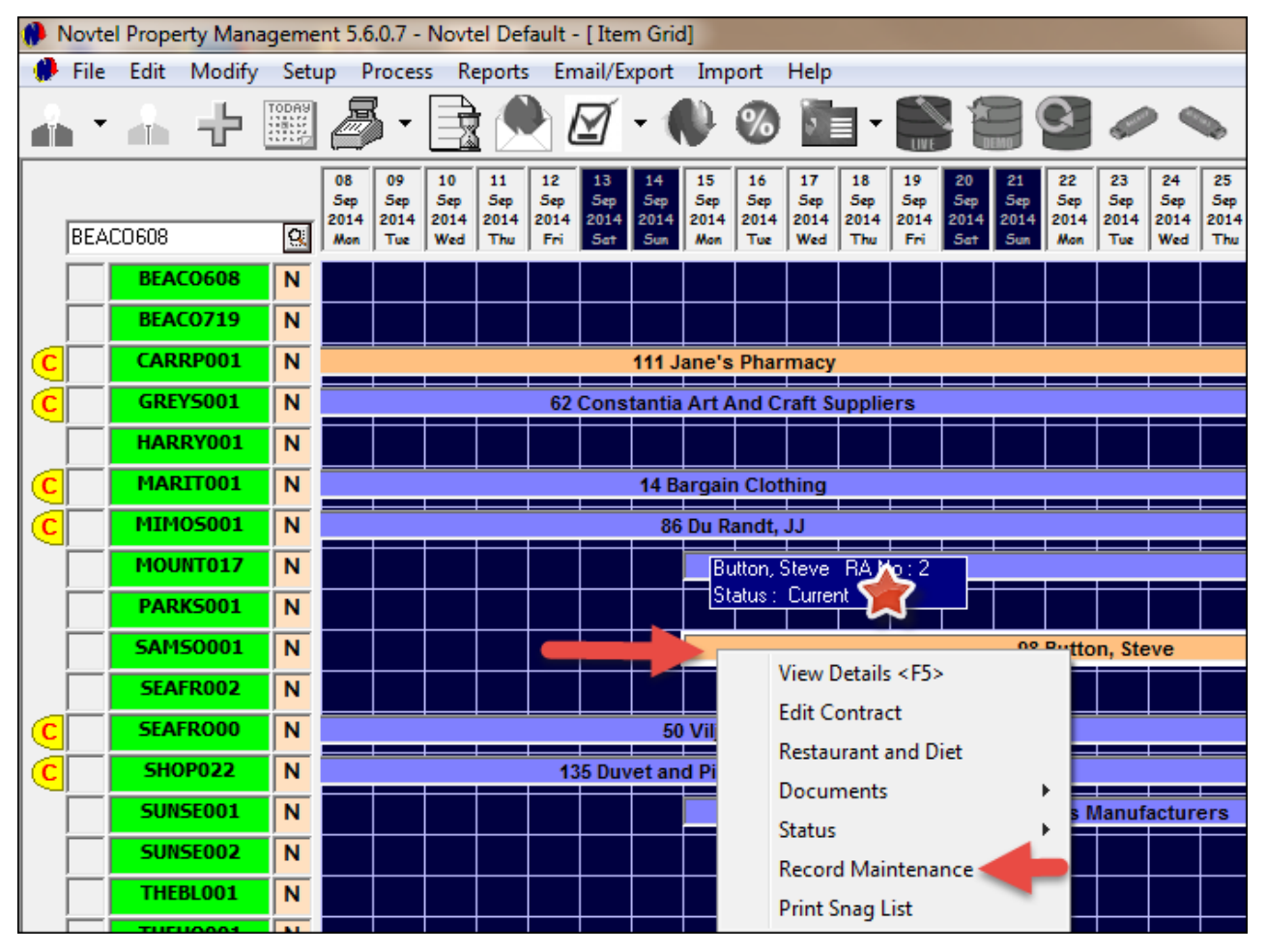

Right click on the property and select "**Record Maintenance**"
On the diagram of the house, click on the part of the house where maintenance is needed (Roof / Bathroom / Kitchen, etc)

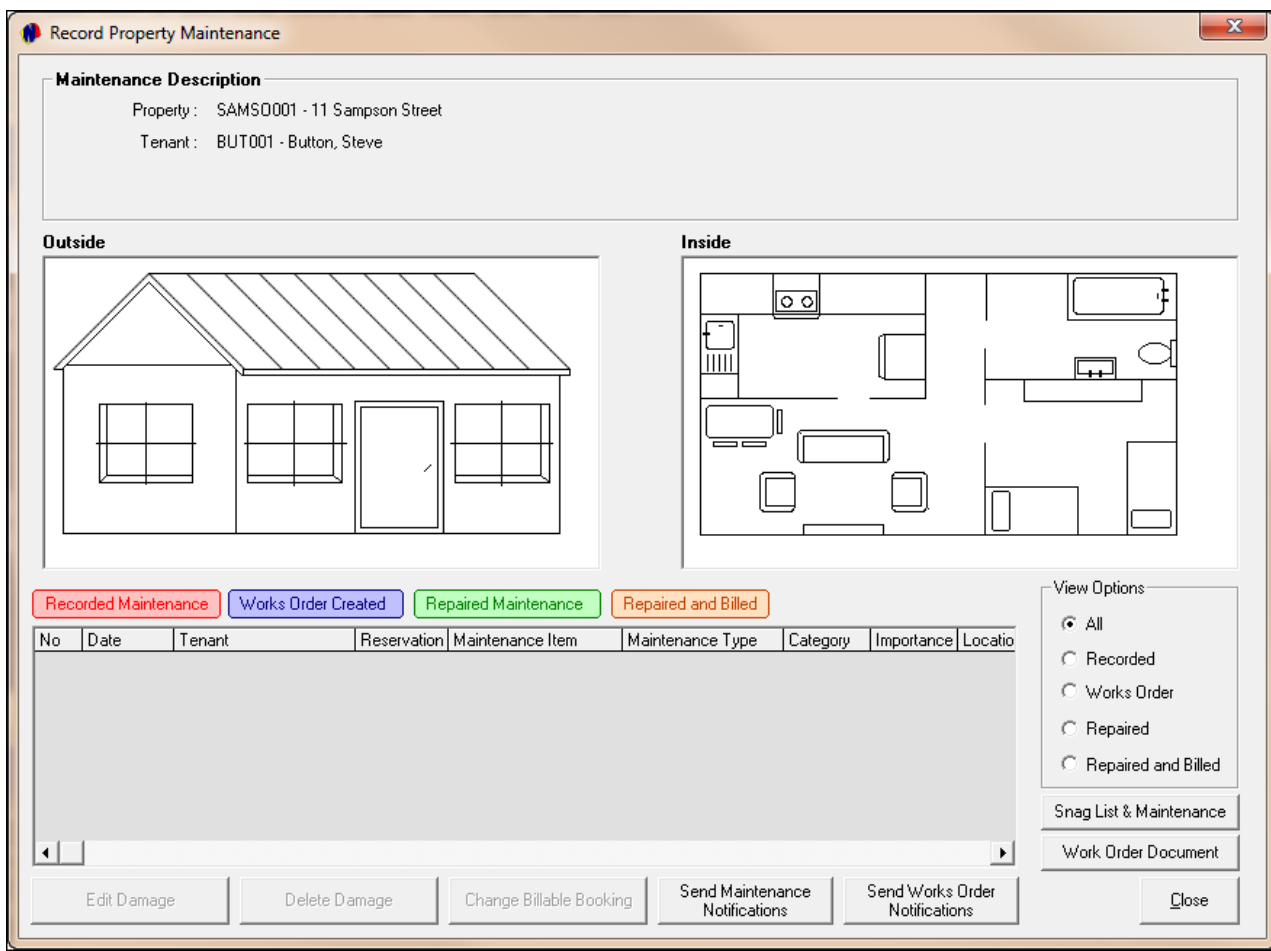

We will record maintenance on the roof, therefor the category for maintenance will be "**Structural**". Click "**Accept**"

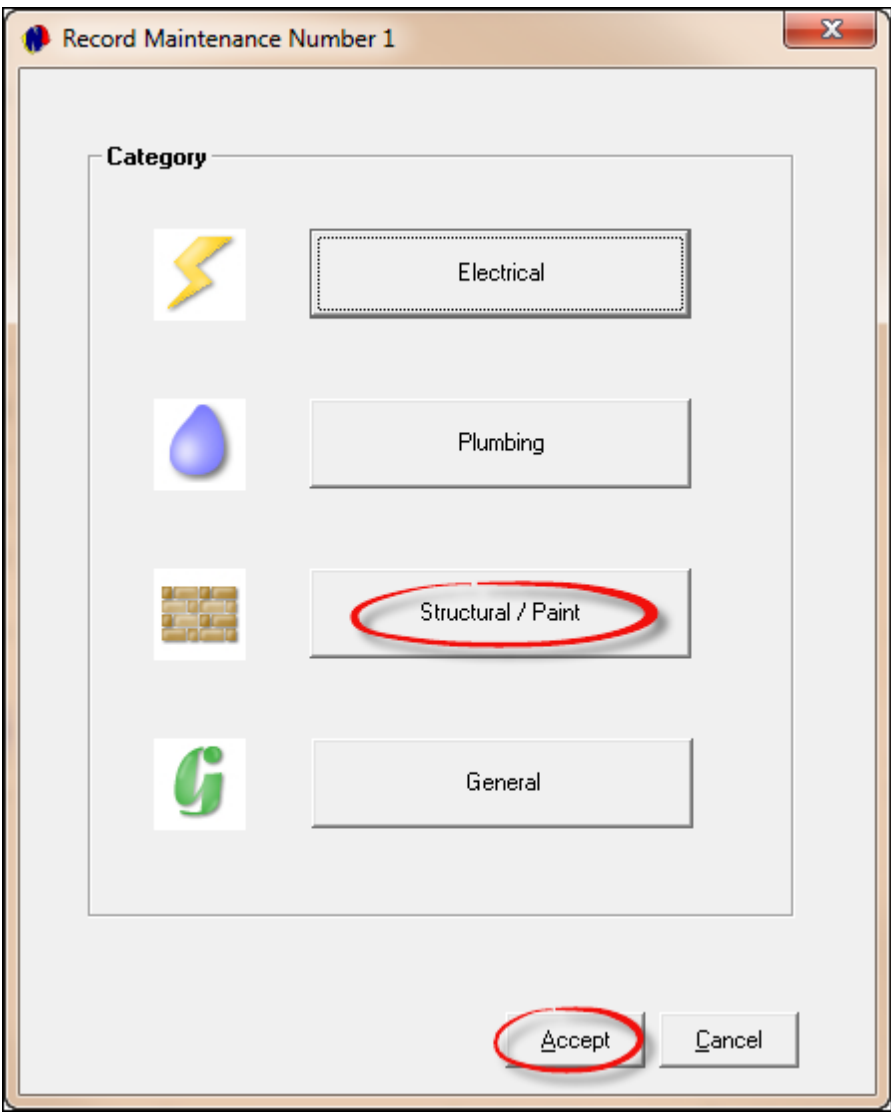

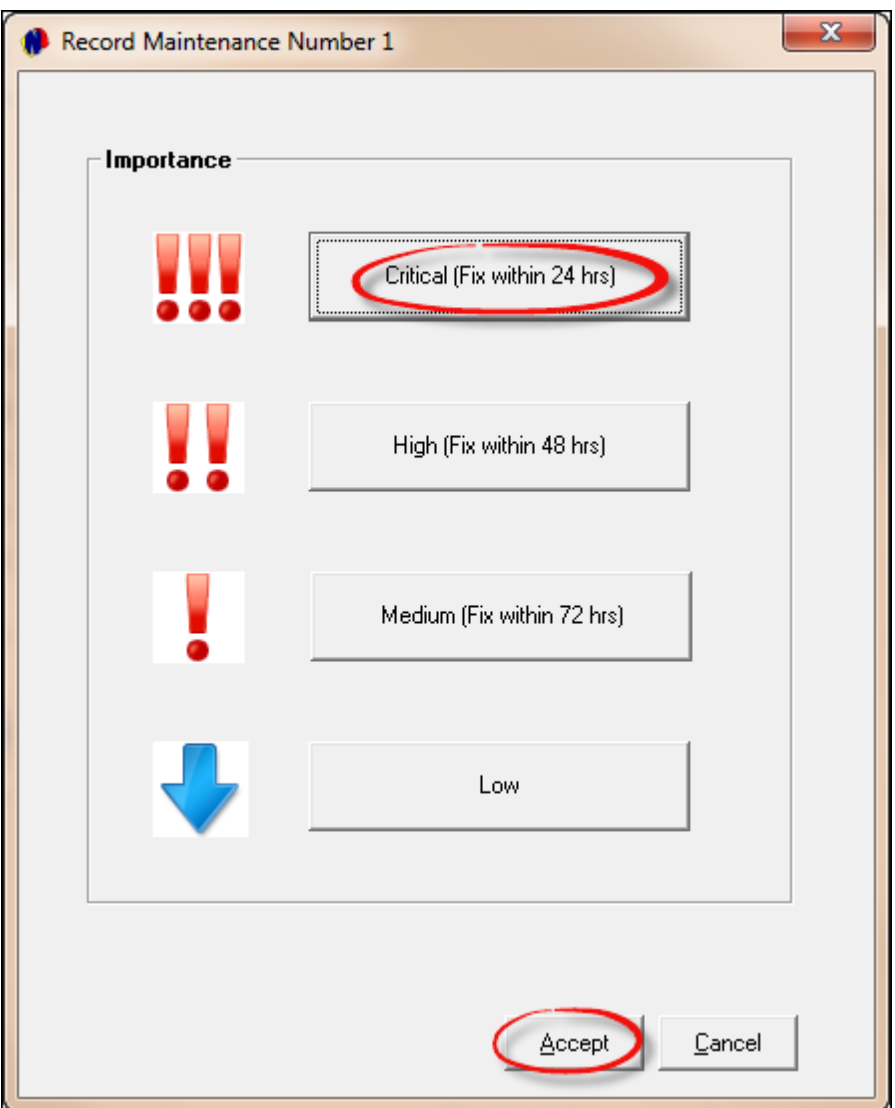

Click on the Importance Level for the maintenance, and click "**Accept**"

- Select the "**Method of Billing**"
- Direct Method (Select if the work will be done by "Internal" personnel, and no quotes are needed)
- Works Order Method (Awaiting 5 quotes by "External" Service Providers for the repairs)
- Select the "**Maintenance Item**" by clicking on the magnifying glass and double click on the item to select it (In this case for the demo - the roof). Creating the Maintenance Items are done in "**Edit - Maintenance Item**"
- Enter the "**Maintenance Type**". (In this case for the demo "**Repaired**"). Creating the Maintenance Type is done in "**Edit - Maintenance Type**"
- Select the "**Applicable Rate**". (In this case MAI001 Maintenance)
- Enter the "**Location**" by clicking on the magnifying glass and double click on the "**Location**" to select it (Setup done in "**Edit - Maintenance - Location**")
- "Location 1" can refer to in the case of a block of flats First Floor, Number 7
- "Location 2" could be Air-con: Serial number 222555888

Select the "**Amount**" for the maintenance (This will be the amount quoted by the contractor doing the maintenance, when the quote is accepted). In the "**Detailed Description**" field, enter what needs to be done (For Example: Loose Tiles must be fixed; broken tiles replaced, and the area must be sealed to prevent a leak when it rains)

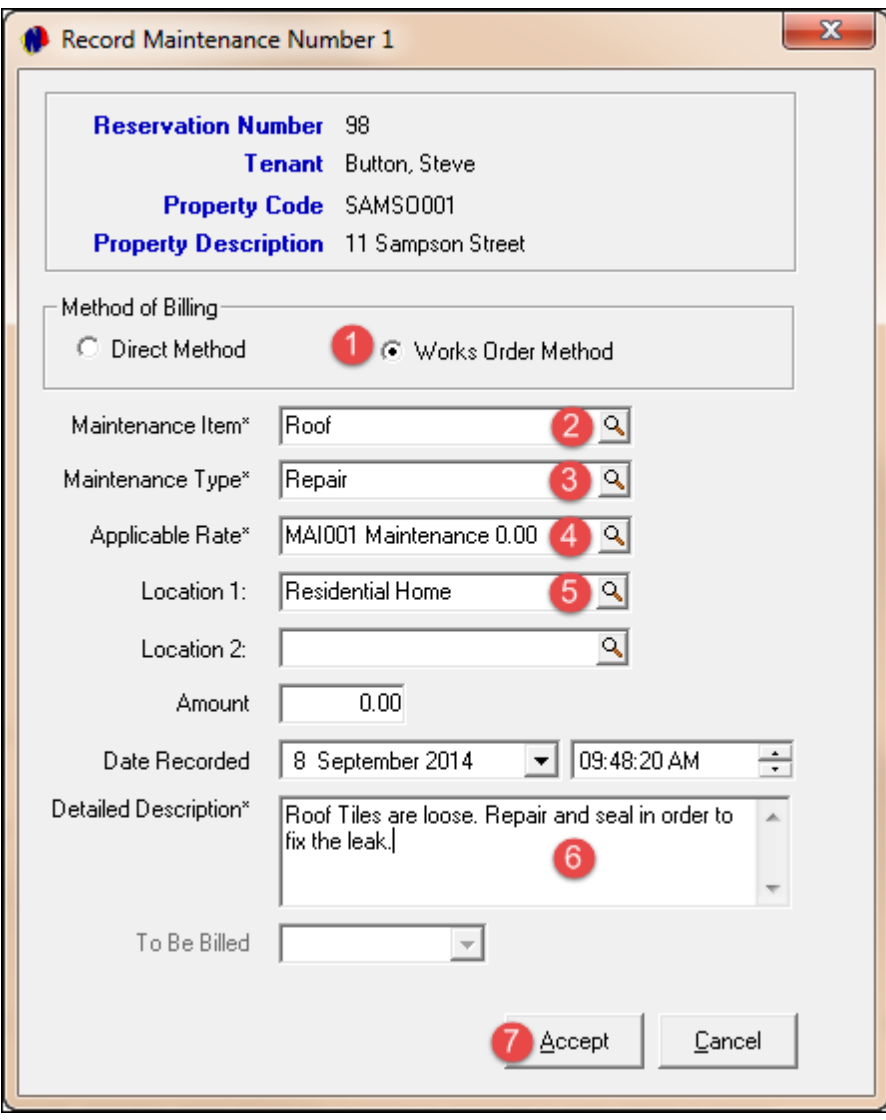

- "**To be Billed**" will be inaccessible if you have chosen "**Work Order Method**"
- Click "**Accept**". On the Roof you can see a number that number represents the maintenance in numeric form done on the property
- The color for "**Maintenance Details**" are the same as the "**Recorded Maintenance**" Tab
- Now select "**Work Order Document**"

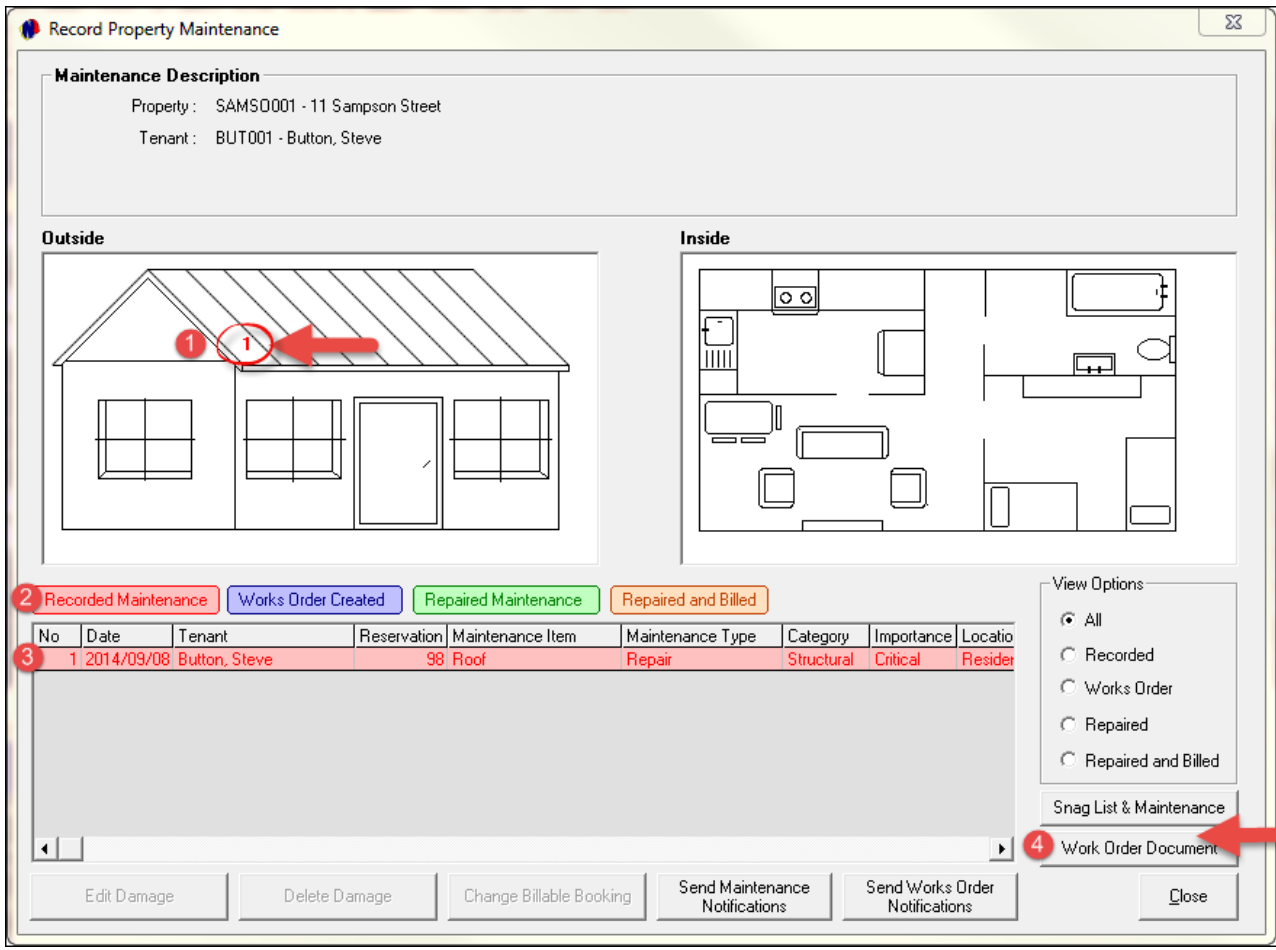

- Click on the magnifying glass to select the "**Supplier Code**" (The contractor that will do the maintenance). The "**Due Date**" will automatically be inserted, since we have selected the "**Importance**" tab to "**Fix within 24 hours**"
- Enter the "**Quoted amount for repairs**", and click on "**Record Work Order**"

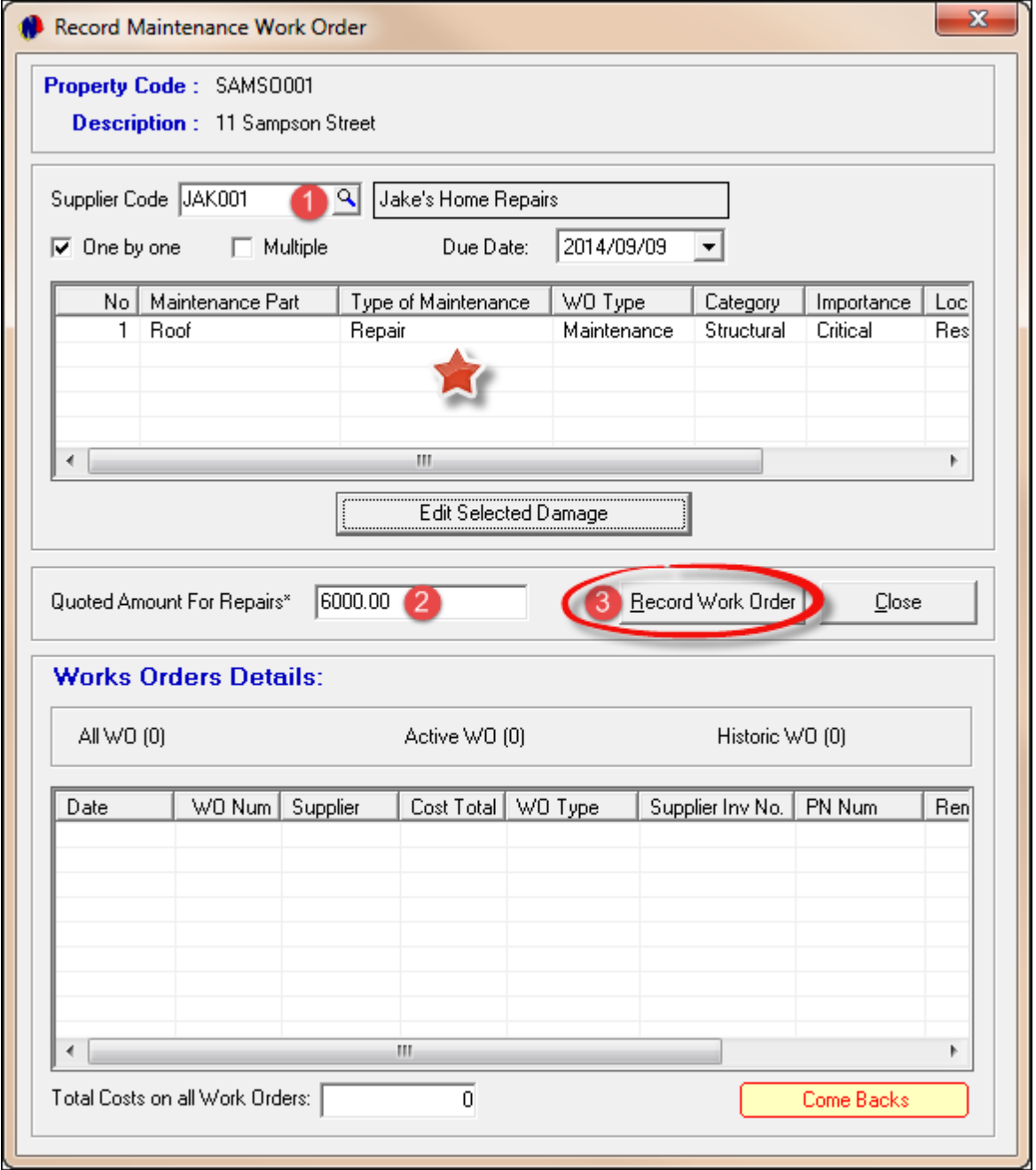

See how the "**Work Order**" has been processed and is now "**Active**". Click "**Close**" to exit this window.

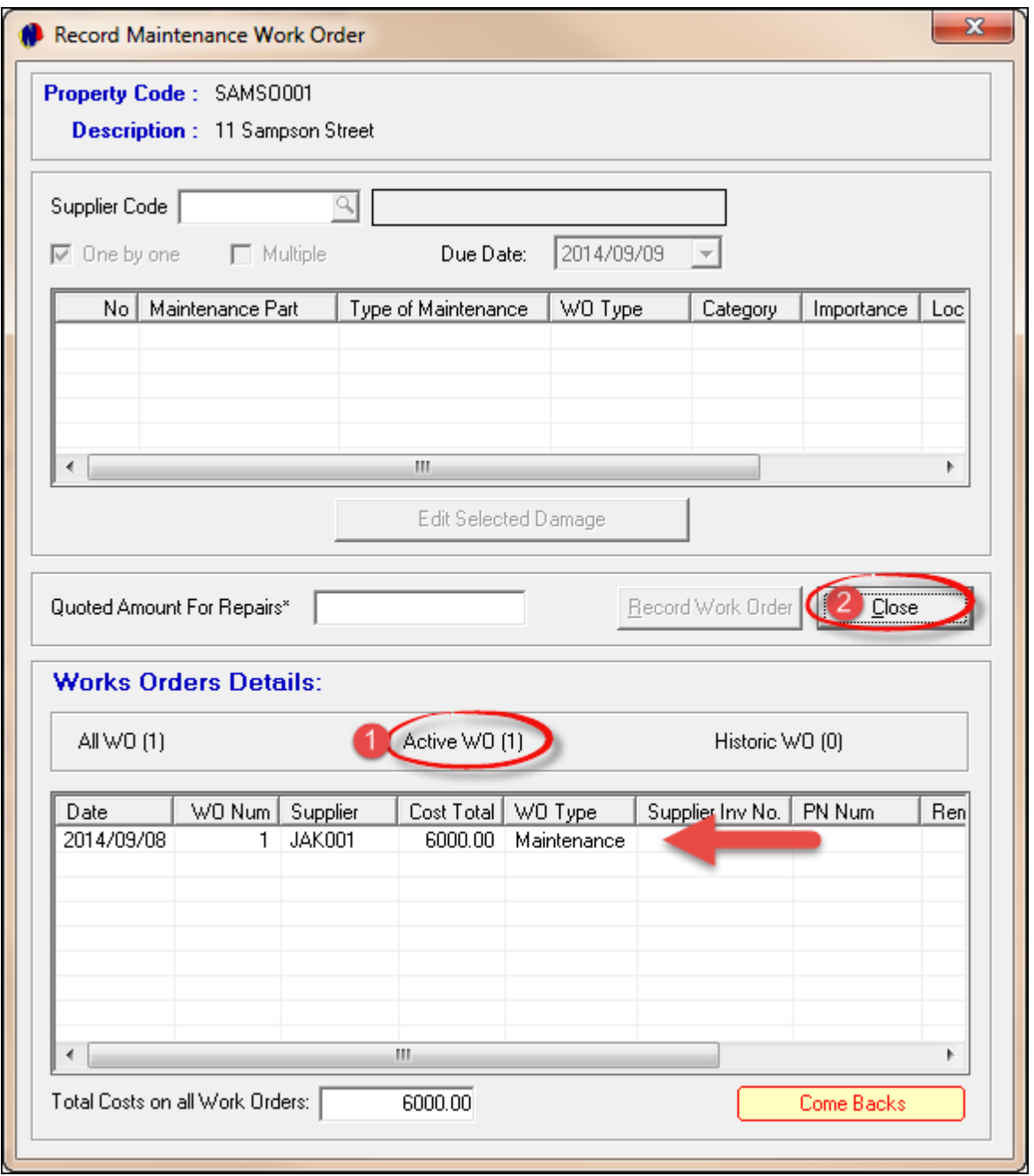

- Notice how the color of the maintenance has changed to the color of the "**Works Order Created**" Tab. Click on "**Send Work Order Notifications**" to alert the "**Building Manager**" of the "**Work Order**"
- When all maintenance to be done are created, click on "**Close**"

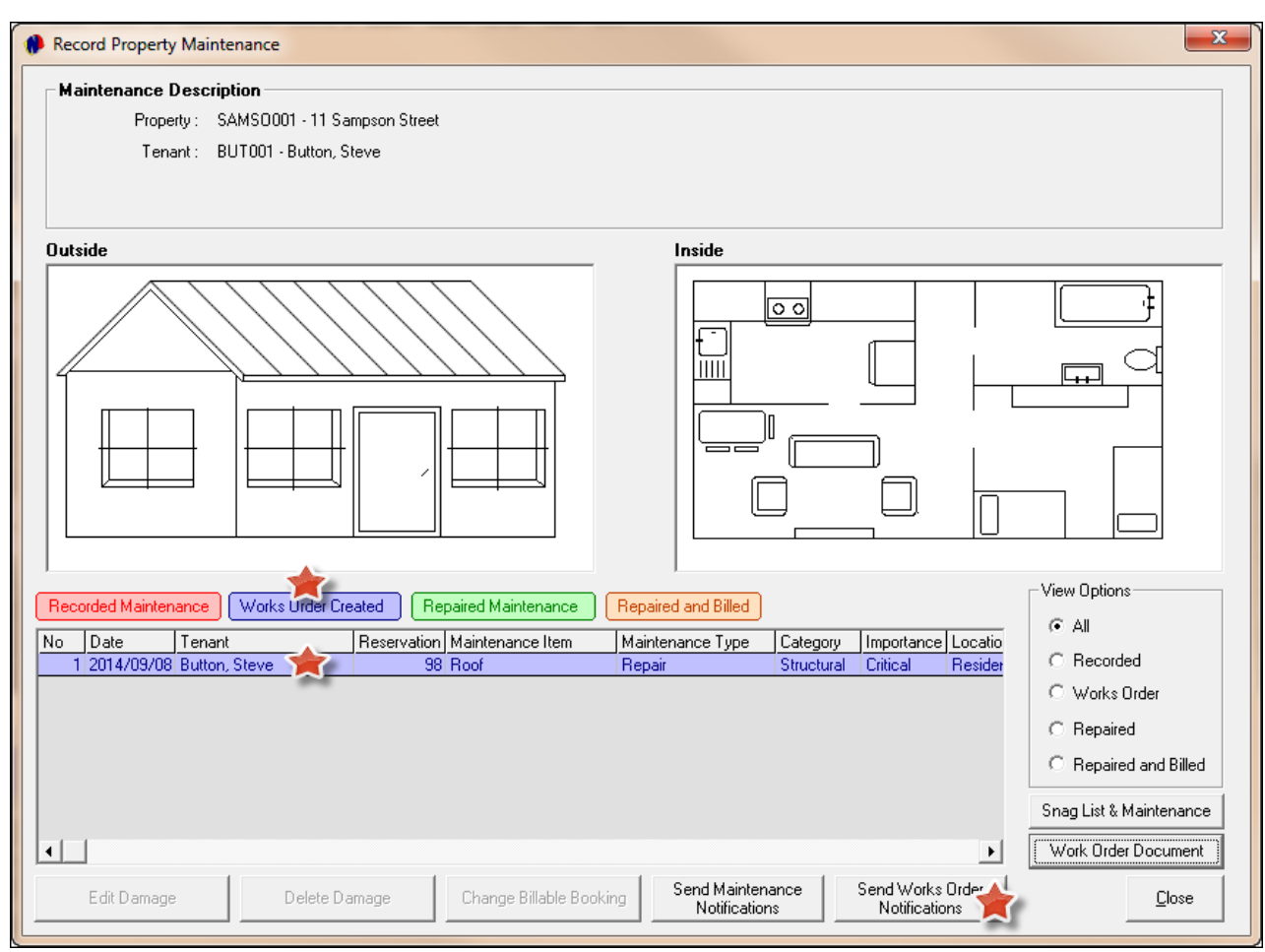

When you return to the Grid and the system has been "**Refreshed**", you will notice a green "**Spanner**" in front of the property where maintenance has been recorded. It will stay green as long as it falls within the allowed 24 hours allocated for the job to be done. As soon as the 24 hours expire and maintenance has not been finalized, the "**Spanner**" will turn red

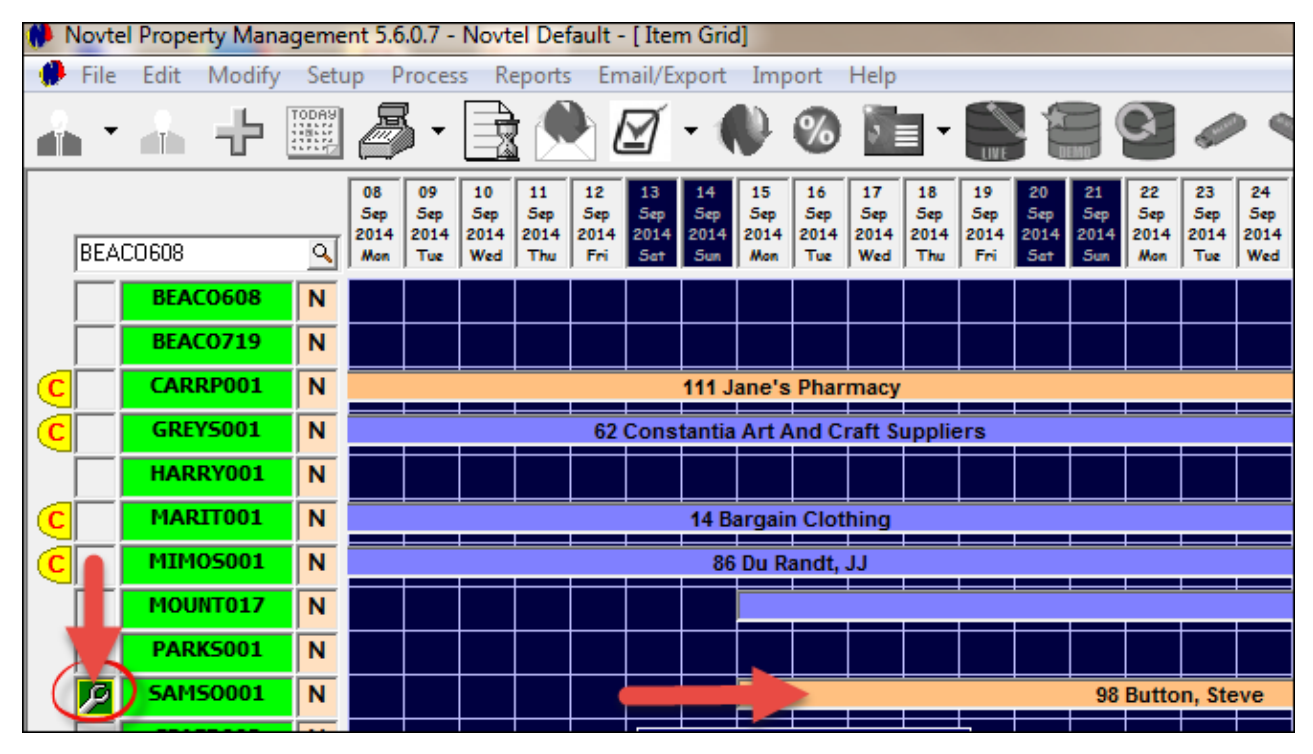

## **16 Step 14 - Reports**

There are 81 "**Reports**" in total in Novtel Property Management. Please have a look in the main menu under "**Reports**" for the full spectrum of options. Due to the vast variety of reports, we will only show you a few:

## **Arrivals and Departures**

There are different options to choose from in this main screen:

- Arrivals Report
- Departures Report
- Move-In Report
- Move Out Report

We will use the "**Move-In Report**" option to demonstrate how all four of them basically works:

- Select the dates for the report to be viewed in this case we have selected the month of September
- Click "**Accept**" to display the report in a HTML Format
- If you need to print the report, click on "**File - Print**"

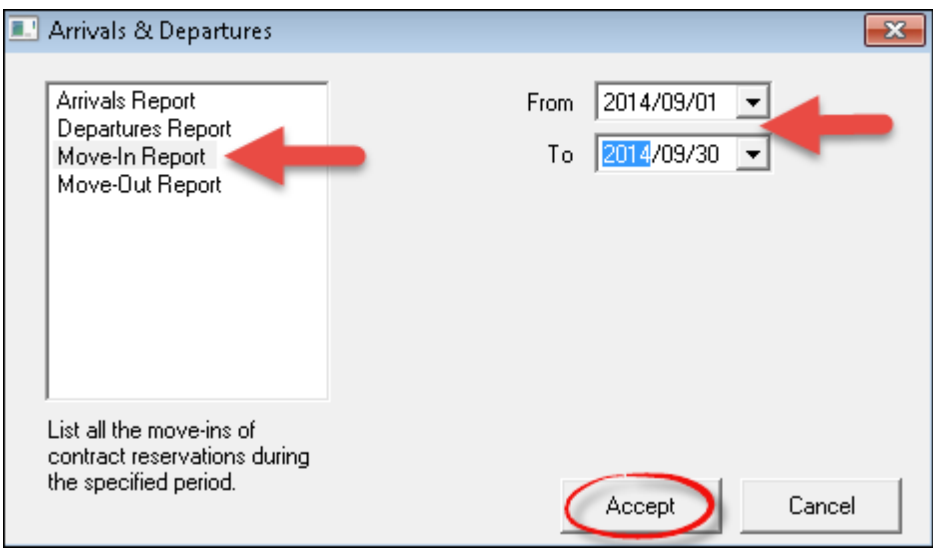

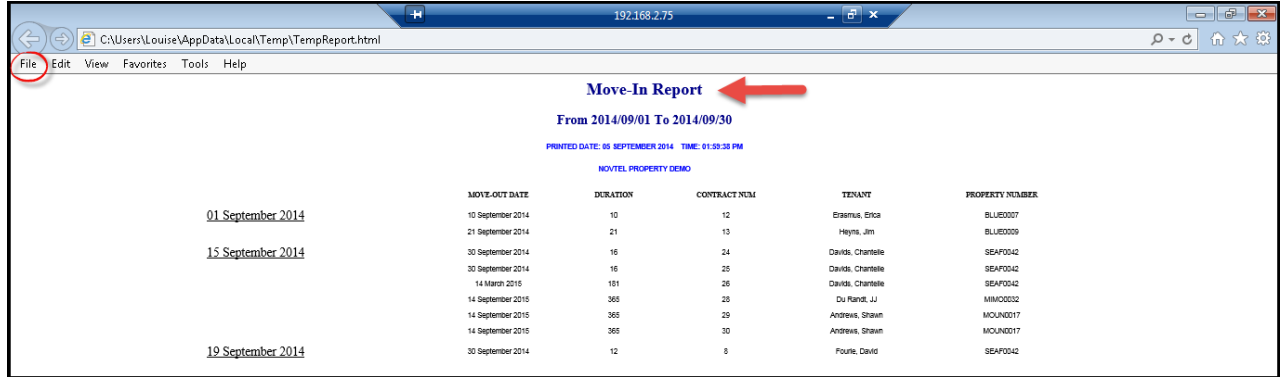

## **Utilization Report**

This report will show percentage wise, how well the properties are utilized for the date range selected

- In the "**Properties**" field, select "**All Properties**"
- Click "**Accept**"
- To print the report, click on "**File - Print**"

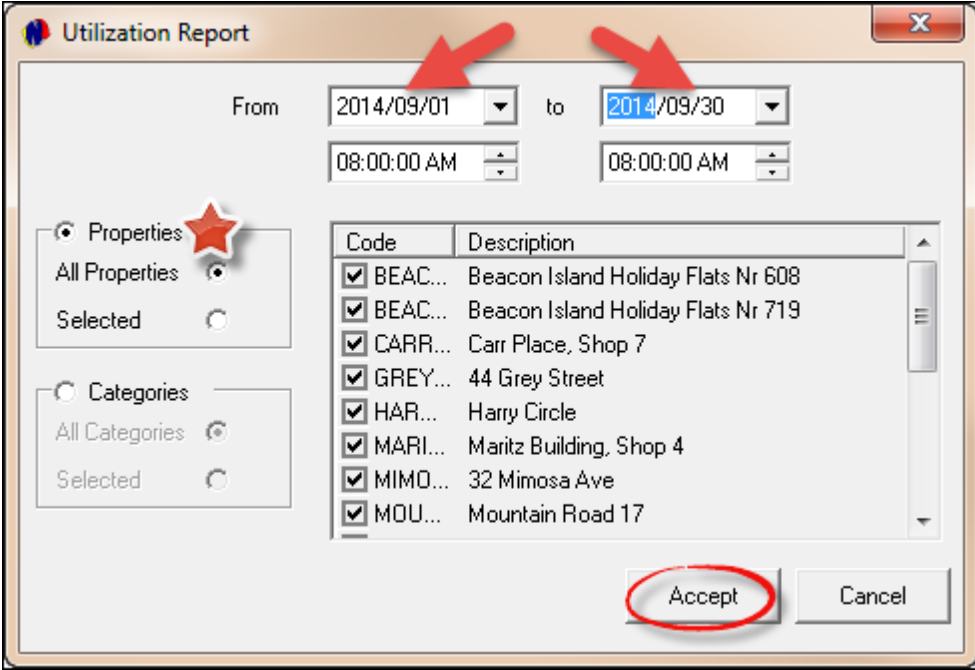

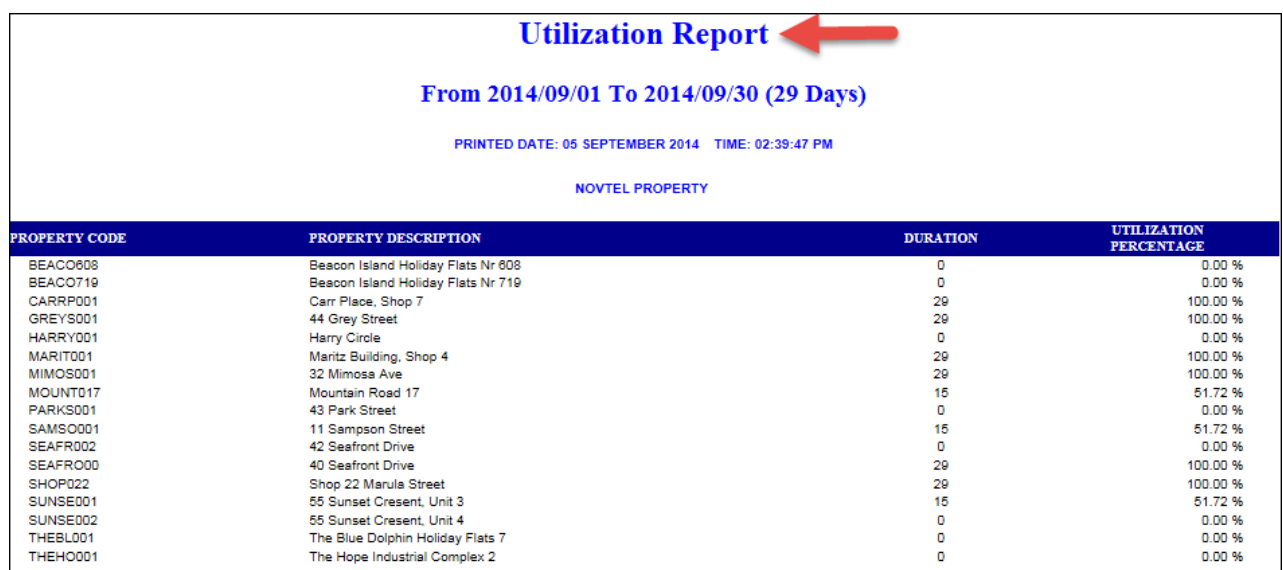

## **List Charges**

- In order to list the company's charges on one report, click on "**Reports - List - Charges**"
- Either select "**All Charges**" to display every charge created, or "**Selected Charges**". When you choose the latter option, select the specific charges to be viewed, by ticking the check-boxes next to it, and click "**Accept**"

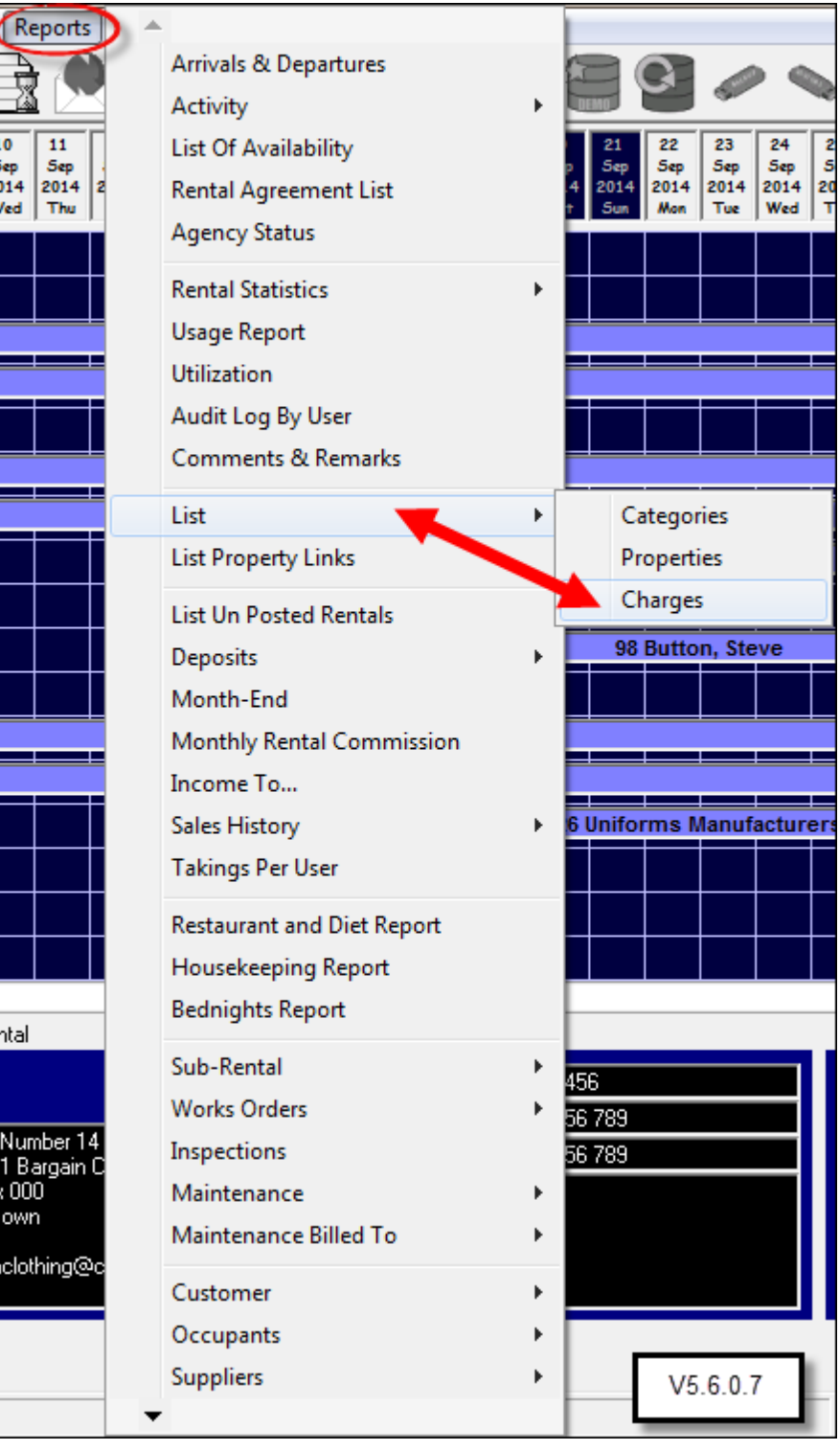

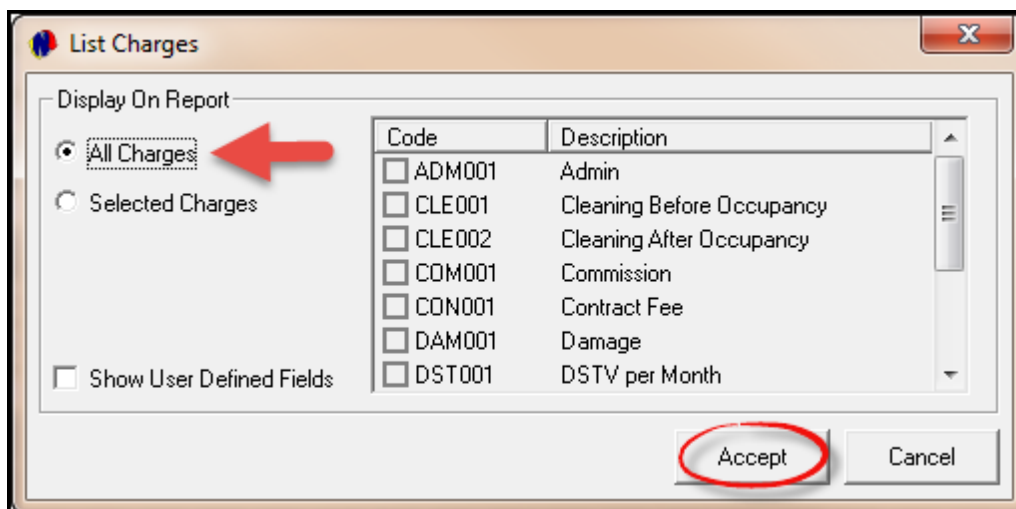

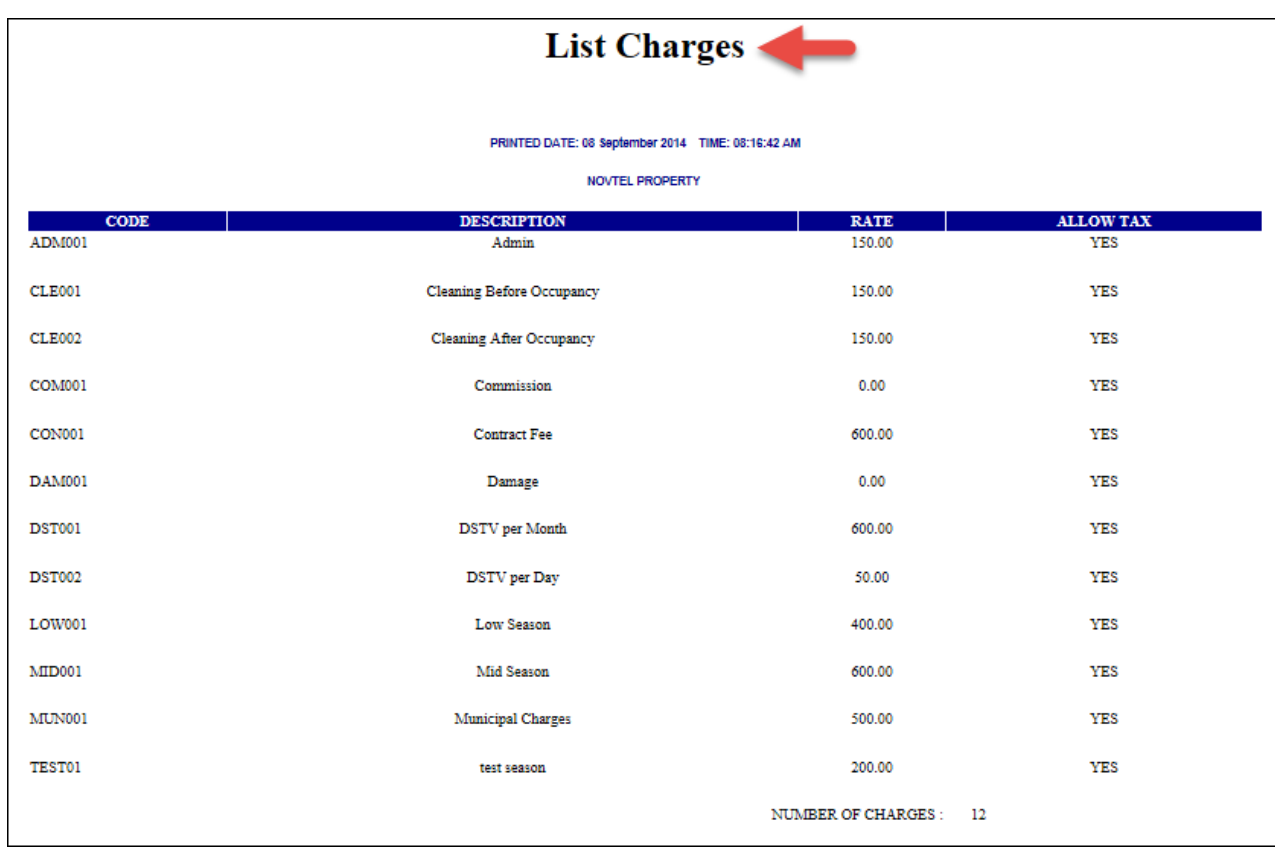

## **Supplier List**

To print a complete list of all the "**Suppliers**", click on "**Reports - Suppliers - List All**"

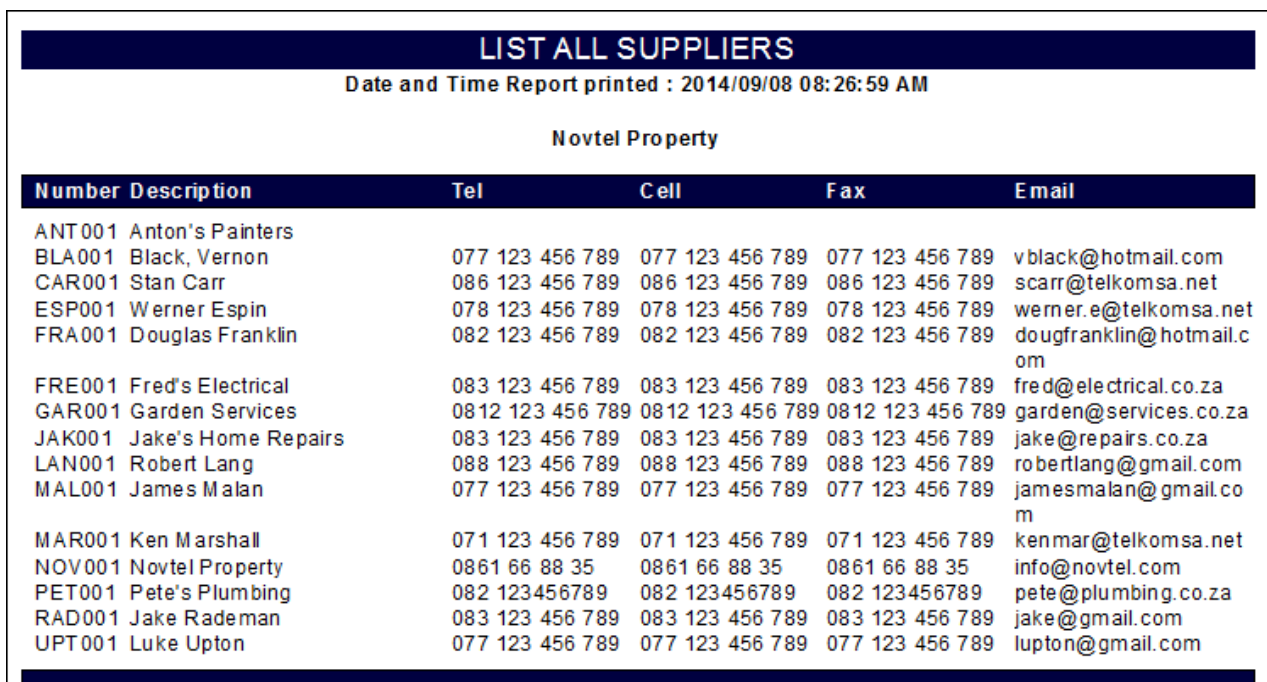

## **Contract Income to Report**

In order to print an "**Income Projection**" Report, click on "**Reports - Income To**..."

- Select the dates for the Report, and then the "**Sort Order**" (Either "**Rental Number**"or "**Status**")
- Now, click either "**Select All**" or "**Select Specified**" (This refers to the statuses of the bookings to be viewed - tick the check-box next to the status to be viewed if you chose "**Select Specified**")
- Click "**Accept**" to display the report in HTML Format

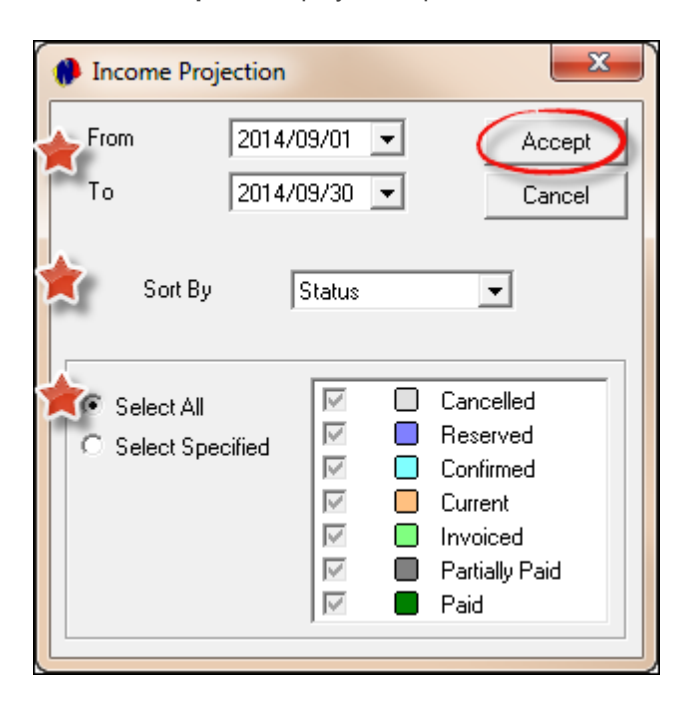

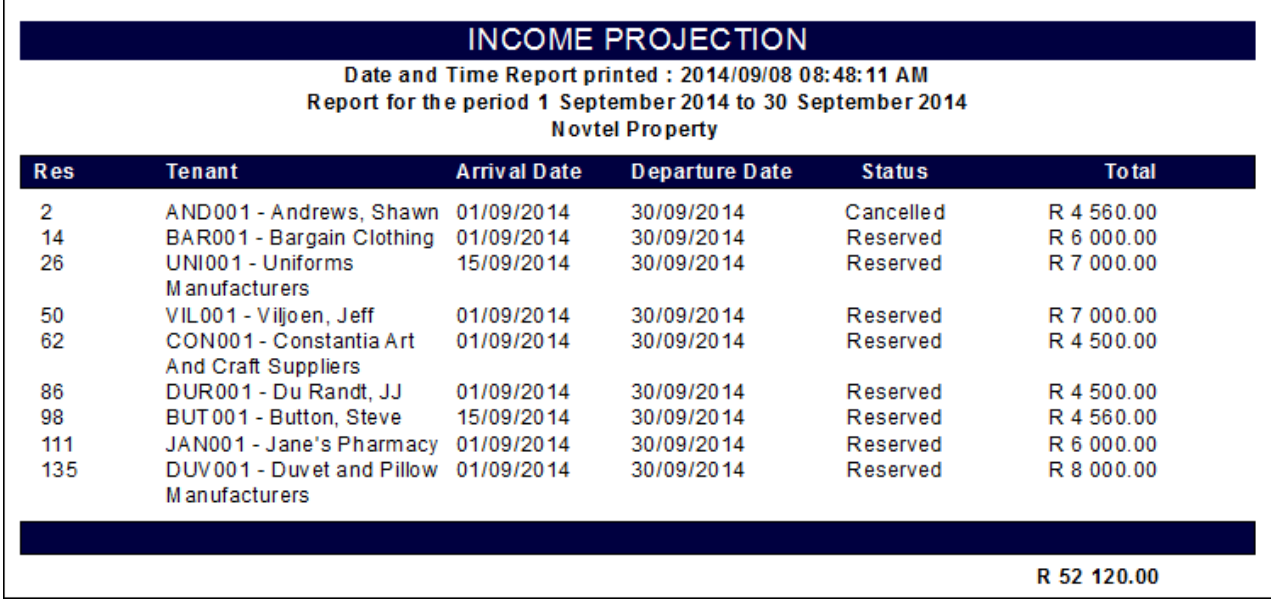

This concludes the manual for Novtel Property Management Free Version. For more information, please register on Novtel's Forum at http://www.novtel.com/forum/index.php

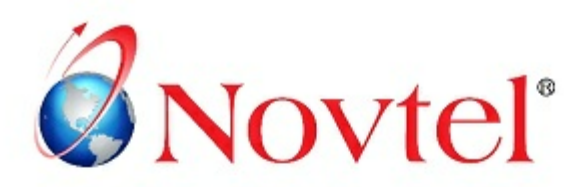

## **NOVTEL GROUP**

Company Reg. CK1996/055394/23 VAT Number: 4360161451

#### WWW.NOVTEL.COM

South Africa Tel: 0861 668 835 International Tel: +27 (0)44 695 4886 Fax: +27 (0) 44 6 95 4883 E-mail: sales@novtel.com

#### **NOVTEL HEAD OFFICE**

Diaz Office Park Block 1 Unit 30 Diaz Beach Mossel Bay South Africa

PO Box 916 Hartenbos 6520 South Africa

#### **NOVTEL APPROVED DISTRIBUTORS**

#### **I SOUTH AFRICA I**

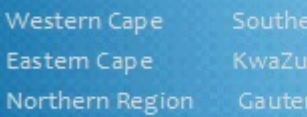

#### I INTERNATIONAL I

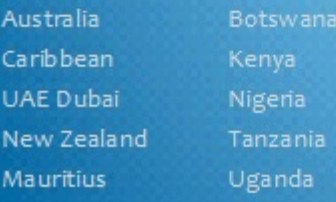

Please visit www.novtel.com for our distributors' contact information.

# **OUR PRODUCTS**

## Our Sage Pastel integrating software include products for:

- **Property Management** ٠
- Vehicle Hire\*
- Self-Storage\*
- Equipment Hire\*
- Relations Management\*
- Contract Management\*  $\bullet$
- Hospitality\* ٠
- Point of Sale: Retail\*
- Point of Sale: Restaurant\* ٠
- Gate / Facility Access Control\*

\* Can also be used as stand-alone applications

## **OUR WEB PORTALS**

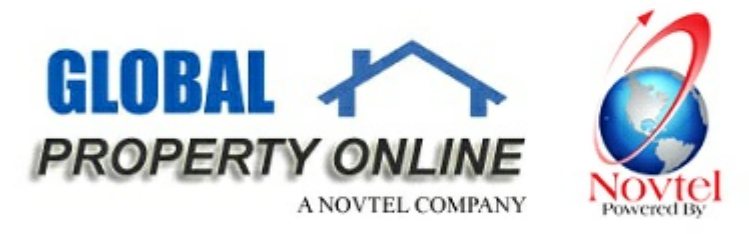

Global Property Online and Country related Website Portals are the marketing medium between Estate Agents / Private Owners and Property Buyers / Renters. These Portals also include an Online CRM (Customer Relations Management) System:

- Global Property Online www.globalpropertyonline.net
- Buy Property in Spain www.buypropertyinspain.net  $\bullet$
- Property in Portugal for sale www.propertyinportugalforsale.com ٠
- Australia Property www.australia-property.net
- BLOG www.blog.globalpropertyonline.net